## aludu CISCO.

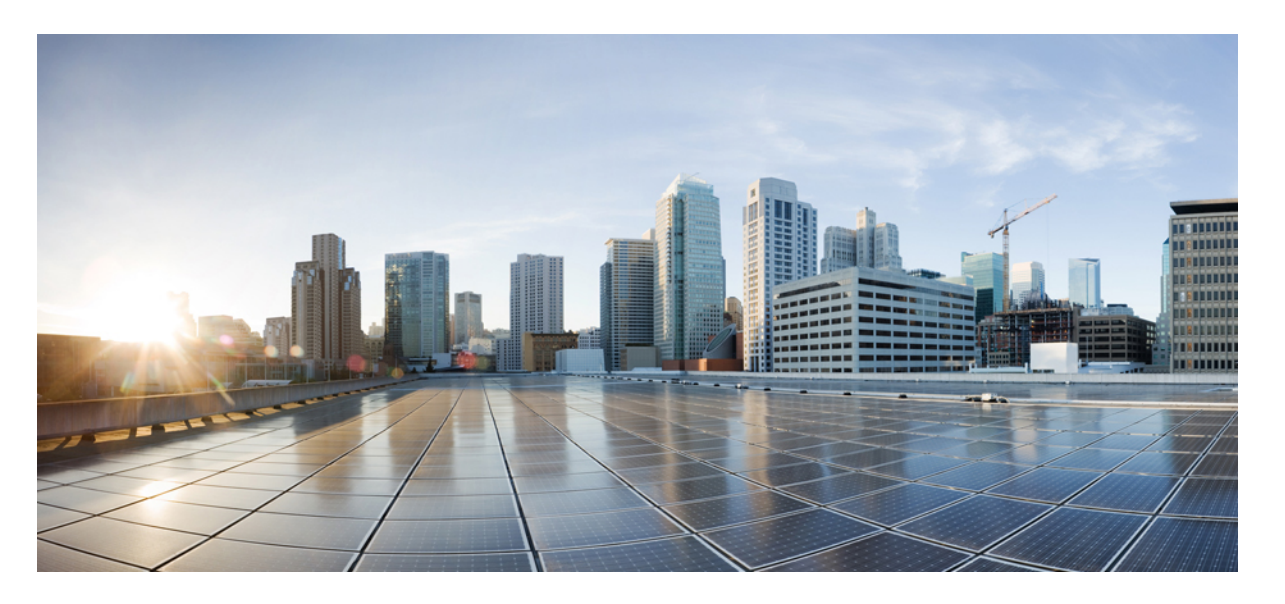

## **Cisco Catalyst 9200CX Compact** シリーズ スイッチハードウェア 設置ガイド

初版:2022 年 10 月 19 日 最終更新:2023 年 3 月 28 日

### シスコシステムズ合同会社

〒107-6227 東京都港区赤坂9-7-1 ミッドタウン・タワー http://www.cisco.com/jp お問い合わせ先:シスコ コンタクトセンター 0120-092-255 (フリーコール、携帯・PHS含む) 電話受付時間:平日 10:00~12:00、13:00~17:00 http://www.cisco.com/jp/go/contactcenter/

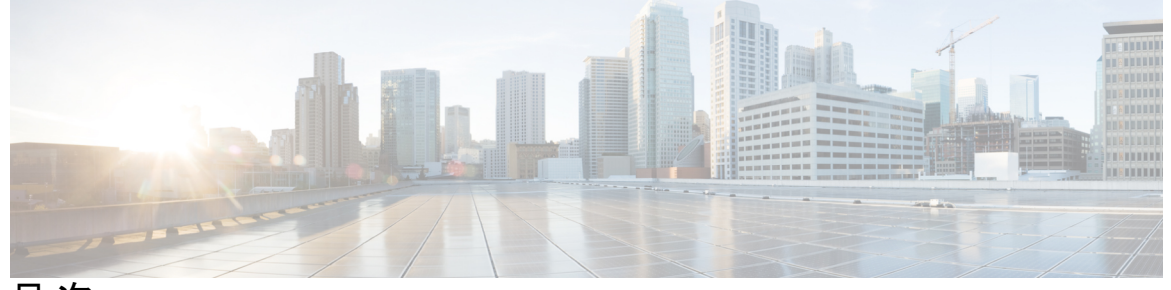

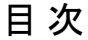

はじめに: はじめに **v**

表記法 **v** 関連資料 **vii**

マニュアルの入手方法およびテクニカル サポート **vii**

### 第 1 章 **1** 製品概要 1

スイッチ モデル **1** 前面パネルのコンポーネント **2** 10/100/1000 ポート **4** PoE および PoE+ ポート **4** C9200CX-12T のみに搭載された PD ポート **4** USB タイプ A ポート **4** USB Micro-B ポート **5** SD カードスロット **5** アップリンク ポート **6** 背面パネル **6** RFID タグ **7** 予備電源アダプタ **7** 内蔵電源装置 **7** ネットワーク構成 **7**

- 第 **2** 章 インストールの準備 **9**
	- 安全上の警告 **9**

設置に関するガイドライン **11** 設置環境の条件 **12** 温度 **13** 湿度 **13** 高度 **13** 埃と微粒子 **14** 電波品質 **14** 腐食 **14** EMI および無線周波数干渉 **15** 電源の切断 **16** システムのアース接続 **17** 電気製品を扱う場合の注意 **19** スイッチ動作の確認 **20**

第 **3** 章 コンパクトスイッチの設置 **21**

## 梱包内容 **21** スイッチの設置 **23** 取り付けネジを使用しない机または棚の上への設置 **23** 取り付けトレイとネジを使用した設置 **24** 取り付けトレイとマグネットを使用した設置 **27** 机または棚の下への設置 **30** ラックマウントブラケットを使用したスイッチの設置 **34** DIN レールへのスイッチの取り付け **35** システムのアース接続手順 **37** スイッチへのアダプタ ブラケットの取り付け(任意) **38** 電源コード保持具の設置(任意) **41** ケーブル ガードの取り付け(任意) **43** SFP または SFP+ モジュールの取り付け **45** 10/100/1000 PoE および PoE+ ポートの接続 **46** 10/100/1000 イーサネット ポートの接続 **48** Auto-MDIX 接続 **48**

#### **iii**

第 **4** 章 スイッチの設定 **51** Web ユーザー インターフェイスを使用したスイッチの設定 **51** CLI を使用したスイッチの設定 **51** コンソール ポート経由での CLI へのアクセス **51** RJ45 コンソールポートとの接続 **52** USB コンソール ポートの接続 **52** Microsoft Windows USB デバイスドライバのインストール **53** Cisco Microsoft Windows USB ドライバのインストール **53** Cisco Microsoft Windows USB ドライバのアンインストール **54** Cisco Microsoft Windows USB ドライバのアンインストール **54**

付 録 A : **技術仕様 55** 

環境仕様および物理仕様 **55**

付 録 **B** : スイッチ **LED 57**

LED **57** システム LED **58** ステータス(STAT)LED **59** 速度 LED **59** PoE LED **59** ポート LED とモード **59** PD 電源 LED **61** ビーコン LED **62**

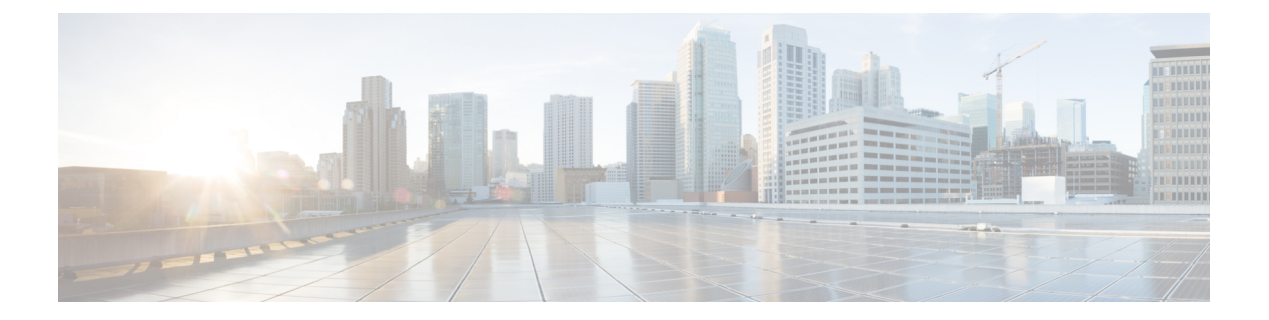

# はじめに

ここでは、このマニュアルの表記法、および他資料の入手方法について説明します。また、シ スコ製品のマニュアルの最新情報についても説明します。

- 表記法 (v ページ)
- 関連資料 (vii ページ)
- マニュアルの入手方法およびテクニカル サポート (vii ページ)

# 表記法

このマニュアルでは、以下の表記法を使用しています。

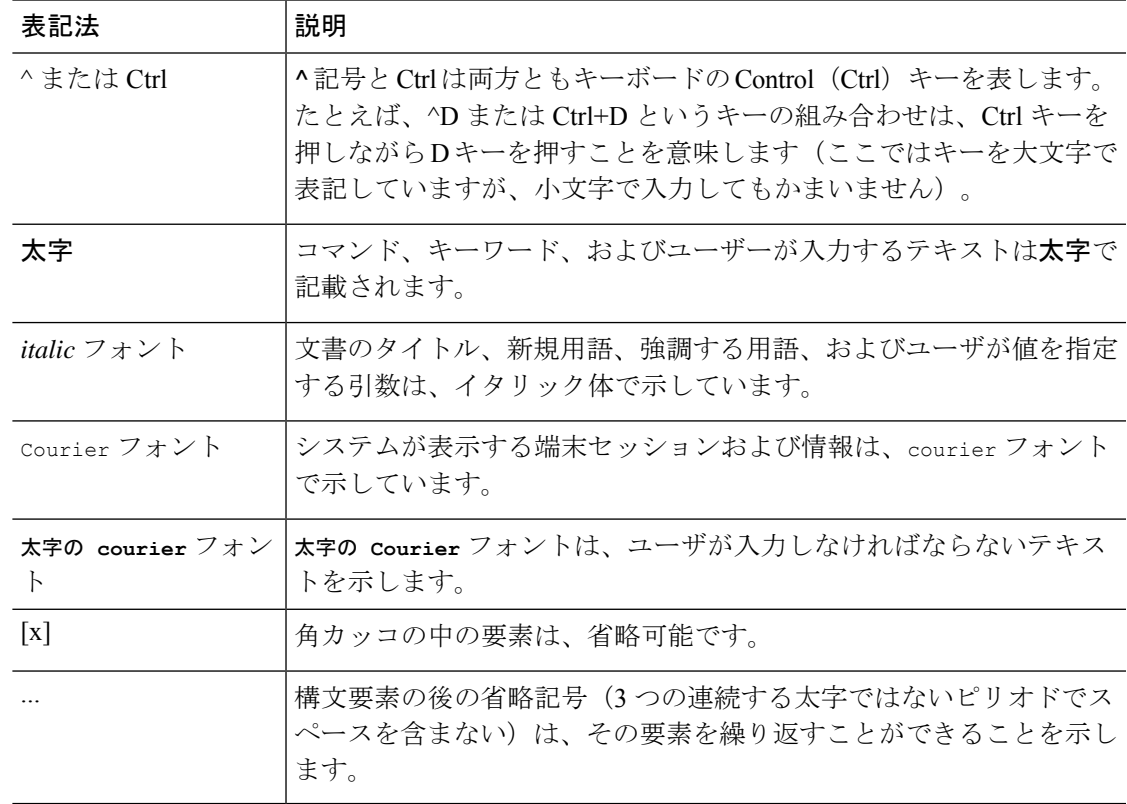

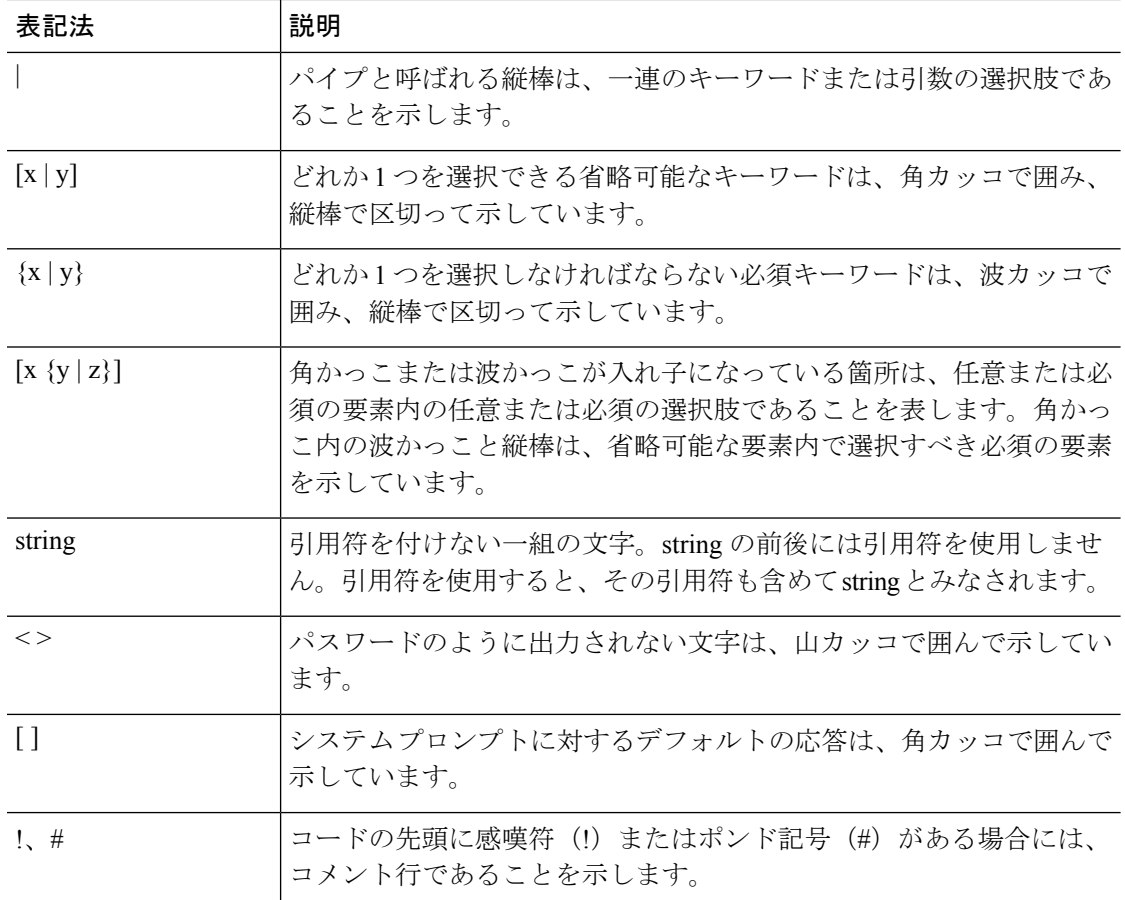

#### 読者への警告の表記法

このマニュアルでは、読者への警告に次の表記法を使用しています。

(注) 「注釈」です。役立つ情報やこのマニュアルに記載されていない参照資料を紹介しています。

 $\boldsymbol{\beta}$ 

 $\label{eq:1} \bigotimes_{\mathbb{Z}}\mathbb{Z}_{\mathbb{Z}}$ 

ヒント 「問題解決に役立つ情報」です。

 $\triangle$ 

「要注意」の意味です。機器の損傷またはデータ損失を予防するための注意事項が記述されて います。 注意

ワンポイント アドバイ 時間を節約する方法です。ここに紹介している方法で作業を行うと、時間を短縮できます。

ス

#### 安全上の重要な注意事項 警告

装置の取り扱い作業を行うときは、電気回路の危険性に注意し、一般的な事故防止対策に留意 してください。使用、設置、電源への接続を行う前にインストール手順を読んでください。各 警告の最後に記載されているステートメント番号を基に、装置の安全についての警告を参照し てください。ステートメント 1071

SAVE THESE INSTRUCTIONS

## 関連資料

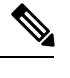

- スイッチの設置またはアップグレードを実施する前に、スイッチのリリースノートを参照して ください。 (注)
	- •次の URL にある Cisco Catalyst 9200 シリーズスイッチのマニュアル: [https://www.cisco.com/](https://www.cisco.com/c/en/us/products/switches/catalyst-9200-series-switches/index.html) [c/en/us/products/switches/catalyst-9200-series-switches/index.html](https://www.cisco.com/c/en/us/products/switches/catalyst-9200-series-switches/index.html)
	- •次のURLにあるCiscoトランシーバモジュールのマニュアル(互換性マトリクスを含む):

[https://www.cisco.com/c/ja\\_jp/support/interfaces-modules/transceiver-modules/series.html](http://www.cisco.com/en/US/products/hw/modules/ps5455/tsd_products_support_series_home.html)

•次の URL にある Cisco Validated Design (CVD) のマニュアル:

<http://www.cisco.com/go/designzone>

## マニュアルの入手方法およびテクニカル サポート

マニュアルの入手方法、テクニカルサポート、その他の有用な情報について、毎月更新される 『更新情報』を参照してください。シスコの新規および改訂版の技術マニュアルの一覧も示さ れています。

<http://www.cisco.com/c/en/us/td/docs/general/whatsnew/whatsnew.html>

『更新情報』は RSS フィードとして購読できます。また、リーダー アプリケーションを使用 してコンテンツがデスクトップに直接配信されるように設定することもできます。RSSフィー ドは無料のサービスです。シスコは現在、RSS バージョン 2.0 をサポートしています。

I

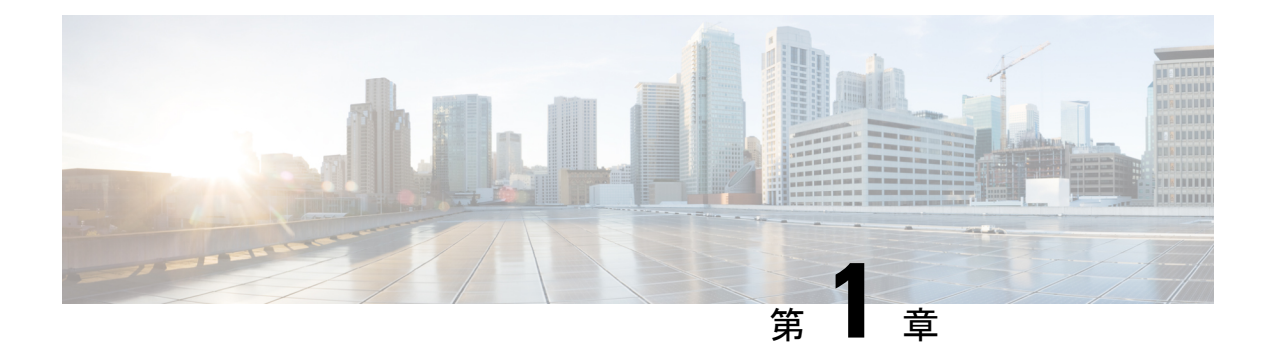

## 製品概要

- スイッチ モデル (1 ページ)
- 前面パネルのコンポーネント (2 ページ)
- 背面パネル (6 ページ)
- ネットワーク構成 (7 ページ)

# スイッチ モデル

Cisco Catalyst 9200CX シリーズ スイッチには、3 つのコンパクト(C9200CX)スイッチモデル があります。使用可能なすべての Cisco Catalyst 9200CX シリーズのスイッチとサポートされて いる機能を次の表で説明します。

表 **<sup>1</sup> : C9200CX** コンパクトスイッチモデルと説明

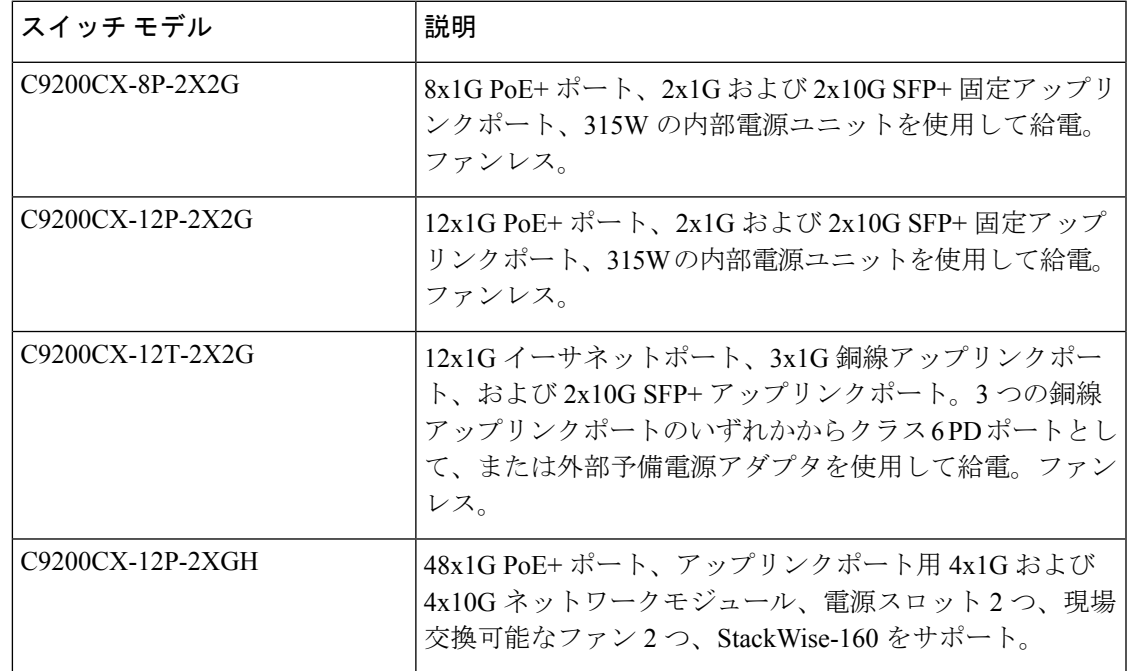

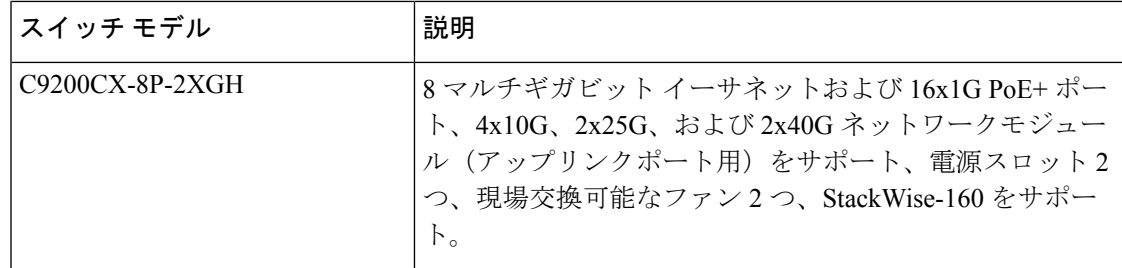

## 前面パネルのコンポーネント

この項では、Cisco Catalyst 9200CX シリーズ スイッチの前面パネルのコンポーネントについて 説明します。

- 次のいずれかのタイプのダウンリンクポート X 8 または X 12
	- 10/100/1000
	- 10/100/1000 PoE+
- 1G/10G アップリンク ポート
- USB タイプ A ストレージ ポート
- USB マイクロタイプ B コンソールポート
- LED
- ブルー ビーコン
- SD カードスロット
- コンパクトスイッチ用内蔵電源装置のコネクタ

#### **C9200CX-12P-2X2G** スイッチの前面パネル

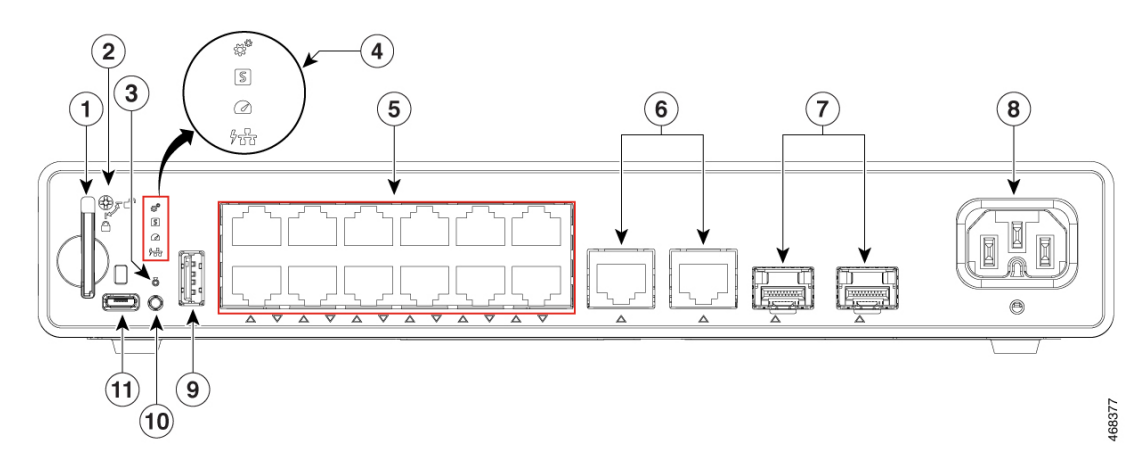

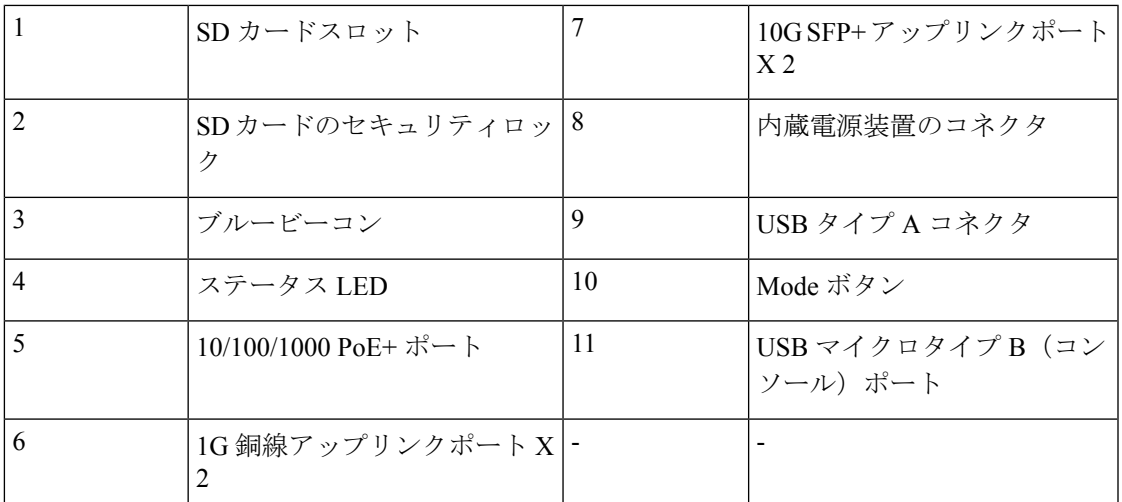

### **C9200CX-12T-2X2G** スイッチの前面パネル

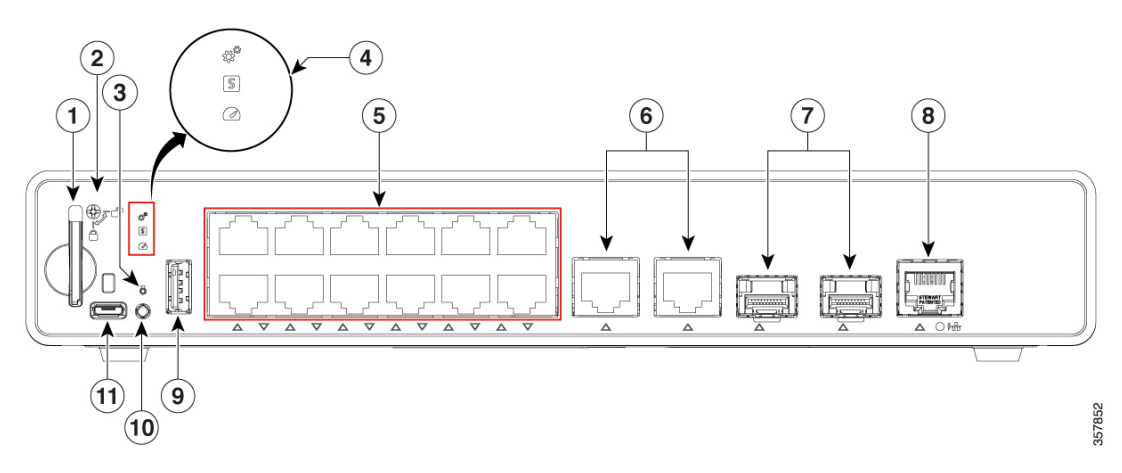

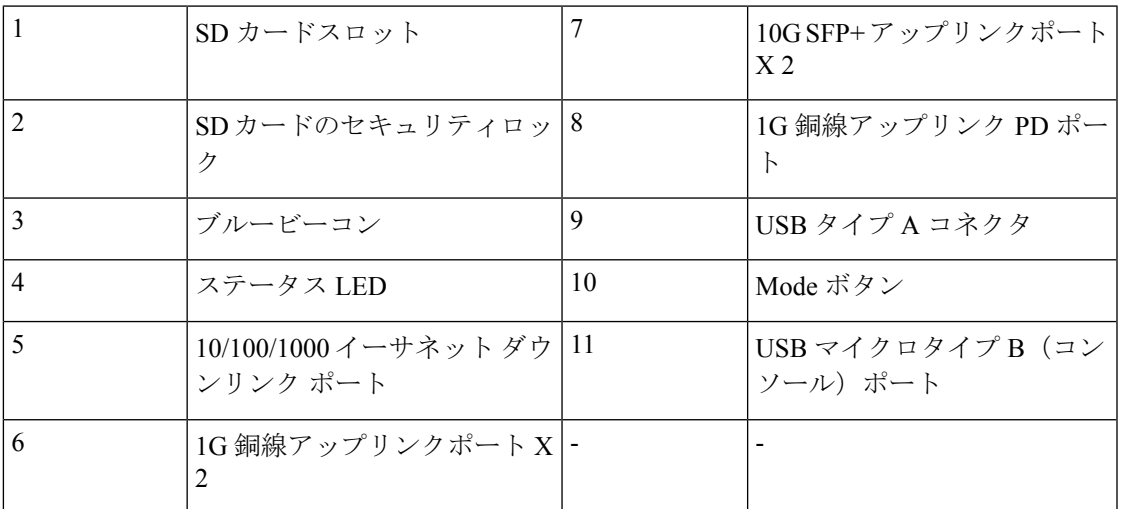

## **10/100/1000** ポート

10/100/1000ポートでは、イーサネットピン割り当てのRJ-45コネクタを使用します。最大ケー ブル長は 328 フィート(100 m)です。100BASE-TX および 1000BASE-T トラフィックでは、 カテゴリ5以上のツイストペア (UTP) ケーブルが必要です。10BASE-Tトラフィックでは、 カテゴリ 3 以上のケーブルを使用できます。

### **PoE** および **PoE+** ポート

PoE ポートおよび PoE+ ポートは、次の機能を提供します。

- PoE/PoE+ポート: IEEE 802.3af 準拠の受雷デバイス (ポートあたり最大 15.4 W の PoE) のサポート、および IEEE 802.3at 準拠の受電デバイス(ポートあたり最大 30 W の PoE+) のサポート。
- シスコ独自規格の受電デバイスのサポート。
- 機能拡張された電力ネゴシエーション、電力予約、ポート単位の電力ポリシングなど、シ スコのインテリジェントな電源管理機能に対する構成可能なサポート。

1 つのポートで使用可能な PoE 電力および PoE+ 電力を定義する電源マトリクスについては、 内蔵電源装置 (7 ページ)を参照してください。PoE 回路は、IEC/UL 62368-1 Annex Q の有 限電源(LPS)の制限を満たすように評価されています。クラス ES1、PS2 としても評価され ています。

### **C9200CX-12T** のみに搭載された **PD** ポート

C9200CX-12T スイッチの PD ポートは、スイッチに電力を供給できる 802.3bt クラス 6 ポート です。予備電源入力の代わりに、51W の PoE 電力をスイッチに供給できます。PD 電源は予備 電源入力と相互に排他的であり、使用時には電源入力が優先されます。

## **USB** タイプ **A** ポート

USB タイプ A ポートは、外部 USB フラッシュ デバイス(サム ドライブまたは USB キーとも 呼ばれる)へのアクセスを提供します。

このポートは、128 MB ~ 8 GB の容量の Cisco USB フラッシュ ドライブをサポートします。 ポート密度が 128 MB、256 MB、1 GB、4 GB、および 8 GB の USB デバイスがサポートされま す。Cisco IOS ソフトウェアは、フラッシュ デバイスに対する標準ファイル システム アクセス (読み取り、書き込み、消去、コピー)を提供するとともに、フラッシュデバイスをFATファ イル システムでフォーマットする機能を提供します。

また、緊急時のスイッチ リカバリとして、USB 自動アップグレード機能を使用して、USB ド ライブのコンフィギュレーションとイメージで内部フラッシュを自動アップグレードすること ができます。この機能では、内部フラッシュに利用可能なブート可能イメージとコンフィギュ レーションがあるかどうかを確認し、いずれもない場合は、USB ドライブのブート イメージ

とコンフィギュレーションを確認します。ブートイメージとコンフィギュレーションが使用可 能な場合、再起動のためにフラッシュにコピーされます。

## **USB Micro-B** ポート

コンソール端末または PC を介してスイッチへの管理アクセスを提供する、前面パネルの USB Micro-B ポート。これにより、適切なドライバを備えた PC、Mac、または Linux マシンを使用 して、USB マイクロタイプ B ポートに接続し、スイッチのコンソールポートにアクセスでき ます。

または、RJ45 接続を使用してコンソールにアクセスする場合は、Cisco USB micro-B to RJ45 ア ダプタを使用する必要があります。

### **SD** カードスロット

Cisco Catalyst 9200CX コンパクトスイッチは、スイッチのオンボード フラッシュ ストレージ メモリを拡張する SD (セキュアデジタル) カードをサポートしています。

SD カードをスイッチの内部フラッシュ メモリの代わりに使用して、設定を更新したり復元し たりすることができます。また、SD カードを使用してスイッチを起動することもできます。 スイッチは、内部フラッシュメモリ、またはSDカードから起動することができます。SDカー ドは、内部フラッシュメモリよりも優先されます。PC またはスイッチから SD カードへ IOS ソフトウェアおよびスイッチの設定をコピーして、このソフトウェアおよび設定を他のスイッ チへコピーすることもできます。

SD カードには、スイッチのブートローダまたはコマンドプロンプトを使用してアクセスでき ます。

図 **<sup>1</sup> : SD** カードスロット

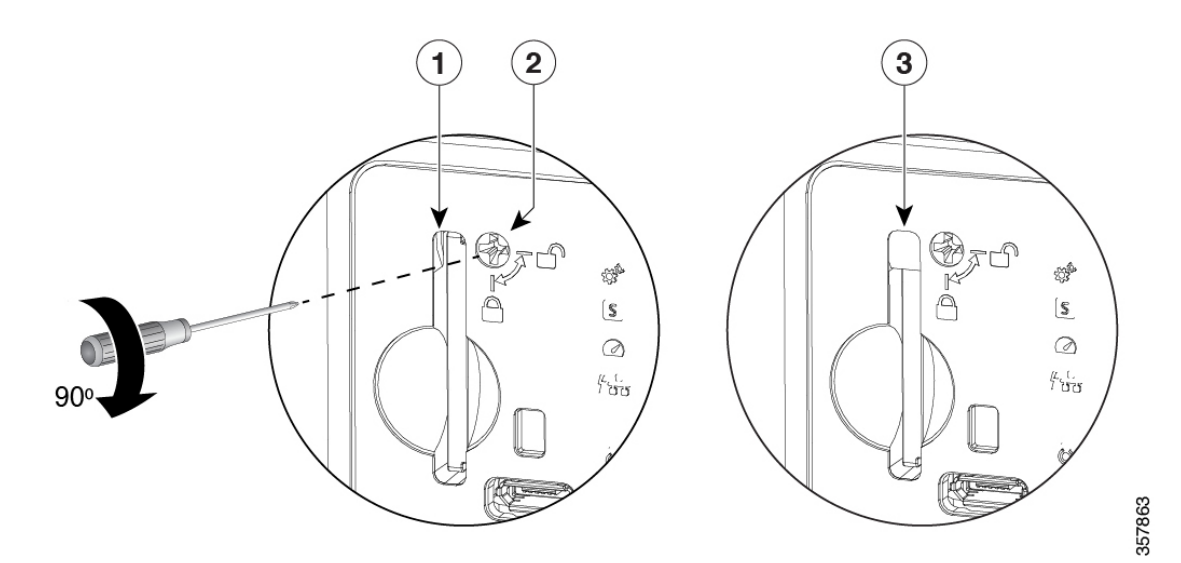

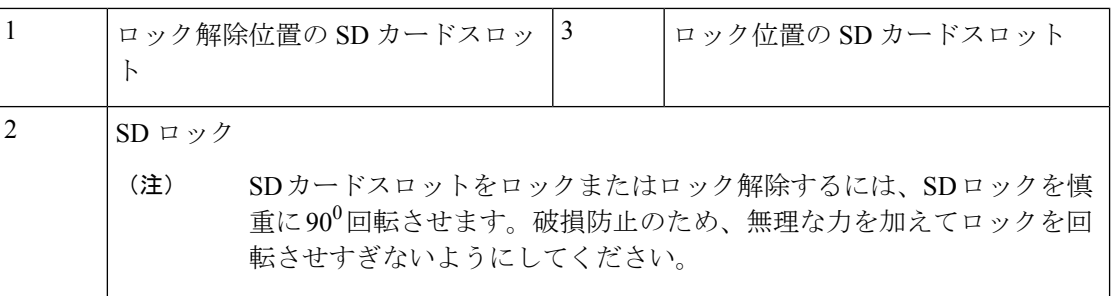

## アップリンク ポート

C9200CXコンパクトスイッチは、10GSFP+および1GSFPモジュールをサポートする固定アッ プリンクポートを搭載しています。光モジュールを取り付ける方法の詳細については、SFPま たは SFP+ モジュールの取り付け (45 ページ)を参照してください。スイッチの SFP+ アップ リンクポートと銅線アップリンクポートは同時に使用できます。

## 背面パネル

### 図 **2 : C9200CX-12T-2X2G** スイッチの背面パネル

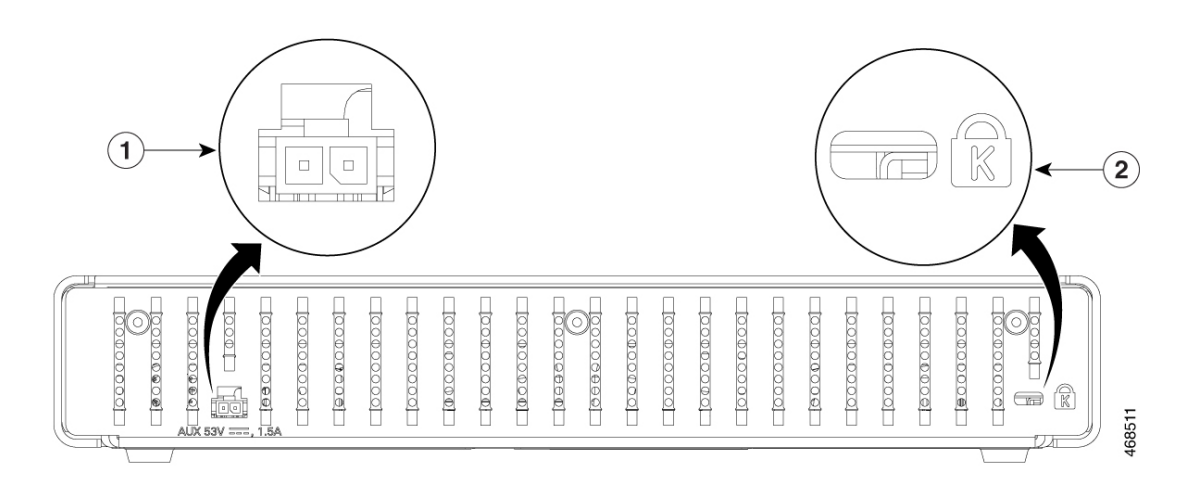

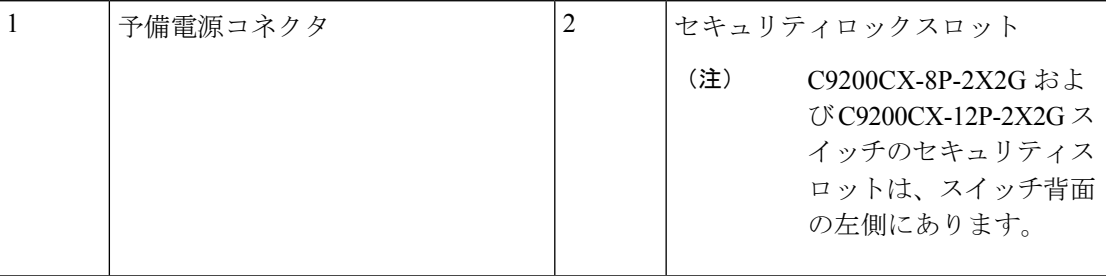

## **RFID** タグ

スイッチは、前面に向いたパッシブ RFID タグを内蔵しています。タグは UHF RFID 技術を使 用しているため、互換性のあるソフトウェアを搭載した RFID リーダが必要です。RFID タグ の自動識別機能により、アセットの管理やトラッキングが実現します。RFIDタグはGeneration 2 GS1 EPC 国際規格と互換性があり、ISO 18000-6C に準拠しています。動作帯域は 860 ~ 960 MHz(UHF)です。詳細については、『Radio Frequency [Identification](https://www.cisco.com/c/dam/en/us/products/collateral/switches/catalyst-9300-series-switches/white-paper-c11-739703.pdf) (RFID) on Cisco Catalyst 9000 Family [Switches](https://www.cisco.com/c/dam/en/us/products/collateral/switches/catalyst-9300-series-switches/white-paper-c11-739703.pdf) White Paper』を参照してください。

## 予備電源アダプタ

C9200CX-12T-2X2G スイッチは、IEEE 802.3bt クラス 6 電力を供給できる PoE PSE ポートに接 続された 1G 銅線アップリンクポート、または予備の AC-DC(PWR-ADPT)または DC-DC (C9K- ADPT-DC)電源アダプタから電力を供給できます。スイッチに PD 電源と予備電源ア ダプタの両方が接続されている場合は、予備電源が PD 電源よりも優先され、PD ポートは無 効になります。両方が接続されていて、予備電源が取り外されている場合、システムに電力を 供給する前に、PD が検出と分類を実行するようにスイッチがリセットされます。

電源アダプタはスイッチと一緒に注文するか、またはシスコの代理店を通じて後で注文するこ とができます。

### 内蔵電源装置

C9200CX-12T-2X2Gを除くすべてのコンパクトスイッチは、内蔵電源装置から電力を供給され ます。内蔵 AC 電源装置は、入力電圧 AC 100 ~ 240 V (最大 90 ~ 264 V) に対応するオート レンジング ユニットです。電源の AC 周波数範囲は 50 Hz/60 Hz です。AC 電源コードを AC 電源コネクタと AC 電源コンセントに差し込みます。

表 **2 :** 使用可能な **PoE** と対応する **AC** 電源

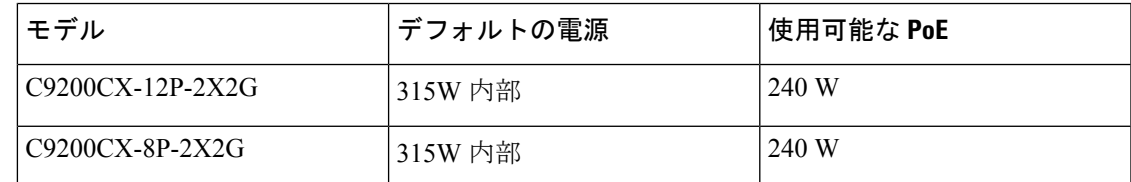

## ネットワーク構成

ネットワーク構成の概念と、スイッチを使用して専用ネットワークセグメントを作成し、ファ スト イーサネットおよびギガビット イーサネット接続で相互接続する例については、スイッ チのソフトウェア コンフィギュレーション ガイドを参照してください。

 $\mathbf l$ 

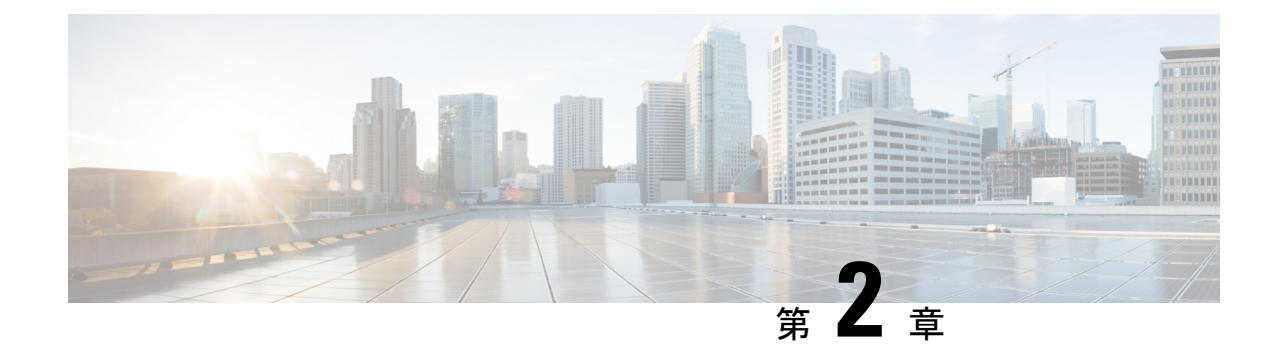

## インストールの準備

- 安全上の警告 (9 ページ)
- 設置に関するガイドライン (11 ページ)
- 設置環境の条件 (12 ページ)
- スイッチ動作の確認 (20 ページ)

## 安全上の警告

ここでは、設置の基本的な注意事項と警告事項について説明します。インストレーション手順 を開始する前に、ここに記載されている内容をお読みください。警告の各国語版は、Cisco.com で提供されている『Regulatory Compliance andSafety Information』ガイドに記載されています。

### 41.

電力系統に接続された装置で作業する場合は、事前に、指輪、ネックレス、腕時計などの装身 具を外してください。金属は電源やアースに接触すると、過熱して重度のやけどを引き起こし たり、金属類が端子に焼き付いたりすることがあります。ステートメント 43 警告

### $\mathbf{A}$

セントラル オフィス環境で使用するイーサネット ケーブルにはシールドが必要です。ステー トメント 171 警告

### ▲

壁面への設置手順をよく読んでから、設置を開始してください。適切なハードウェアを使用し なかった場合、または、正しい手順に従わなかった場合は、人体に危険が及んだり、システム が破損したりする可能性があります。ステートメント 378 警告

## ◭

雷が発生しているときには、システムに手を加えたり、ケーブルの接続や取り外しを行ったり しないでください。ステートメント 1001 警告

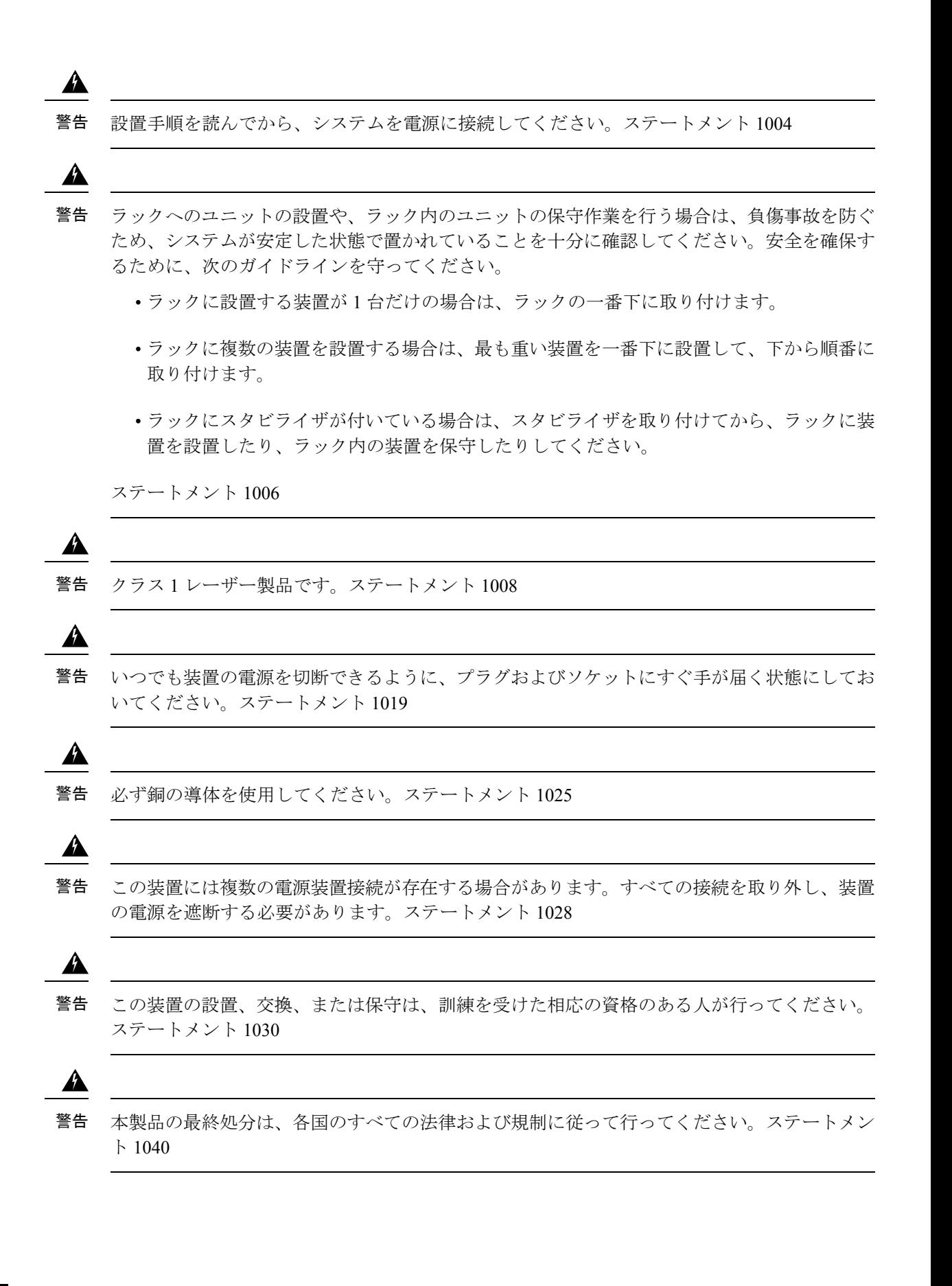

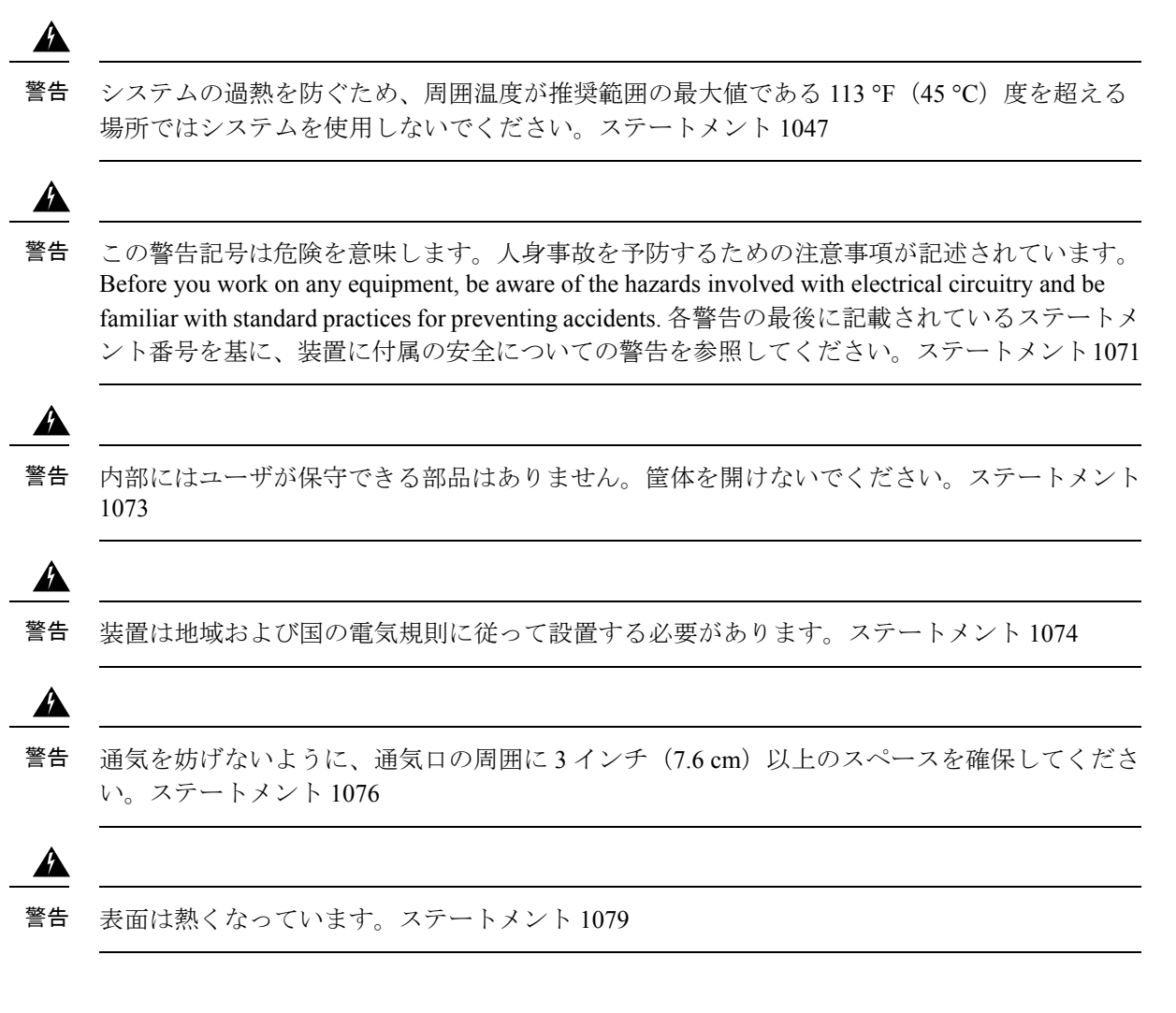

## 設置に関するガイドライン

スイッチの設置場所を決める場合は、次の注意事項が守られていることを確認してください。

- スイッチの前面パネルおよび背面パネルに対しては、次の条件を満たすようにスペースを 確保すること。
	- 前面パネルの LED が見やすい。
	- 電源コンセントからスイッチのコネクタまで AC 電源コードが届くこと。
- ケーブルがラジオ、電線、蛍光灯などの電気ノイズ源から離れていること。また、ケーブ ルを損傷する可能性のある他の装置から離して安全に配線すること。
- •設置温度は、スイッチの側面から 2.5 cm (1 インチ)以内で測定すること。スイッチの周 囲や通気口のエアーフローが妨げられないこと。エアーフローを妨げないために、次のこ とをお勧めします。
- •スイッチの周囲には3インチ(7.6 cm)以上のスペースを確保してください。
- スイッチを平らな水平面に設置する場合は、スイッチにゴム製の脚を付けてくださ い。
- 最大設置温度は、使用するSFPによって制限される場合があります。具体的な制限につい ては、データシートを参照してください。
- 10/100/1000 固定ポートの場合、スイッチから接続先装置までのケーブル長は 328 フィー ト(100 m)以内であること。
- ●装置周辺の温度が 5,000 フィート (1,500 m) 未満で 45℃ を超えないこと。詳細について は、「温度」を参照してください。
- スイッチの周辺湿度が 95% を超えないこと。詳細については、「湿度」を参照してくだ さい。
- 設置場所の標高が5,000フィート(1,500 m)を超えないこと。詳細については、「高度」 を参照してください。
- この装置は、できるだけ埃や導電性の異物(建設作業などによる金属薄片など)のない環 境に設置すること。埃やその他の粒子を吸い込んでシャーシ内に汚れが蓄積し、システム の故障の原因となることがあります。詳細については、「電波品質」と「腐食」を参照し てください。
- スイッチ設置場所の選択の詳細については、「設置環境の条件」を参照してください。

## 設置環境の条件

システムを正常に運用するには、スイッチを適切な場所に設置し、装置ラックやワイヤリング クローゼットを適切に配置する必要があります。ここでは、スイッチの設置を準備するうえで 認識しておく必要がある、以下を含む基本的な設置環境の条件について説明します。

- 環境要因がシステムのパフォーマンスおよび耐久年数に悪影響を及ぼす可能性がありま す。
- スイッチは囲いのある保護された場所に設置し、資格のある担当者だけがスイッチにアク セスし、環境を管理するようにする必要があります。
- 複数の装置を近づけて設置したり、換気が不十分であったりすると、システムが過熱状態 になり、コンポーネントに障害が発生する場合があります。
- 装置を不適切に配置すると、シャーシパネルに手が届きにくくなり、システムのメンテナ ンス作業が困難になります。
- スイッチは、乾燥して清潔で、換気が良く、空調が管理された環境に設置する必要があり ます。
- 正常な動作を確実に行うには、換気を行います。エアーフローが遮断または制限されてい る場合、吸気が熱くなりすぎて過熱状態になることがあります。すると、システム コン

ポーネントを保護するためにスイッチ環境モニター機能がシステムをシャットダウンする 場合があります。

## 温度

温度がその定格温度の上限または下限に達すると、システムが減退した効率で動作したり、 チップの早期老朽化および障害、機械装置の障害などのさまざまな問題が発生する場合があり ます。また、極端な温度変化によって、チップがソケットから外れることがあります。次のガ イドラインに従ってください。

- また、シャーシに適切な換気があるかどうかを確認します。
- 通風を妨げるおそれのある壁はめ込み式ユニットや布の上にはシャーシを置かないでくだ さい。
- 特に午後になって直射日光が当たる場所にシャーシを設置しないでください。
- 暖房の吹き出し口などの熱源のそばにシャーシを置かないようにしてください。
- 高地では、特に適切な換気が重要となります。システムのすべてのスロットおよび開口部 はふさがないようにします。
- 設置場所のクリーニングを定期的に実施して、ほこりやごみがたまらないようにしてくだ さい。ほこりやごみがたまるとシステムが過熱するおそれがあります。
- システムが異常な低温にさらされた場合、電源を入れる前に、0℃ (32°F) 以上の周囲温 度で、2 時間のウォーム アップ期間をおきます。

これらのガイドラインに従わないと、シャーシ内部のコンポーネントに損傷を与えるおそれが あります。

## 湿度

湿度が高いと、湿気がシステム内まで浸透する可能性があります。この湿気が原因で、内部コ ンポーネントの腐食と、電気抵抗、熱伝導性、物理的強度、サイズなどの特性の劣化が起こる ことがあります。システム内に湿気が充満してくると、ショートを起こすおそれがあります。 ショートが起きると、システムに重大な損傷を起こしてしまう場合があります。各システムの 保管時および動作時の定格湿度は、相対湿度 10 ~ 95%(結露なし)、1 時間あたりの湿度変 化 10% です。温暖期の空調と寒冷期の暖房により室温が四季を通して管理されている建物内 では、システム装置にとって、通常許容できるレベルの湿度が維持されています。ただし、シ ステムを極端に湿度の高い場所に設置する場合は、除湿装置を使用して、湿度を許容範囲内に 維持してください。

## 高度

標高の高い(気圧の低い)場所でシステムを稼働させると、対流型の強制冷却機能の効率が低 下し、アーク放電やコロナ放電などの電気障害の原因になる場合があります。また、このよう

な状況では、電解コンデンサなどの、内部圧力がかかっている密閉コンポーネントが動作しな かったり、その効率が低下したりする場合もあります。

### 埃と微粒子

ほこりやごみを吸い込むと、システムに混入物質を蓄積させ、内部シャーシの温度が上昇する 原因になります。清潔な作業環境を保つことで、ほこりやごみによる悪影響を大幅に減らすこ とができます。これらの異物は絶縁体となり、システムの機械的なコンポーネントの正常な動 作を妨げます。次に示す規格では、許容される動作環境および浮遊する粒子状物質の許容レベ ルについて規定されています。

- National Electrical Manufacturers Association (NEMA) Type 1
- 国際電気標準会議(IEC)IP-20

### 電波品質

埃はあらゆる場所に存在し、多くの場合、肉眼では見えません。埃には、風などで舞い上がる 土埃、火山活動、大気汚染など、さまざまな発生源に由来する空気中の微細な粒子が含まれて います。機器の設置場所の埃には、少量の繊維、紙繊維、屋外の土壌からの鉱物などが含まれ ている場合があります。さらに、海洋環境からの塩素などの自然汚染物や、硫黄などの工業汚 染物も含まれるでしょう。イオン化した埃やデブリは危険であり、電子機器に引き付けられま す。

電子機器に埃やデブリが積もると、以下のような悪影響を及ぼします。

- 機器の動作温度が上昇します。アレニウス効果により、動作温度が上昇すると、機器の信 頼性と寿命が低下します。
- 埃に含まれる水分と腐食性の要素は、電子部品または機械部品を腐食させ基板の故障を早 める原因になります。

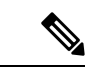

ANSI 71-04-2013 規制に記載されているガイドラインに加えて、他の汚染物質を除去または最 小限に抑えるために、設置場所の条件により該当するすべてのガイドラインに従ってくださ い。 (注)

腐食

腐食は、電子部品とガスの間で発生する金属の劣化を引き起こす化学反応です。腐食は、エッ ジコネクタ、ピンコネクタ、ICプラグインソケット、ワイヤラップ、およびその他すべての金 属コンポーネントを攻撃します。腐食性気体の種類や濃度レベルに応じて、機器部品の性能劣 化が短期間、またはある期間にわたって進行する場合があります。腐食は、電流の遮断、脆弱 な接続ポイント、電気系統の過熱などの原因にもなります。副作用として絶縁層が回路上に形 成され、電子的な故障、回路のショート、腐食孔、金属損失を引き起こします。

主にPCBA(プリント基板アセンブリ)に影響する間隙腐食と呼ばれるタイプの腐食は、硫黄 を多く含む(硫化水素)過酷なエンドユーザー環境にPCBAが長時間置かれると発生します。 腐食は、銅や銀などの特定の露出した金属で始まり、残りの金属表面に沿ってクリープし、電 気的ショートを引き起こすか、穴を開けます。クリープ腐食は、抵抗器やプリント基板などの 電子部品でも発生します。

腐食を防止するために、ANSI 71-04-2013 規制に記載されているガイドラインに従って、設置 場所の埃や粒子を取り除いてください。

#### 図 **3 :** 金属接点に腐食がある **PCB**

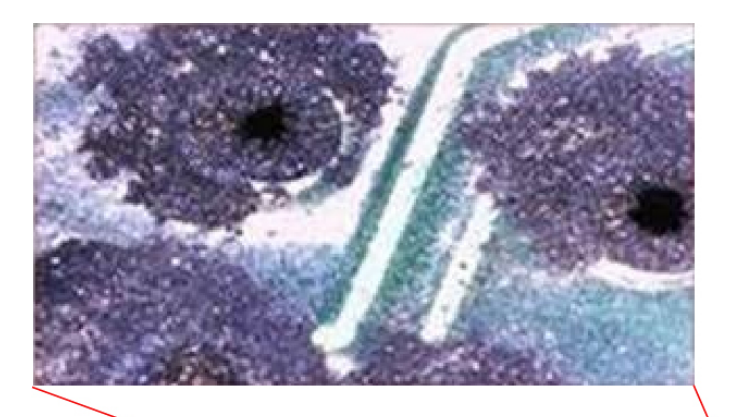

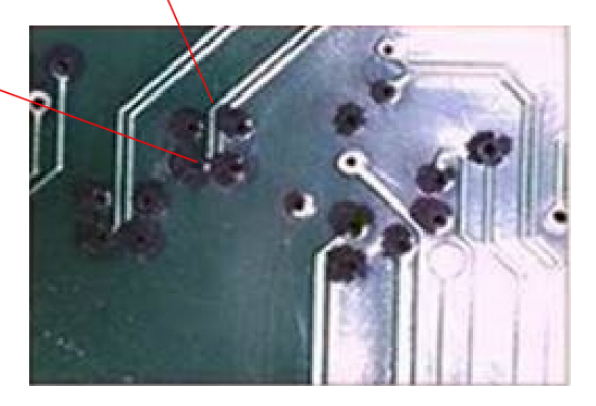

### **EMI** および無線周波数干渉

システムからの電磁波干渉 (EMI) および無線周波数干渉 (RFI) は、システムの周辺で稼働 している装置(ラジオやテレビ受信機など)に悪影響を及ぼす可能性があります。システムが 発する無線周波数は、コードレスおよび低出力の電話にも干渉することがあります。逆に、高 出力の電話からのRFIによって、システムのモニターに意味不明の文字が表示されることがあ ります。RFIとは、10 kHzを超える周波数を発生するEMIのことです。このタイプの干渉は、 電源コードおよび電源または送信される電波の形で空気中を通じてシステムから他の装置に伝 わる場合があります。米国連邦通信委員会(FCC)は、コンピュータ装置が放出するEMIおよ

びRFIの量を制限する固有の規制を公表しています。各システムは、FCCの規格を満たしてい ます。

電磁界内で長距離にわたって配線を行う場合、磁界と配線上の信号の間で干渉が発生すること があります。このため、プラント配線を行う場合は、次の 2 点に注意する必要があります。

- 配線を適切に行わないと、プラント配線から無線干渉が発生することがあります。
- 特に雷または無線電信機によって起こされる強力な EMI は、シャーシ内の信号ドライバ やレシーバを破損したり、電圧サージが回線を介して装置内に伝導するなど、電気的に危 険な状況をもたらす原因になります。

(注) 強力な EMI を予測し、解決策を提供するには、RFI の専門家に問い合わせてください。

アース用導体を確実に施設してプラント配線にツイストペアケーブルを使用すると、プラント 配線から無線干渉が発生することはほとんどありません。推奨距離を超える場合は、データ信 号ごとにアース導体を施した高品質のツイストペア ケーブルを使用してください。

配線が推奨距離を超える場合、または配線が建物間にまたがる場合は、近辺で発生する落雷の 影響に十分に注意してください。雷などの高エネルギー現象で発生する電磁波パルスにより、 電子装置を破壊するほどのエネルギーが非シールド導体に発生することがあります。過去にこ のような問題が発生した場合は、電力サージ抑止やシールドの専門家に相談してください。

Æ

機器またはサブアセンブリの屋内ポート(銅線ベースのイーサネットポート)は、建物内配線 や非露出配線、またはケーブル配線のみの接続に適しています。機器またはサブアセンブリの 屋内ポートは、局外設備 (OSP) あるいはその配線に接続されるインターフェイスに対して、 6メートル(約 20 フィート)以上にわたって金属的に接続しないでください。これらのイン ターフェイスは屋内インターフェイス専用(GR-1089 に記載されたタイプ 2、タイプ 4、また はタイプ 4a ポート)に設計されており、屋外用の OSP ケーブルと区別する必要があります。 一次保護装置を追加しても、これらのインターフェイスを OSP 配線系統に金属的に接続する には保護が不十分です。 警告

### 電源の切断

システムは、AC 電源によって供給される電圧の変動の影響を特に受けやすくなっています。 過電圧、低電圧、および過渡電圧(またはスパイク)によって、データがメモリから消去され たり、コンポーネントの障害が発生するおそれがあります。このような問題から保護するに は、電源コードが常に適切にアースされる必要があります。また、システムは、専用電力回路 に設置してください(電力を大量に消費する他の機器と回路を共用しないでください)。一般 に、システムの回路は次の機器とは共用できません。

- コピー機
- エアコン
- 電気掃除機
- ストーブ
- 電動工具
- テレタイプ
- レーザー プリンタ
- Fax
- その他の電動装置

これらの電気製品に加えて、システムの電源装置にとって最大の脅威となるのは、雷による サージ電圧、または停電です。雷が発生しているときは、できるだけシステムおよび周辺機器 の電源をオフにし、プラグを電源から抜いてください。システムに電源が入っている状態で停 電が発生した場合は、一時的なものであっても、ただちにシステムの電源をオフにし、コンセ ントから外します。システムの電源を入れておくと、電源が復旧した場合に問題が発生するお それがあります。同じ場所で電源をオフにしていなかった他のすべての電気製品が、大きな電 圧スパイクを起こし、システムに損傷を与える場合があります。

### システムのアース接続

### ▲

装置を設置または交換する際は、必ずアースを最初に接続し、最後に取り外します。ステート メント **1046** 警告

#### $\sqrt{N}$

3P AC プラグ(アース付き)だけを使用してシャーシを設置すると、装置に問題が発生した り、データが破損したりする危険性が、3PACプラグ(アース付き)とシステムアースの両方 を使用して適切に設置された場合よりもはるかに高くなります。 注意

以下の表は、一般的なアースのガイドラインを示しています。

#### 表 **3 :** アース接続のガイドライン

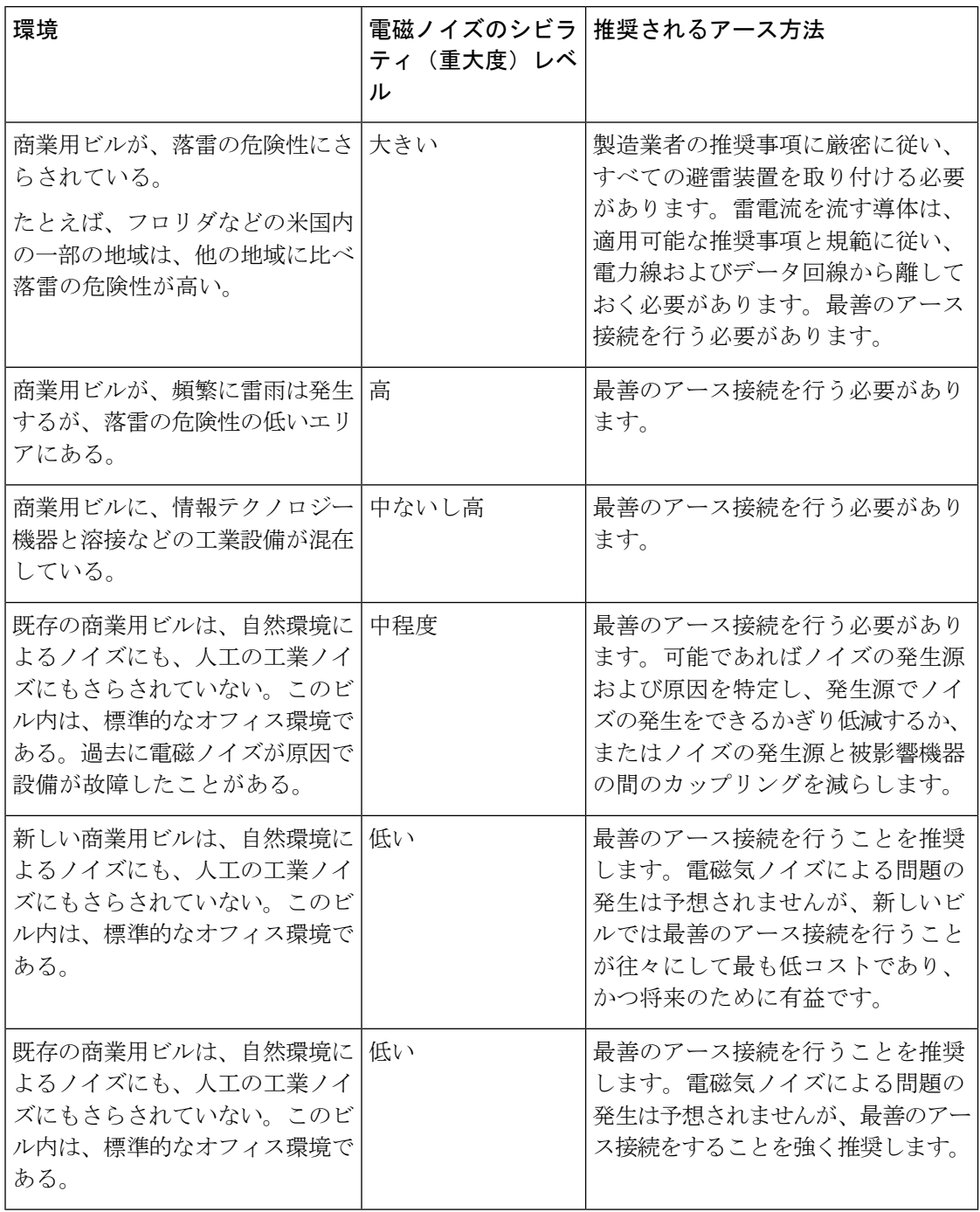

(注) アースラグは、シャーシに記載されている場所にのみ取り付ける必要があります。

## 電気製品を扱う場合の注意

電気機器を取り扱う際には、次の注意事項に従ってください。

- 危険を伴う作業は、一人では行わないでください。
- 回路の電源が切断されていると思い込まず、作業前に必ず回路の電源が切断されているこ とを確認してください。
- 床が濡れていないか、アースされていない電源延長コード、摩耗または損傷した電源コー ドや保護アースの不備などがないか、作業場所の安全を十分に確認してください。
- 電気事故が発生した場合は、次の手順に従ってください。
	- 負傷しないように十分注意してください。
	- システムの電源を切断してください。
	- 必要に応じて、医学的な配慮を行ってください。
- 製品を使用する場合は、指定された電力定格内で使用し、製品の使用説明書に従ってくだ さい。
- 製品は、各地域および国の電気関連法規に従って設置してください。
- •次の状態のいずれかが発生した場合は、Cisco Technical Assistance Center (TAC)に連絡し てください。
	- 電源コードまたはプラグが破損している。
	- 何かの物体が製品に入り込んだ。
	- 製品に水またはその他の液体がかかってしまった。
	- 製品が落下した、あるいは製品に損傷を受けた形跡がある。
	- 操作指示に従っているのに、製品が正しく動作しない。
- 正しい外部電源を使用してください。製品は、電力定格ラベルに記載されている種類の電 源だけを使用して稼働させてください。必要な電源の種類が不明な場合は、最寄りの電気 技師にご相談ください。
- 感電を防止するために、すべての電源コードを適切にアースされているコンセントに接続 してください。これらの電源コードには、適切なアースを確保するのに役立つ、アース線 付き 3P プラグが付いています。アダプタを使用したり、電源コードからアース線を取り 外さないでください。
- 電源ストリップの定格を遵守してください。電源ストリップに接続されている全製品の定 格電流の合計が電源ストリップの定格の 80% を超えないことを確認してください。
- 電源コードやプラグを自分で改造しないでください。設置場所に変更を加える場合には、 相応の資格を持つ電気技術者または電力会社に相談してください。必ず電気配線に関する 地方自治体の条例および国の法令に従ってください。

## スイッチ動作の確認

ラック、卓上、または棚にスイッチを設置する前に、スイッチに電源を投入し、POST が正常 に実行されることを確認します。

スイッチに電源を供給するには、AC 電源コードの一端をスイッチの AC 電源コネクタに接続 し、もう一端を AC 電源コンセントに接続します。

スイッチの電源を入れると、POST が開始され、スイッチの正常動作を確認するためのテスト が実行されます。テスト中に LED が点滅することがあります。POST は約 1 分で終了します。 SYST LED はグリーンに点滅し、その他の LED はグリーンに点灯したままです。

スイッチで POST が正常に終了すると、SYST LED がグリーンに点灯したままになります。 LEDは、いったん消灯してからスイッチの動作状態を表します。スイッチがPOSTに失敗する と、SYST LED はオレンジに点灯します。

POST エラーは通常、修復不能です。スイッチが POST に失敗する場合は、シスコ テクニカル サポートに連絡してください。

POST に成功したら、スイッチから電源コードを取り外し、ラック、卓上、または棚に設置し ます。

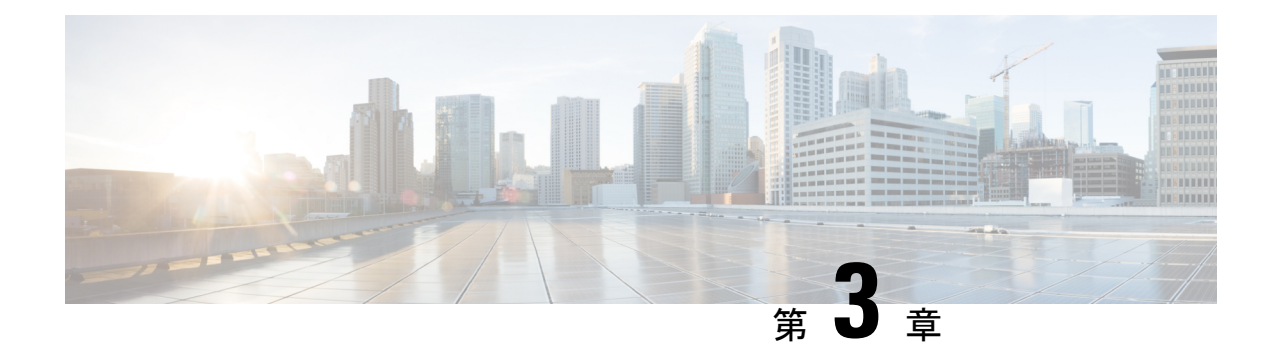

## コンパクトスイッチの設置

- 梱包内容 (21 ページ)
- スイッチの設置 (23 ページ)
- システムのアース接続手順 (37 ページ)
- スイッチへのアダプタ ブラケットの取り付け(任意) (38 ページ)
- 電源コード保持具の設置(任意) (41 ページ)
- ケーブル ガードの取り付け(任意) (43 ページ)
- SFP または SFP+ モジュールの取り付け (45 ページ)
- 10/100/1000 PoE および PoE+ ポートの接続 (46ページ)
- 10/100/1000 イーサネット ポートの接続 (48 ページ)

## 梱包内容

出荷ボックスには、注文したスイッチモデルと設置に必要なその他のコンポーネントが入って います。一部のコンポーネントは、注文によって任意選択できます。

(注)

これらのものがあることを確認します。欠品または損傷品が見つかった場合は、製品の購入代 理店まで問い合わせてください。これらのものがあることを確認します。欠品または損傷品が 見つかった場合は、製品の購入代理店まで問い合わせてください。

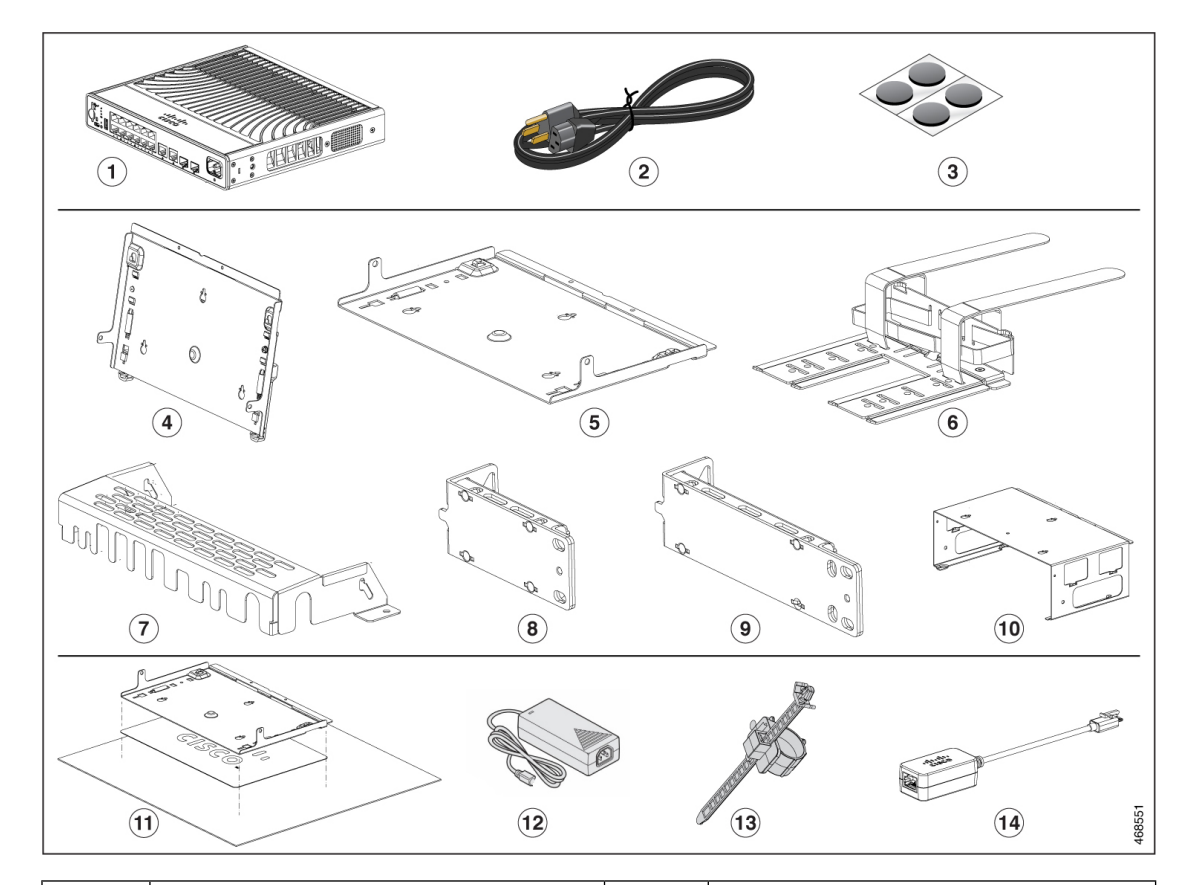

#### 図 **<sup>4</sup> :** 出荷ボックスで送付されるコンポーネント

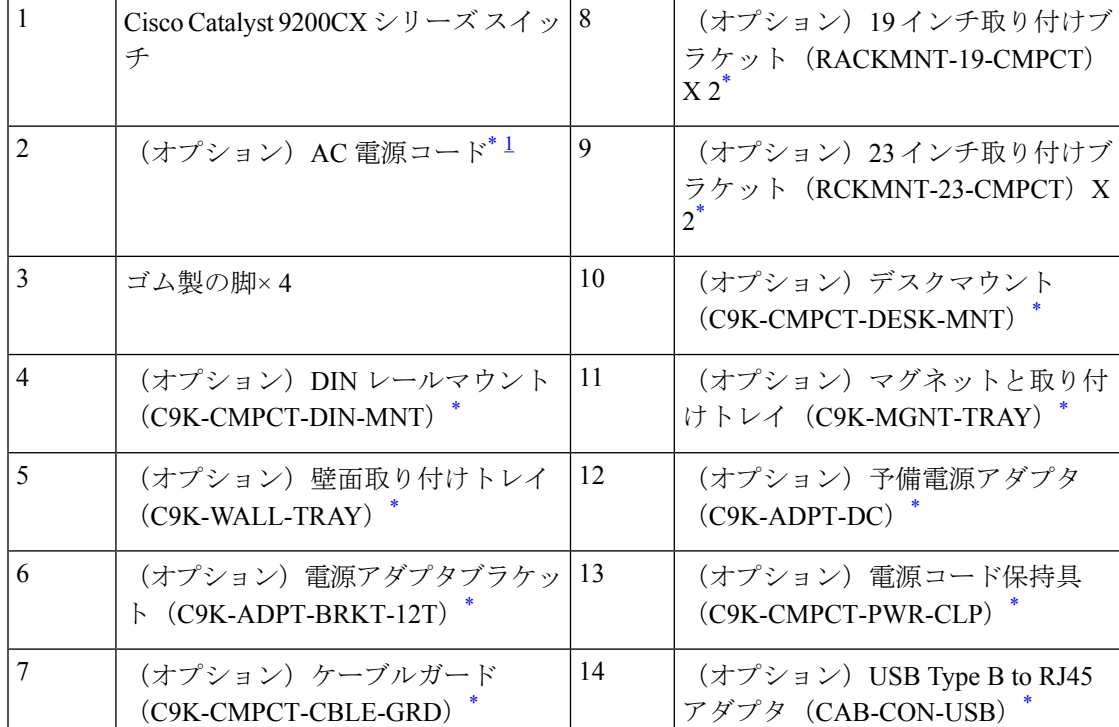

- 1 C9200CX-8P-2X2G および C9200CX-12P-2X2G スイッチと一緒に注文できます。 C9200CX-12T-2X2G で注文した場合、電源コードは C9K-ADPT-DC で使用できます。
- **1.** 発注可能です。

## スイッチの設置

C9200CX コンパクトスイッチでサポートされているさまざまな取り付けオプションを次の表 で説明します。

表 **<sup>4</sup> :** 取り付けオプション

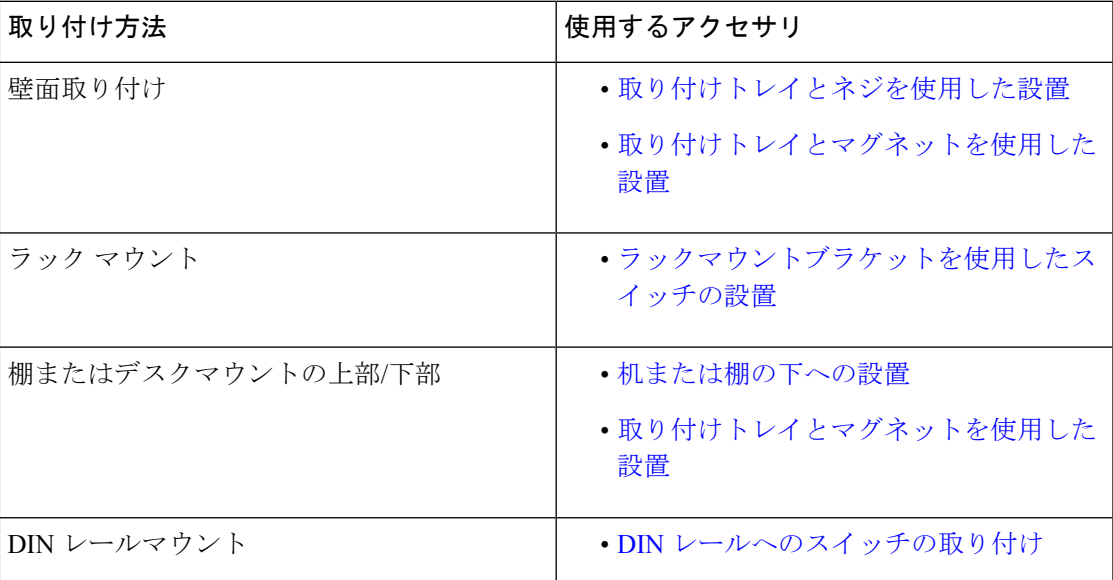

## 取り付けネジを使用しない机または棚の上への設置

手順

- ステップ **1** アクセサリ キットに含まれているゴム製の脚が付いている粘着ストリップを用意します。
- ステップ **2** 4つのゴム製の脚を粘着ストリップから剥がし、スイッチ底面に示された位置に取り付けます。 これにより、スイッチが机または棚の上で滑るのを防止します。

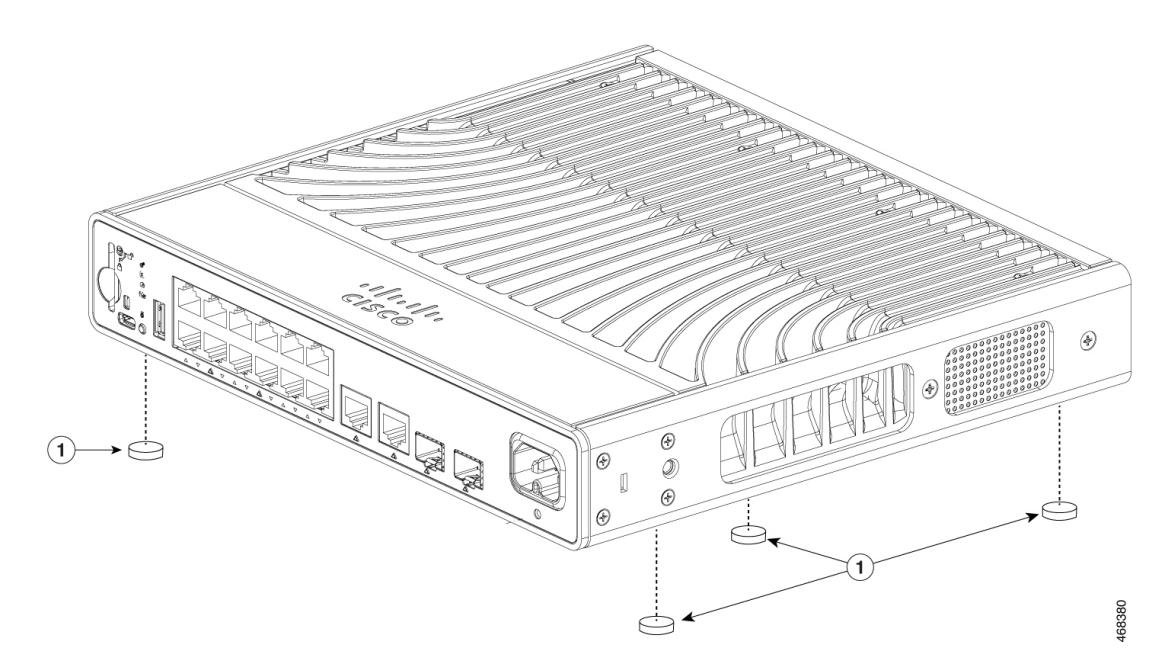

- ゴム製の脚を指定された位置に取り付け、スイッチのシスコロゴがある側面を上に 向けて配置することを強く推奨します。取り付けることにより、通気が妨げられて 過熱するのを防止できます。 (注)
- 通気を妨げないように、通気口の周囲に3インチ (7.6 cm) 以上のスペースを確保 してください。ステートメント **1076** 警告
- ステップ **3** スイッチを机または棚に置きます。

### 取り付けトレイとネジを使用した設置

取り付けトレイを使用して、スイッチを机の上または壁面に固定できます。この手順の図は、 スイッチを机の上に取り付ける方法を示しています。壁面にスイッチを設置する場合は、同様 の手順を使用できます。

 $\sqrt{N}$ 

前面パネルを上に向けた状態で、スイッチを壁面に設置しないでください。スイッチを壁面に 設置する場合は、十分な通気を確保するため、およびケーブルを扱いやすくするため、安全上 の規定に従ってスイッチの前面パネルを下または横に向けてください。 注意

温度の問題を避けるため、机の下に取り付ける場合はこの取り付け方法を使用しないでくださ い。 (注)

#### 始める前に

手順を開始する前に、次のものがあることを確認してください。

- •取り付けトレイ (C9K-WALL-TRAY)
- 8-18 なべネジ X 3
- 10-32 なべネジ X 2
- ドライバ

#### 手順

- ステップ1 取り付けトレイを取り付け面に置きます。
- ステップ **2** 0.144 インチ(3.7 mm)または #27 ドリルビットを使用して、机に 1/2 インチ(12.7 mm)の深 さの穴を 3 つ空けます。
- ステップ **3** 取り付けトレイのスロットに 3 本の 8-18 なべネジを挿入し、締め付けます。

図 **5 :** 机または棚への取り付けトレイの取り付け

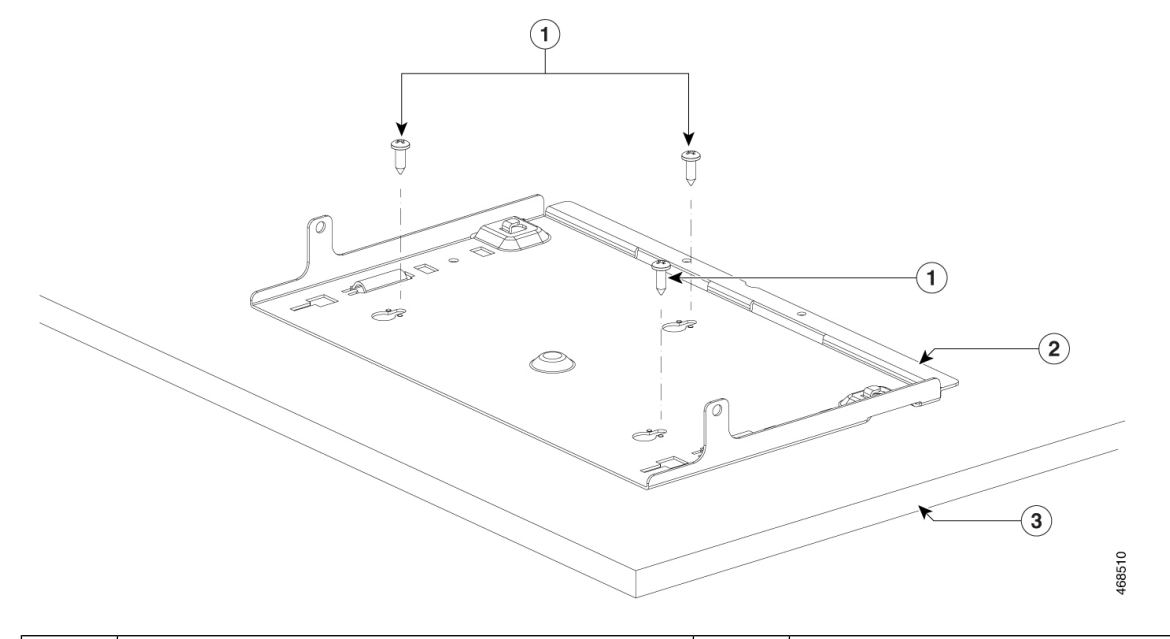

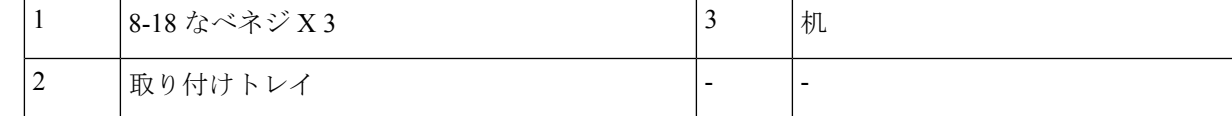

ステップ **4** 取り付けトレイにスイッチを載せ、少し前方にスライドさせて、取り付けトレイの両側のフッ クがスイッチにかみ合うようにします。

#### 図 **6 :** 取り付けトレイのフックとスイッチの位置合わせ

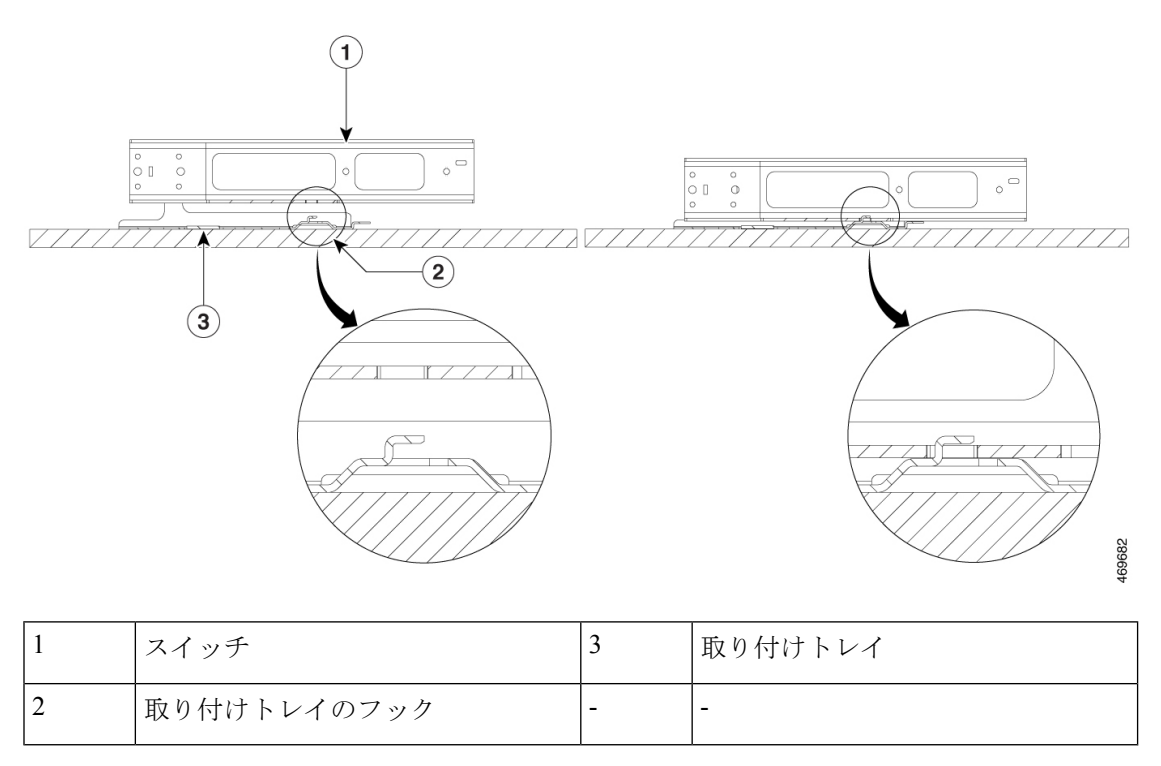

エアーフローを妨げないように、通気口の周囲に3インチ (7.6 cm) 以上の空間を 確保してください。ステートメント **1076** 警告

ステップ **5** 付属のネジを使用して、スイッチを取り付けトレイに固定します。

#### 図 **<sup>7</sup> :** 取り付けトレイへのスイッチの固定

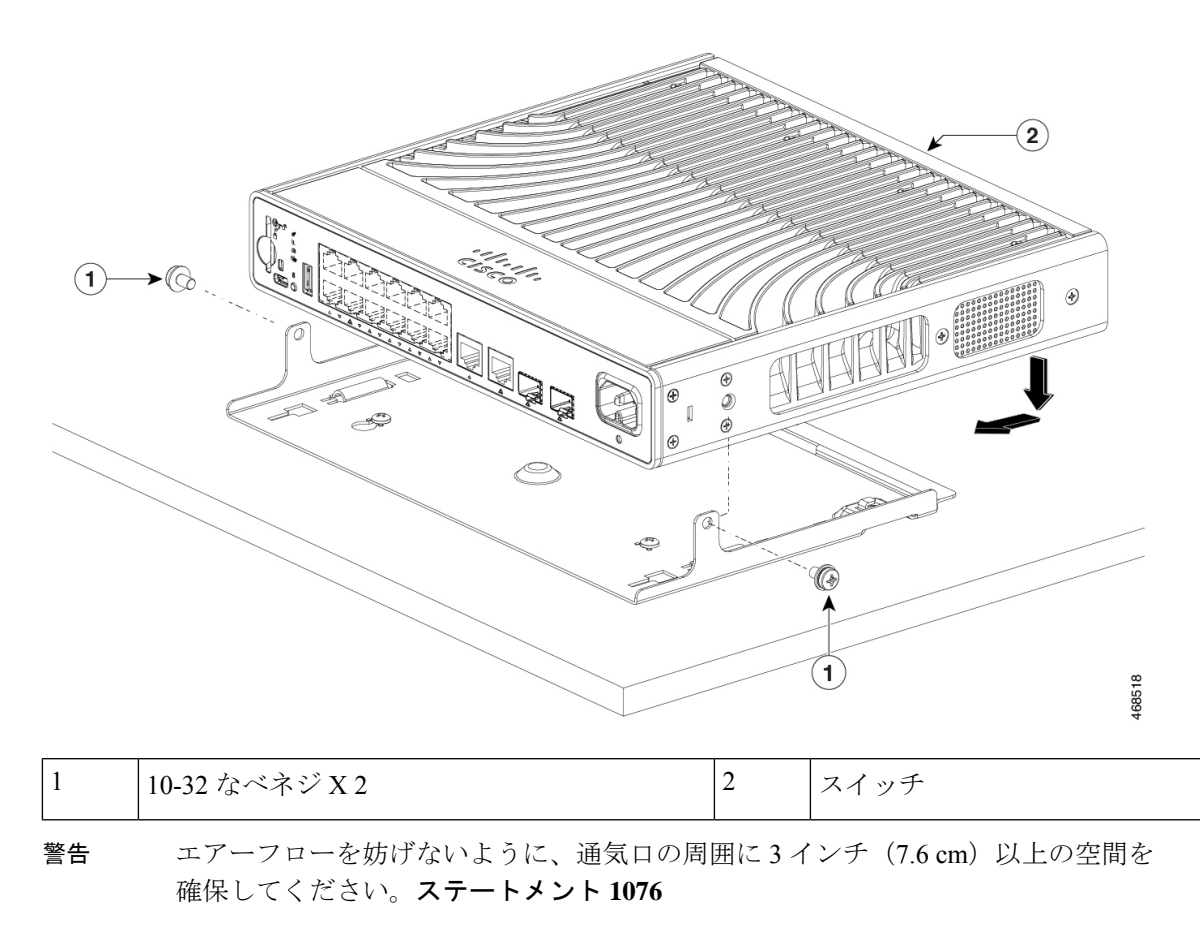

## 取り付けトレイとマグネットを使用した設置

このトピックでは、取り付けトレイにマグネットを使用してスイッチを金属面に取り付ける手 順について説明します。この手順で使用する図は、スイッチを金属製の机の上に取り付ける方 法を示しています。金属製の壁面または金属製の机の下にスイッチを設置する場合は、同様の 手順を使用できます。

 $\diagup$ 

注意 マグネットは必ず取り付けトレイと一緒に使用してください。

#### 始める前に

次のアクセサリが使用可能であることを確認します。

- コンパクトスイッチ用取り付けトレイとマグネット(C9K-MGNT-TRAY)
- 10-32 なべネジ X 2

#### • プラス ドライバ

### 手順

ステップ **1** 取り付けトレイの底面にマグネットの片側を置きます。

図 **8 :** マグネットへの取り付けトレイの配置

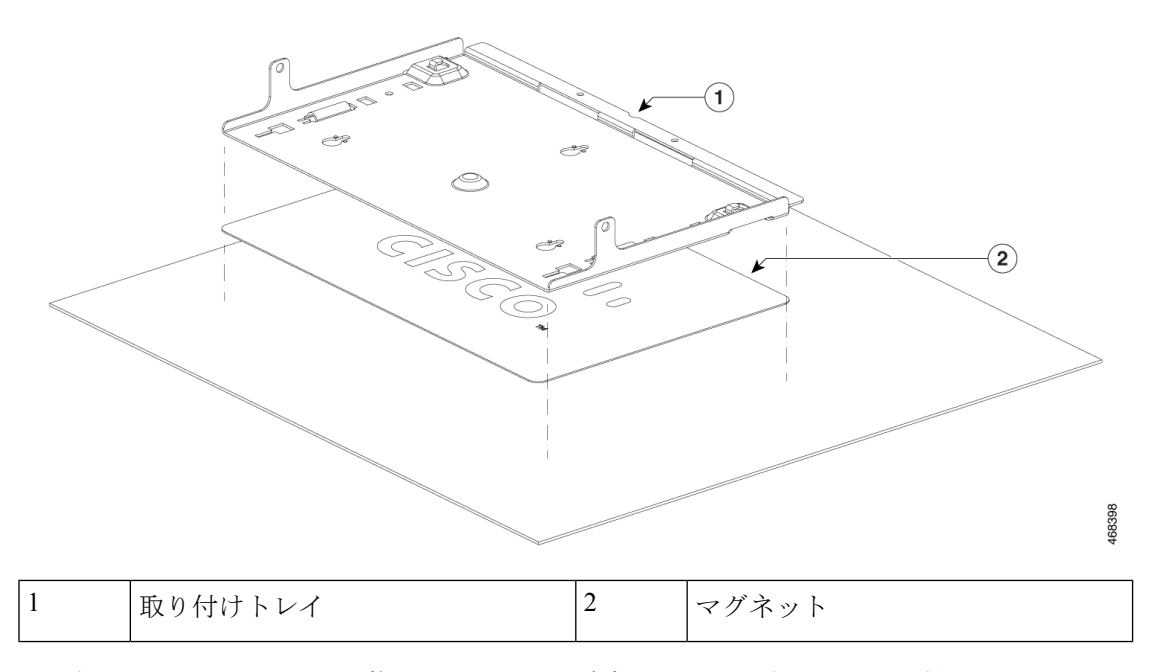

ステップ **2** 取り付けトレイにスイッチを載せてから、少し前方にスライドさせて、取り付けトレイのフッ クがスイッチにかみ合うようにします。
### 図 **9 :** 取り付けトレイのフックとスイッチの位置合わせ

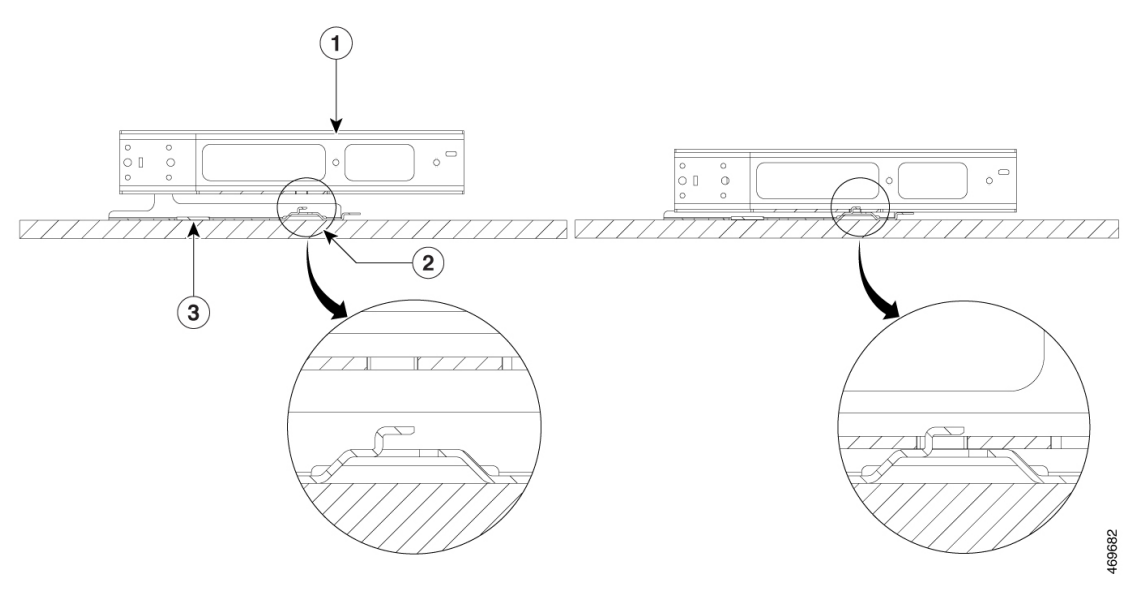

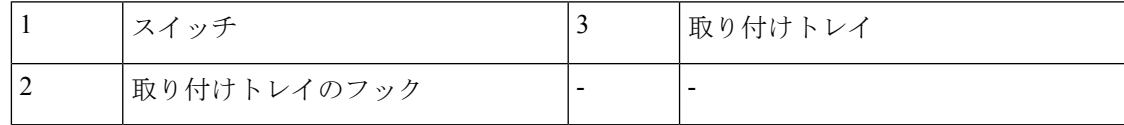

ステップ **3** 取り付けトレイにスイッチを載せ、2 本の 10-32 なべネジを使用して固定します。

図 **10 :** 取り付けトレイへのスイッチの固定

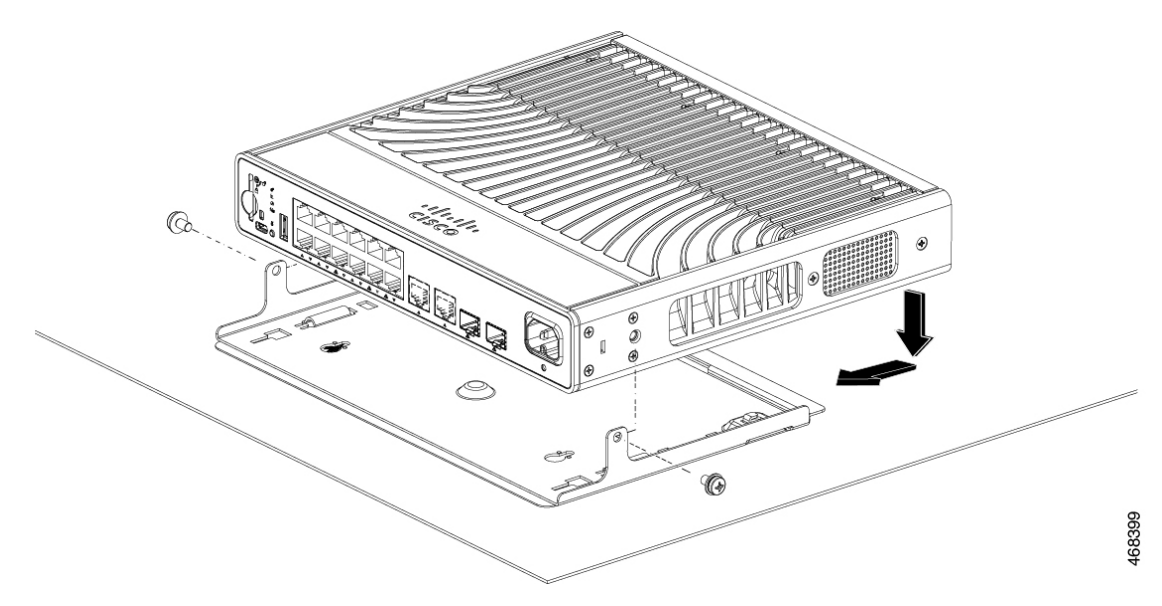

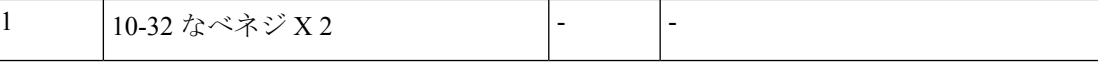

ステップ **4** 金属面にマグネットとスイッチを取り付けます。

- 壁面への設置手順をよく読んでから、設置を開始してください。適切なハードウェ アを使用しなかった場合、または、正しい手順に従わなかった場合は、人体に危険 が及んだり、システムが破損したりする可能性があります。ステートメント **378** 警告
- 前面パネルを上に向けた状態で、スイッチを壁面に設置しないでください。スイッ チを壁面に設置する場合は、十分な通気を確保するため、およびケーブルを扱いや すくするため、安全上の規定に従ってスイッチの前面パネルを下または横に向けて ください。 注意
- エアーフローを妨げないように、通気口の周囲に3インチ (7.6 cm) 以上の空間を 確保してください。ステートメント **1076** 警告
- スイッチは囲いのある保護された場所に取り付けてください。ケーブルを強く引っ 張ったり、地震が発生したりすると、マグネットが取り付け面から外れ、人身事故 が発生する可能性があります。 危険

### 机または棚の下への設置

### 始める前に

手順を開始する前に、次のものがあることを確認してください。

- デスクマウント(C9K-CMPCT-DESK-MNT)
- 8-18 なべネジ X 3
- 10-32 なべネジ X 2
- ドライバ

### 手順

- ステップ **1** デスクマウントは、ネジの穴の位置を決め、机または棚の下に適切なスペースを確保しながら ネジを取り付けるためのガイドとしても使用します。
- ステップ **2** 0.144 インチ(3.7 mm)または #27 ドリルビットを使用して、机または棚に 1/2 インチ(12.7 mm)の深さの穴を 3 つ空けます。
- ステップ **3** デスクマウントのスロットにネジを挿入し、締め付けます。

### 図 **<sup>11</sup> :** デスクマウントの机または棚の下への取り付け

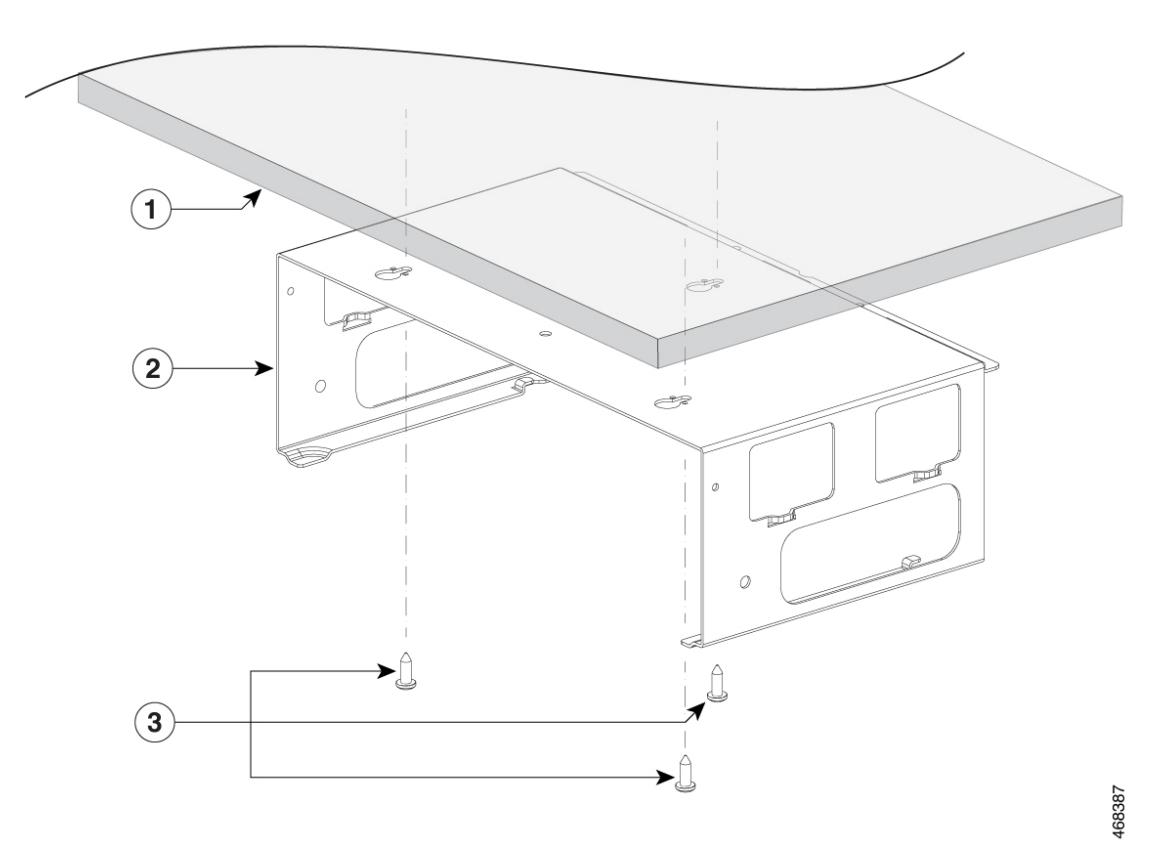

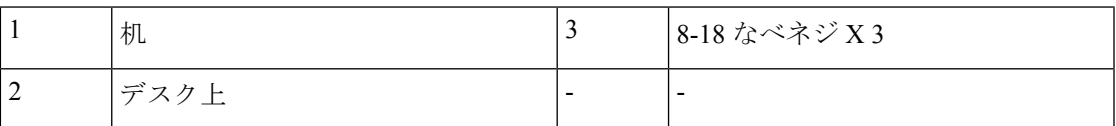

ステップ **4** 取り付けトレイにスイッチを載せ、少し前方にスライドさせて、取り付けトレイの両側のフッ クがスイッチにかみ合うようにします。

### 図 **12 :** 取り付けトレイのフックとスイッチの位置合わせ

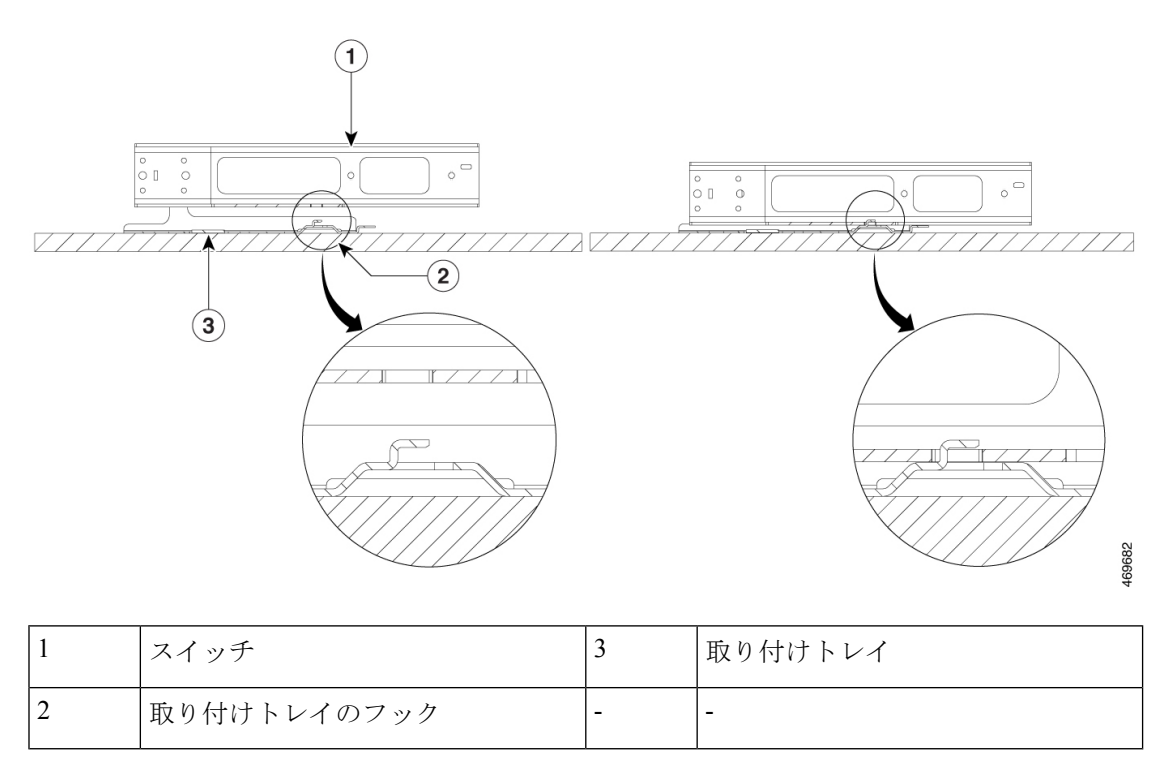

エアーフローを妨げないように、通気口の周囲に3インチ (7.6 cm) 以上の空間を 確保してください。ステートメント **1076** 警告

ステップ **5** 付属の 2 本の 10-32 なべネジを使用して、スイッチをデスクマウントに固定します。

### 図 **13 :** スイッチの机または棚の下への取り付け

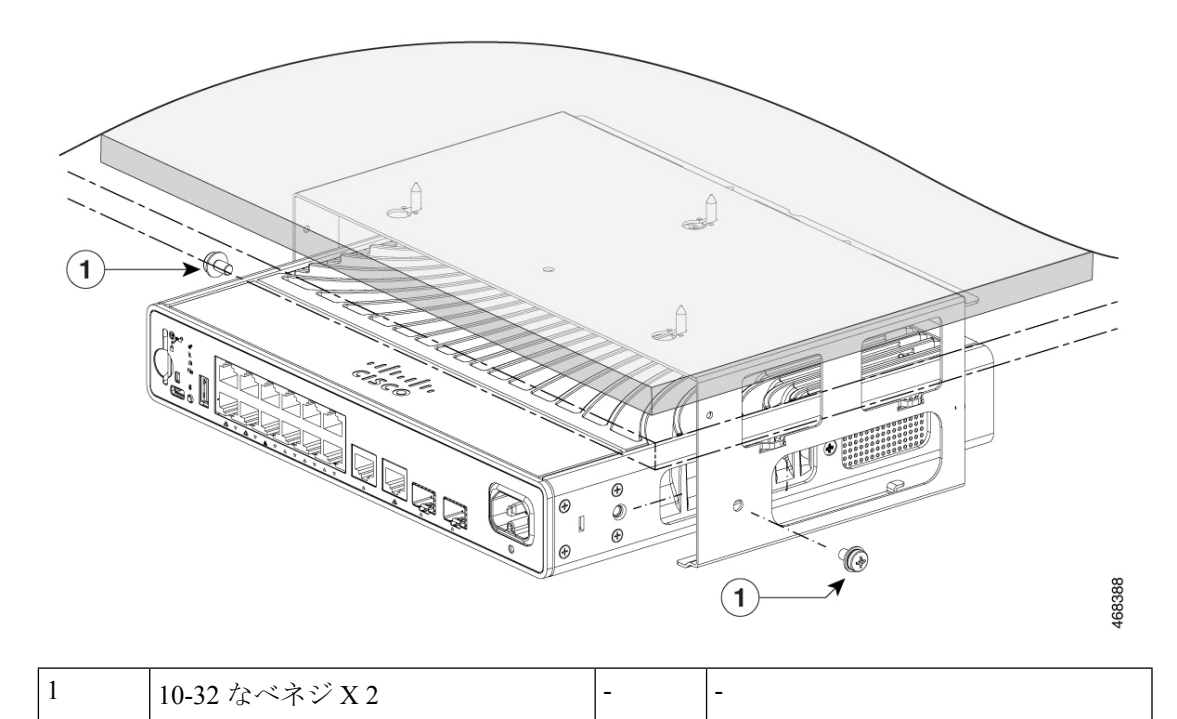

### 図 **<sup>14</sup> :** 設置位置のスイッチ

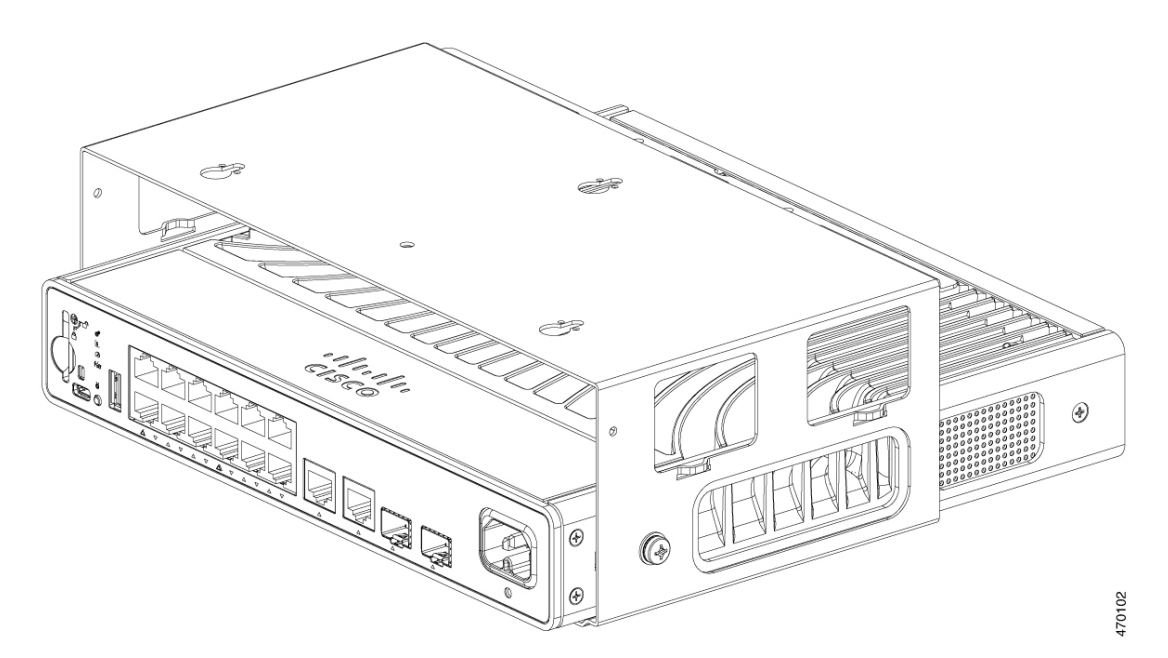

### ラックマウントブラケットを使用したスイッチの設置

### 始める前に

次のものがあることを確認してください。

- 19 インチラック取り付けブラケット(RACKMNT-19-CMPCT)
- 10-32 フラットヘッドネジ
- No. 12 または No. 10 の小ネジ
- プラス ドライバ

### 手順

ステップ **1** 1 本のフラットヘッドネジをスイッチの両側にそれぞれ取り付けて、ブラケットをスイッチに 固定します。

図 **15 : 19** インチ ラック用ブラケットの取り付け

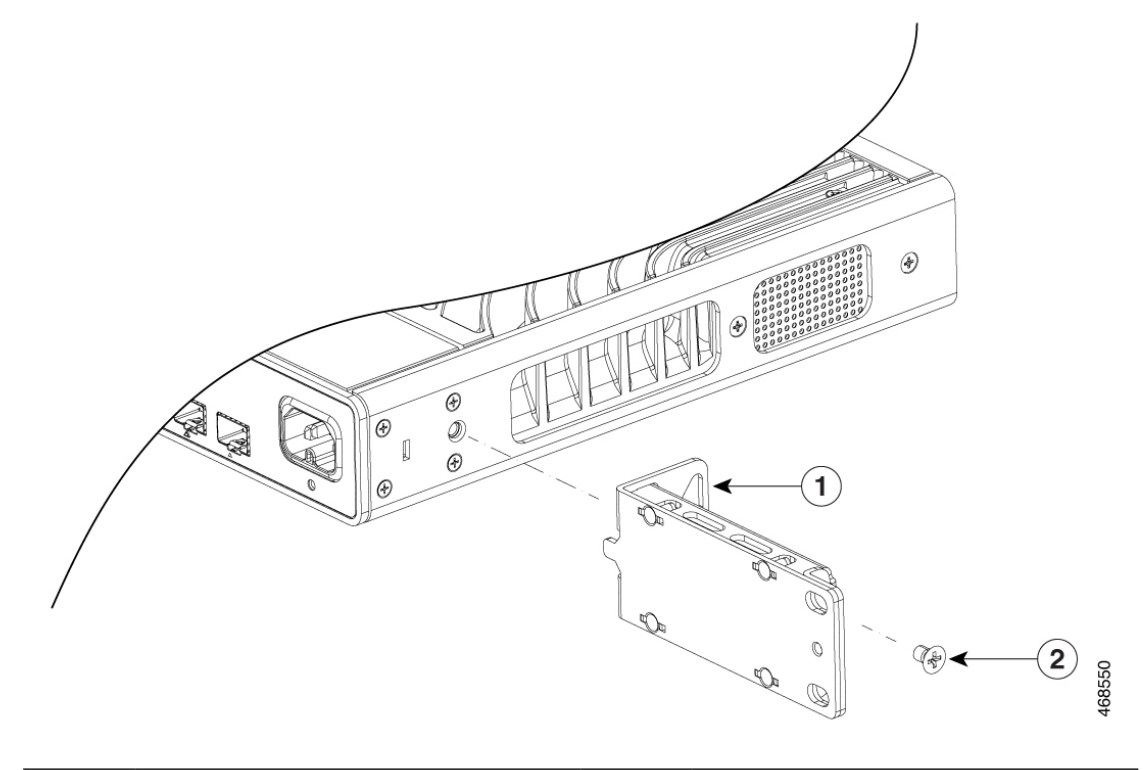

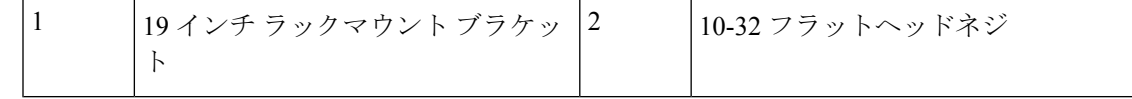

ステップ **2** 付属の小ネジを両側に 2 本ずつ取り付けて、ブラケットをラックに固定します。

#### 図 **16 :** ラックへのブラケットの取り付け

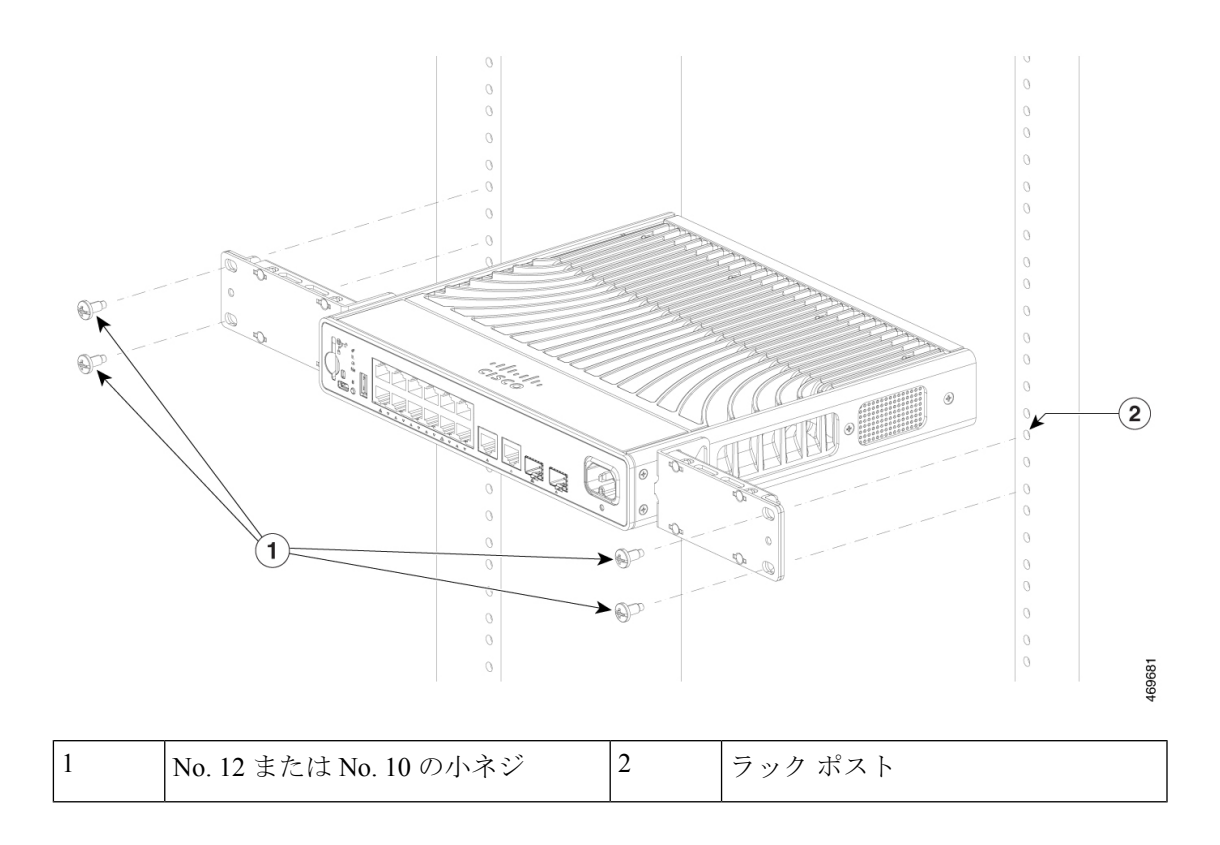

### **DIN** レールへのスイッチの取り付け

### $\bigwedge$

前面パネルを上に向けた状態でスイッチを設置しないでください。スイッチを DIN レールに 設置する場合は、十分な通気を確保するため、およびケーブルを扱いやすくするため、安全上 の規定に従ってスイッチの前面パネルを下に向けてください。 注意

### ⚠

エアーフローを妨げないように、通気口の周囲に3インチ (7.6 cm) 以上の空間を確保してく ださい。ステートメント **1076** 警告

### 始める前に

次のものがあることを確認してください。

- DIN レールマウント(C9K-CMPCT-DIN-MNT)
- 10-32 フラットヘッドネジ

• プラス ドライバ

### 手順

- ステップ **1** DIN レールに DIN レールマウントを乗せ、DIN レールマウントのクリップ上部が DIN レール 上端に確実に引っかかるようにします。
- ステップ **2** リリースタブを下にスライドさせ、クリップをレールに引っかけ、カチッという音がしてレー ルマウントクリップが所定の位置にロックされるまでタブを解放します。

図 **<sup>17</sup> : DIN** レールへの **DIN** レールマウントの取り付け

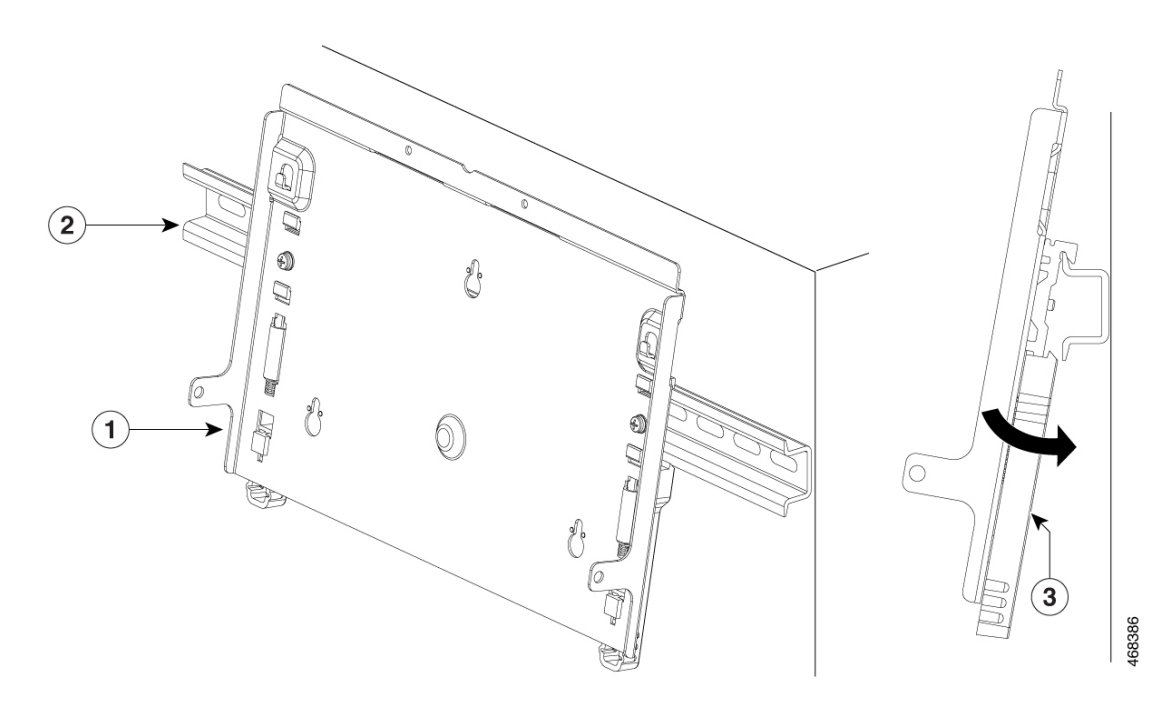

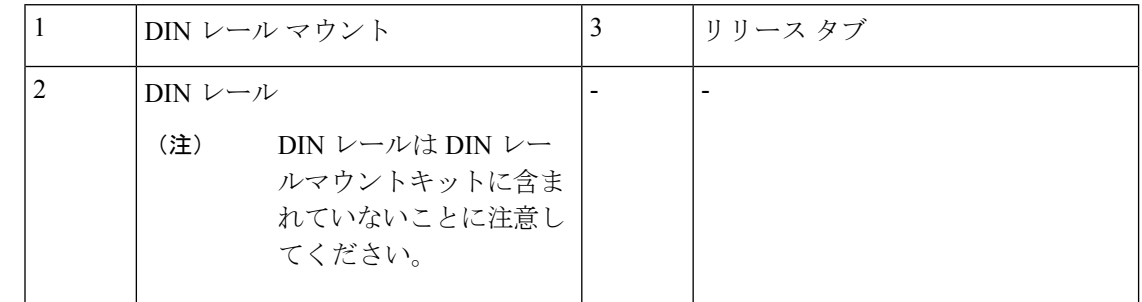

ステップ **3** DIN レールマウント上にスイッチを置き、2 本の 10-32 なべネジを使用して固定します。

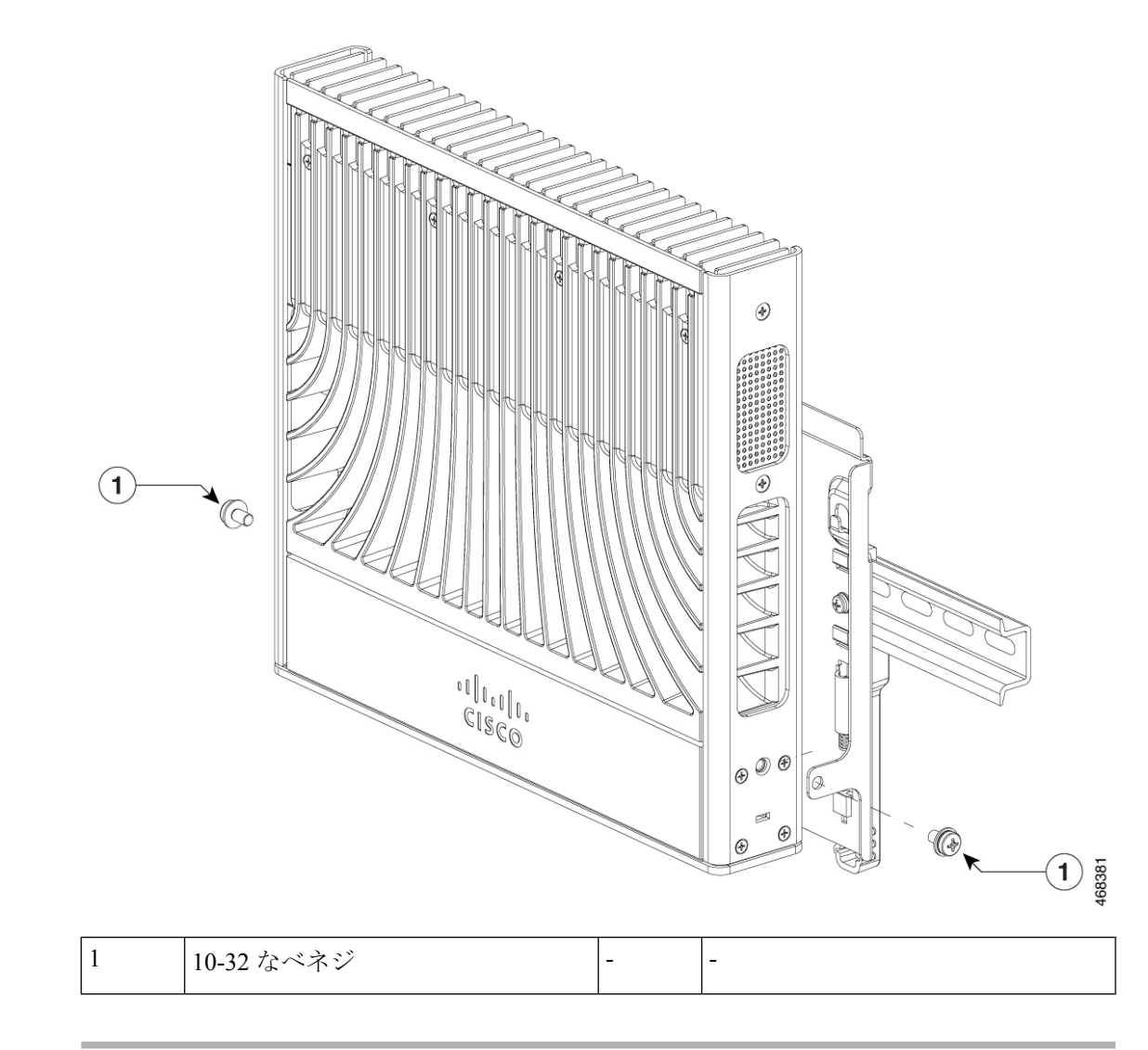

### 図 **18 : DIN** レールへのスイッチの固定

## システムのアース接続手順

スイッチのアースを確立するには、シャーシのアースラグからラックにアースケーブルを接続 する必要があります。

図 **19 :** システムのアース接続手順

### 手順

ステップ1 ワイヤストリッパツールを使用して、アース線の端から約0.5インチ (12.7mm) ±0.02インチ (0.5 mm)ほど被覆をはがします。

- ステップ **2** アース線の被覆をはぎとった端をアース ラグの開口端に挿入します。
- ステップ **3** アース線をアース ラグのバレルに圧着します。アース線がアース ラグに確実に接続されてい ることを確認します。
- ステップ **4** アース パッドの位置にアース ラグを合わせて、金属同士がしっかり接触するようにします。
- ステップ **5** アースネジでアースラグをスイッチに固定します。アースラグおよびアース線が、その他のス イッチ ハードウェアまたはラック機器に干渉しないことを確認します。

図 **20 :** アースラグの取り付け

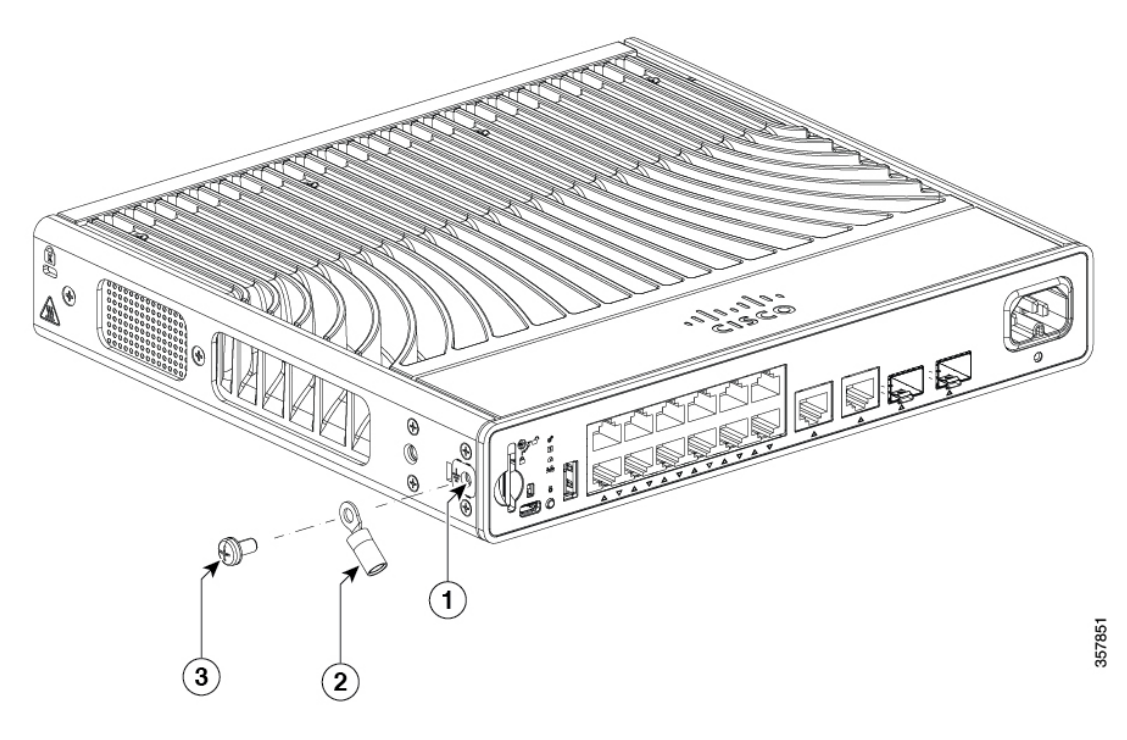

|   | システムアースラグの 3 <br>位置 |                          | 長さ 3/8 インチの<br> 10-32 ネジ |
|---|---------------------|--------------------------|--------------------------|
| ∸ | アース ラグ              | $\overline{\phantom{a}}$ | -                        |

ステップ **6** アース線の反対側の端を、設置場所の適切な接地点またはラックに接続します。

# スイッチへのアダプタ ブラケットの取り付け(任意)

取り付けトレイまたは DIN レール マウントに配置されたスイッチに予備電源アダプタを使用 して電力を供給する場合、電源アダプタを固定するために、オプションのアダプタブラケット を使用できます。電源アダプタブラケット (C9K-ADPT-BRKT-12T) は、シスコの担当者に発 注できます。

### 始める前に

- 電源アダプタ
- 電源アダプタブラケット(C9K-ADPT-BRKT-12T)
- 8-18 なべネジ X 1
- M3 X 6mm なべネジ X 2
- プラス ドライバ

### 手順

ステップ **1** アダプタのサイズに対応するアダプタブラケットのスロットにベルクロストラップを通しま す。電源アダプタのサイズに合わせてストラップを通すことができます。次の図に、いくつか の例を示します。

図 **21 :** アダプタブラケットにベルクロストラップを通す

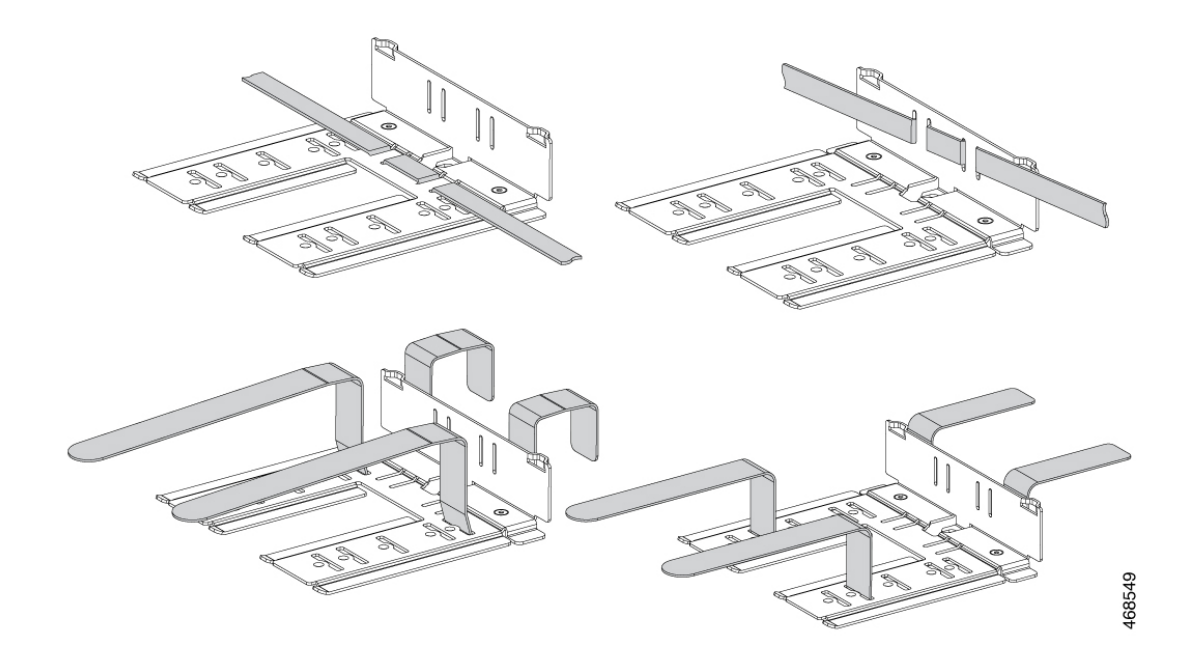

ステップ **2** 付属の 2 本の M3 X 6 mm なべネジを使用して、電源アダプタブラケットを取り付けます。ア ダプタブラケットは、使用するアダプタのサイズに合わせてさまざまな位置に固定できます。

#### 図 **22 :** 電源アダプタブラケットの取り付け

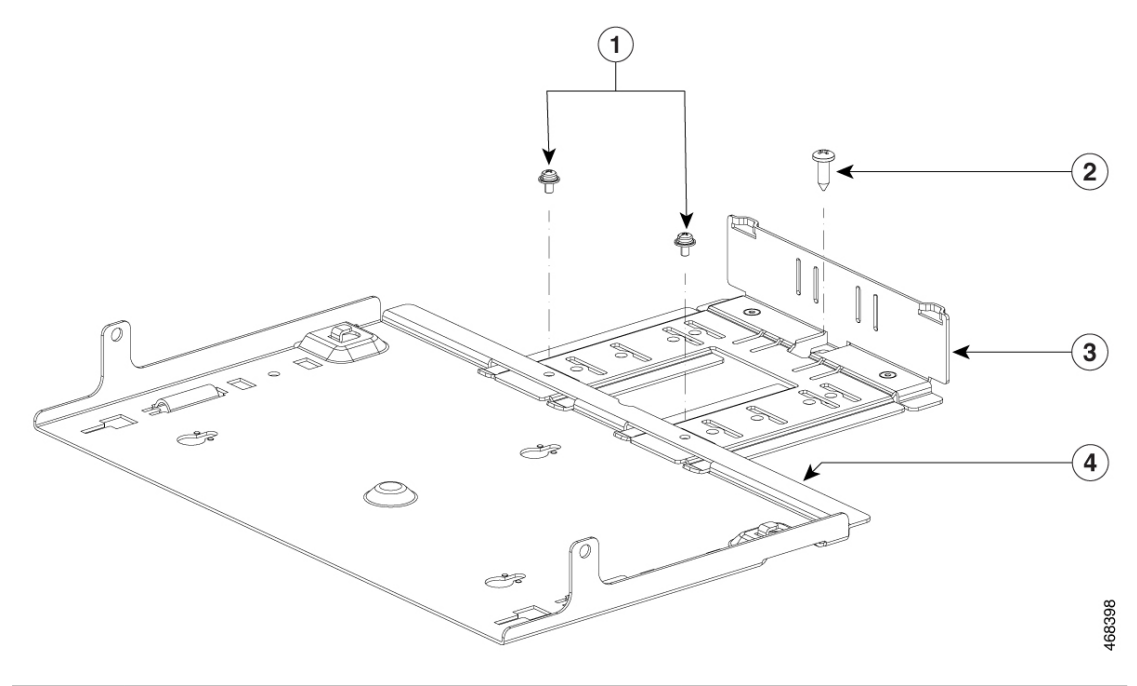

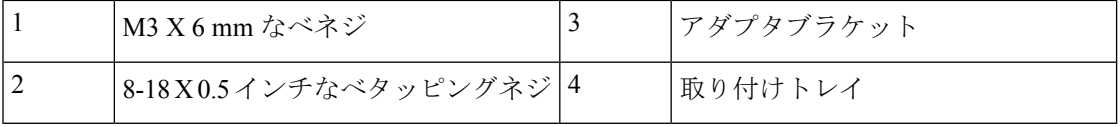

取り付けトレイまたは DIN レール マウントがないと、電源アダプタ ブラケットを 使用できません。 (注)

ステップ **3** アダプタを電源アダプタブラケットに挿入し、付属のベルクロストラップを使用して固定しま す。

#### 図 **23 :** アダプタブラケットへの電源アダプタの固定

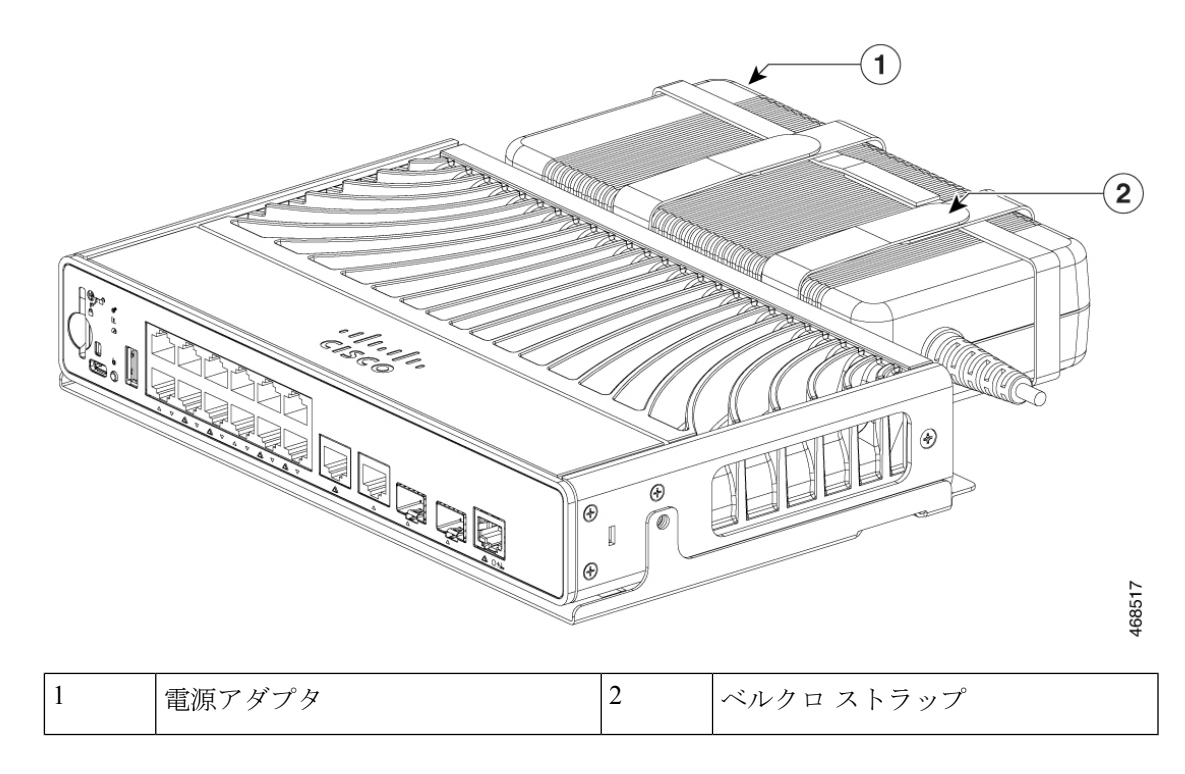

## 電源コード保持具の設置(任意)

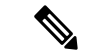

(注) ここでは、AC 電源コネクタを持つスイッチを対象とします。

始める前に

• 電源コード保持具(C9K-CMPCT-PWR-CLP)はオプションです。スイッチの注文時に同時 にご注文いただくか、スイッチ購入後にシスコ代理店にご注文ください。

### 手順

ステップ **1** 付属の M3 なべネジを使用して、電源コード保持具ストラップをスイッチに固定します。

#### 図 **24 :** 電源コード保持具ストラップの接続

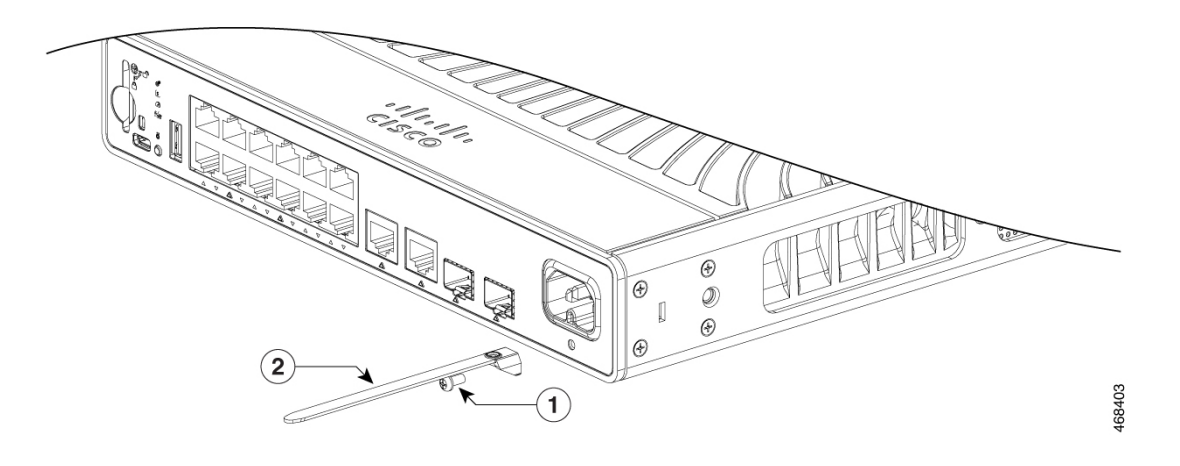

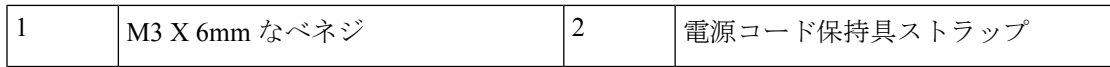

ステップ **2** AC 電源コードの周りの保持具クランプをスライドさせて、アダプタのコネクタにできる限り 近い位置に保持具を配置します。

(注) 電源コードの幅に応じ、必要に応じてリテーナ クランプのサイズを調整します。

図 **25 :** 電源コードに保持具クランプを通す

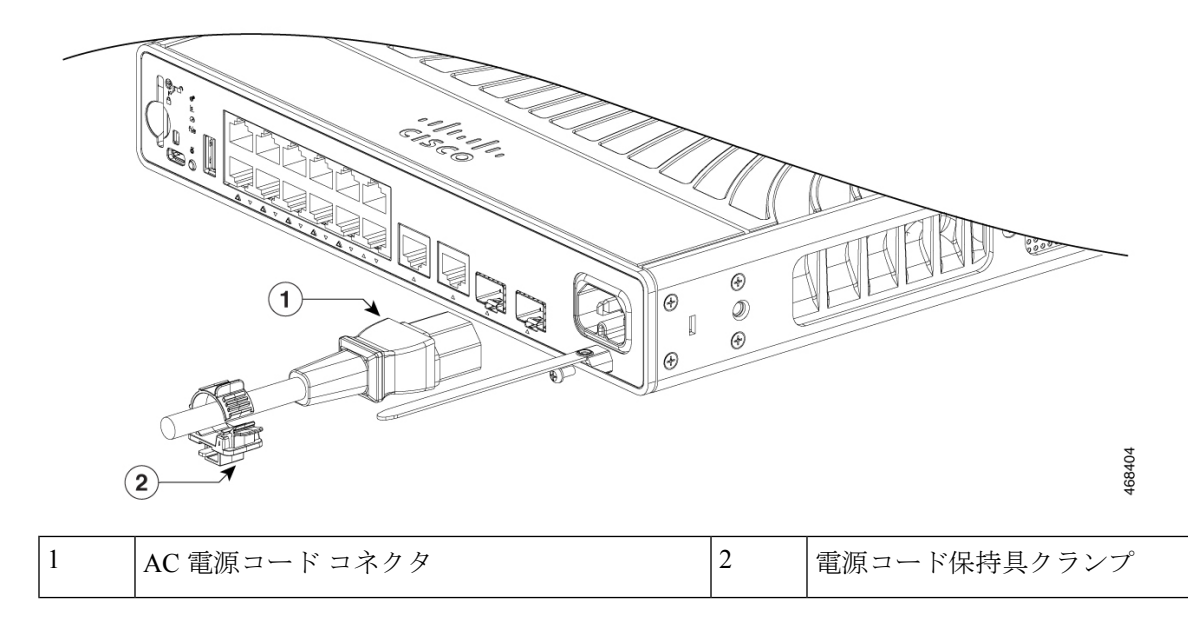

ステップ **3** クランプの下部にあるラッチに保持具ストラップを挿入し、保持具クランプのタブを相互に押 し付けて電源コードを固定します。

ケーブル ガードの取り付け(任意)

図 **26 :** 保持具クランプの固定

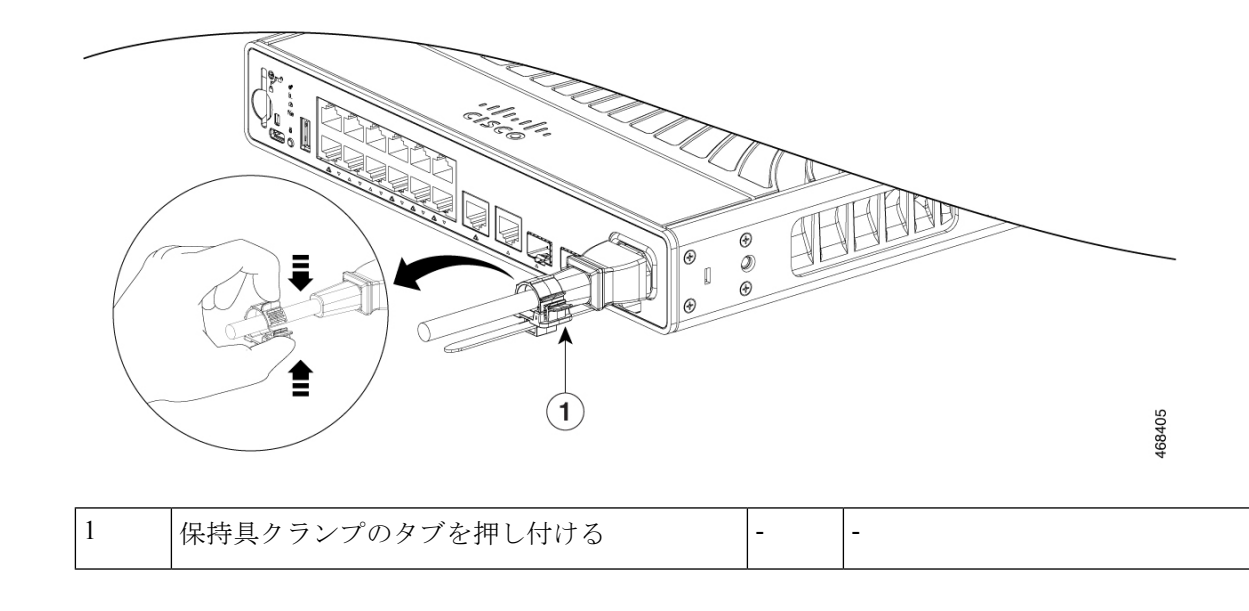

# ケーブル ガードの取り付け (任意)

ケーブルガードは、設置後のケーブルに手が加えられることを防止します。ケーブルガード (C9K-CMPCT-CBLE-GRD=)はスイッチに付属していないので、必要な場合はシスコ代理店 にご注文ください。

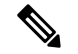

(注) 壁面にスイッチを取り付ける場合に、ケーブルガードを使用できます。

ケーブルガードには、以下のものが付属しています。

- 10-32 なべネジ X 2
- 8-18 なべネジ X 2

### 手順

ステップ **1** 付属の 10-32 なべネジを使用して、スイッチにケーブルガードを取り付けます。

図 **27 :** スイッチへのケーブル ガードの取り付け

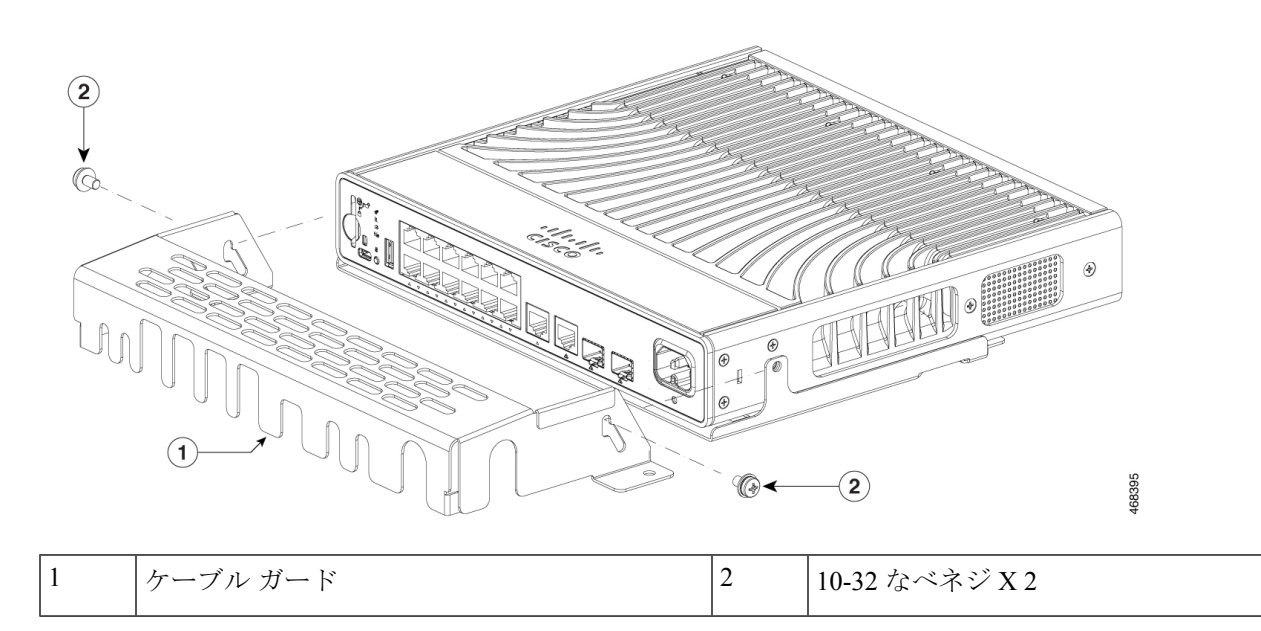

ステップ **2** ケーブルガードを上方に持ち上げ、ケーブルを接続します。

図 **28 :** ケーブル ガードの持ち上げ方

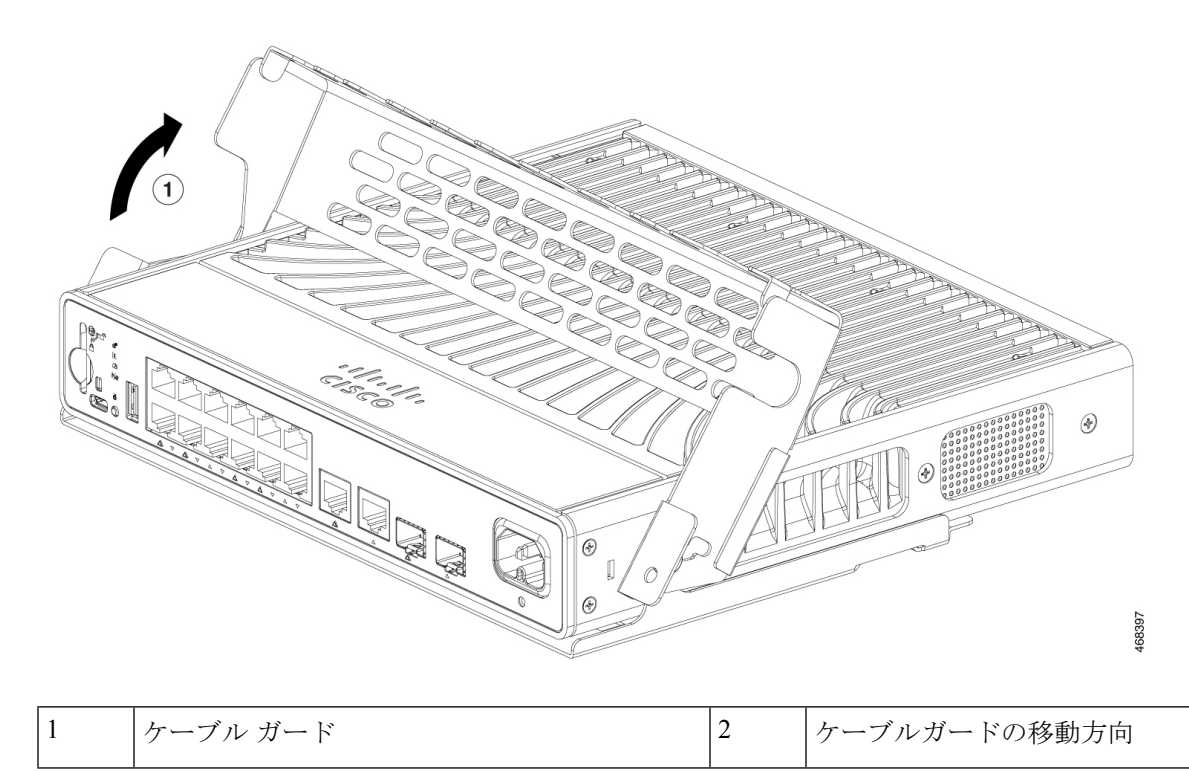

ステップ **3** 接続したケーブルをケーブルガード前面のスロットに入れ、次の図に示すようにケーブルガー ドを元の位置に戻します。

- $\mathcal{L}$ 168509 1 | 8-18 なべネジ X 2
- ステップ **4** 付属の 2 本の 8-18 なべネジを使用して、ケーブルガードを取り付け位置にロックします。 図 **29 :** ケーブルガードが取り付けられたスイッチ

## **SFP** または **SFP+** モジュールの取り付け

### 始める前に

SFP モジュールまたは SFP+ モジュールを取り付けるには、次の注意事項に従ってください。

- モジュールポートの埃よけプラグ、または光ファイバケーブルのゴム製キャップは、ケー ブルを接続する準備が整うまでは取り外さないでください。これらのプラグおよびキャッ プは、モジュール ポートやケーブルを汚れや周辺光から保護する役割を果たします。
- 静電破壊を防ぐため、ケーブルをスイッチや他の装置に接続する場合は、ボードおよびコ ンポーネントを正しい手順で取り扱うようにしてください。

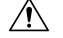

注意 SFP モジュールや SFP+ モジュールの取り外しや取り付けを行う と、モジュールの耐用期間が短くなる可能性があります。必要な 場合以外は、SFP モジュールの着脱を行わないようにしてくださ い。

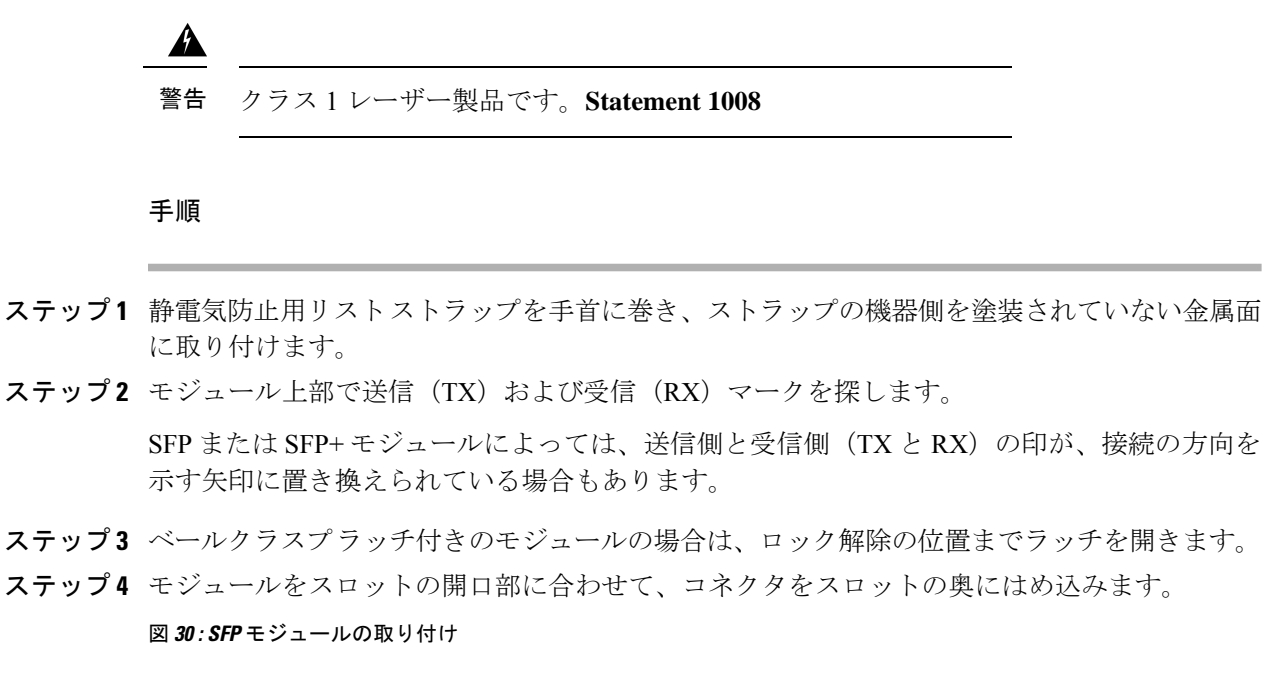

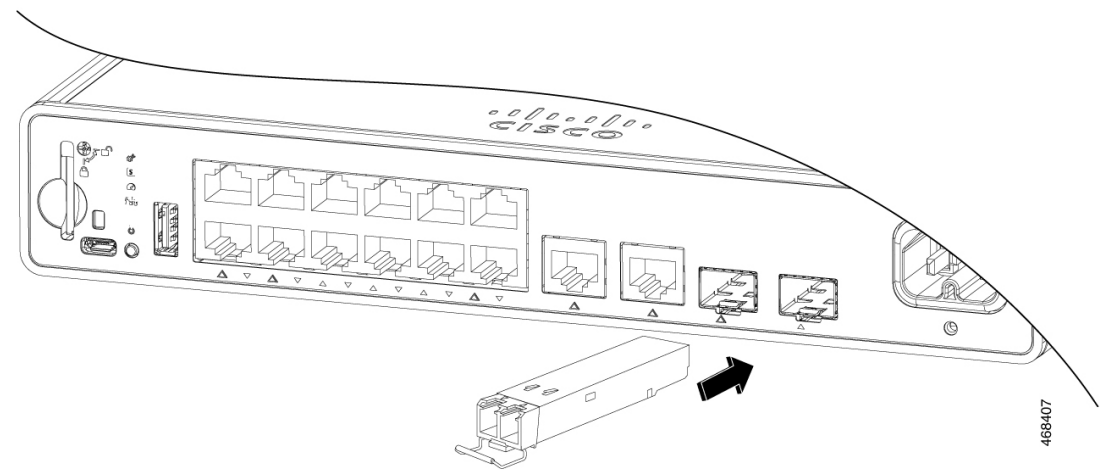

- ステップ **5** ベールクラスプ ラッチ付きのモジュールの場合は、ラッチを閉じます。
- ステップ **6** 光ファイバ SFP または SFP+ モジュールの場合は、埃よけプラグを取り外して保管しておきま す。
- ステップ1 必要なケーブルを接続します。

## **10/100/1000 PoE** および **PoE+** ポートの接続

各ポートは、IEEE 802.3af および 802.3at (PoE+)に準拠した装置をサポートする PoE 機能を 備えており、Cisco IP Phone や Cisco Aironet アクセス ポイントをサポートするシスコ独自規格 の PoE 機能も備えています。

IPPhoneまたはアクセスポイントを接続するとき、各ポートが自動的に電力を供給するかどう かを個別に制御することができます。

最新の PoE プランニング ツールにアクセスするには、Cisco.com の次の URL から入手できる Cisco Power Calculator を利用してください。<http://tools.cisco.com/cpc/launch.jsp>

このアプリケーションを利用することで、特定のPoE構成の電源要件を計算することができま す。計算結果には、出力電流、出力電力、およびシステムの熱放散が表示されます。

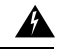

絶縁されていない金属接点、導体、または端子をPower over Ethernet (PoE) 回路の相互接続に 使用すると、電圧によって感電事故が発生することがあります。危険性を認識しているユー ザーまたは保守担当者だけに立ち入りが制限された場所を除いて、このような相互接続方式を 使用しないでください。立ち入りが制限された場所とは、特殊な工具、錠と鍵、またはその他 の保安手段を使用しないと入れない場所を意味します。ステートメント 1072 警告

 $\sqrt{N}$ 

カテゴリ 5e およびカテゴリ 6 のケーブルには、高レベルの静電気が蓄積されることがありま 注意 す。必ずケーブルを適切かつ安全な方法でアースしてから、スイッチや他の装置に接続してく ださい。

不適合なケーブル配線または装置が原因で、PoEポートに障害が発生している可能性がありま す。必ず規格に適合したケーブル配線で、シスコ独自規格の IP Phone およびワイヤレス アク セスポイントであるIEEE802.3afまたは802.3at(PoE+)に準拠した装置に接続してください。 PoE 障害の原因となっているケーブルや装置は取り外す必要があります。 注意

#### 手順

- ステップ **1** ケーブルの一端をスイッチの PoE ポートに接続します。
- ステップ **2** 接続先装置の RJ-45 コネクタに、ケーブルのもう一方の端を接続します。両方の装置間でリン クが確立されると、ポート LED が点灯します。

STP がトポロジを検出し、ループの有無を確認している間、ポート LED はオレンジに点灯し ます。このプロセスには 30 秒ほどかかり、その後、ポート LED は緑色に点灯します。LED が 消灯している場合は、他の装置がオンになっていないか、ケーブルに問題があるか、または他 の装置のアダプタに問題がある可能性があります。

- ステップ **3** 必要に応じて、接続先装置を再設定してから再起動します。
- ステップ **4** ステップ 1 ~ 3 を繰り返して、各装置を接続します。

IEEE 802.3af を完全にはサポートしていない Cisco IP Phone やアクセス ポイントな ど、旧型の受電デバイスの多くは、クロス ケーブルでスイッチに接続すると PoE に対応できない場合があります。 (注)

### **10/100/1000** イーサネット ポートの接続

スイッチの 10/100/1000 ポートの設定は、接続先デバイスの速度で動作するように変更されま す。接続先のポートが自動ネゴシエーションをサポートしていない場合は、速度およびデュプ レックスのパラメータを手動で設定できます。自動ネゴシエーション機能のない装置または手 動で速度とデュプレックスのパラメータが設定されている装置に接続すると、パフォーマンス の低下やリンク障害が発生することがあります。

最大限のパフォーマンスを実現するためには、次のいずれかの方法でイーサネットポートを設 定してください。

- 速度とデュプレックスの両方について、ポートに自動ネゴシエーションを実行させます。
- 接続の両側でインターフェイスの速度とデュプレックスに関するパラメータを設定しま す。

### **Auto-MDIX** 接続

スイッチの自動ネゴシエーション機能と Auto-MDIX 機能は、デフォルトでイネーブルになっ ています。

自動ネゴシエーション機能を利用すると、接続先装置の速度で動作するようにスイッチポート の設定が変化します。接続先の装置が自動ネゴシエーションをサポートしていない場合は、ス イッチ インターフェイスの速度とデュプレックスのパラメータを手動で設定できます。

Auto-MDIX 機能を利用するとスイッチで銅線イーサネット接続に必要なケーブル タイプが検 出され、それに応じてインターフェイスが設定されます。

Auto-MDIXがディセーブルの場合、この表のガイドラインを使用して正しいケーブルを選択し てください。

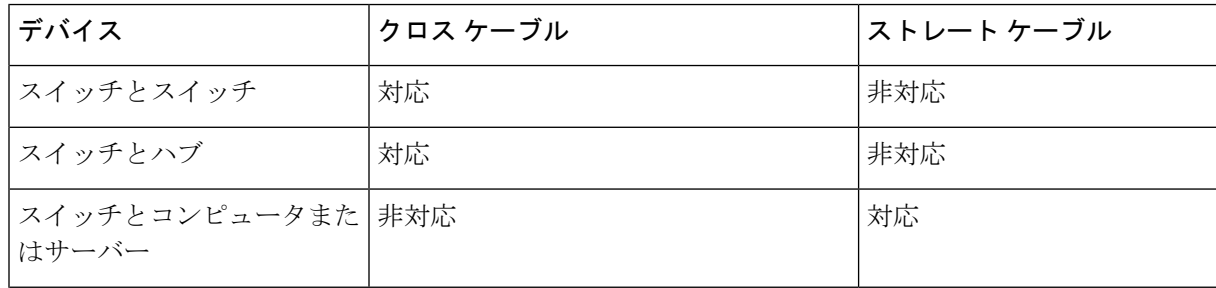

表 **5 :** 推奨イーサネット ケーブル(**Auto-MDIX** がディセーブルの場合)

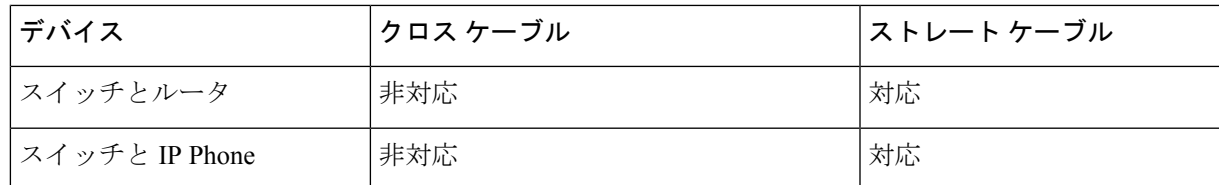

2 100BASE-TX および 1000BASE-T トラフィックでは、カテゴリ 5 以上の 4 ツイストペア が必要です。10BASE-T トラフィックではカテゴリ 3 ケーブル以上を使用できます。

I

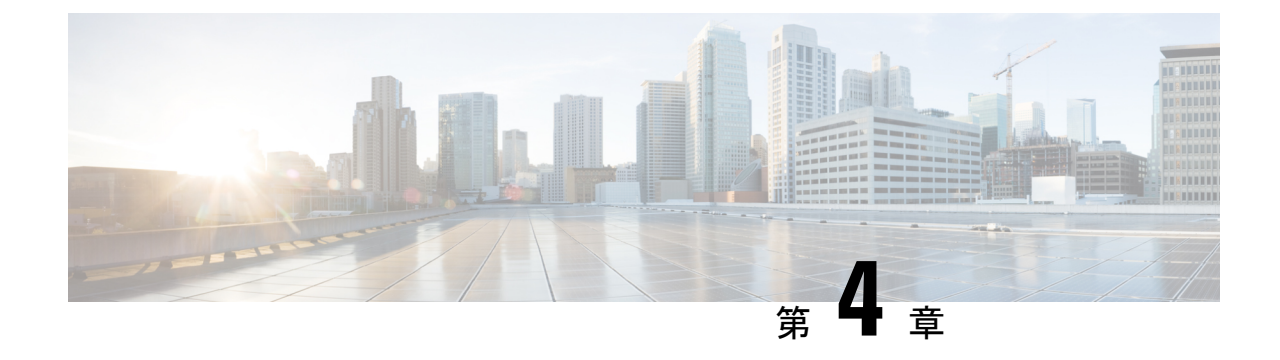

スイッチの設定

- Web ユーザー インターフェイスを使用したスイッチの設定 (51 ページ)
- CLI を使用したスイッチの設定 (51 ページ)

# **Web**ユーザーインターフェイスを使用したスイッチの設 定

WebUI を使用してスイッチを設定する手順については、ソフトウェア [コンフィギュレーショ](https://www.cisco.com/c/en/us/support/switches/catalyst-9200-series-switches/products-installation-and-configuration-guides-list.html) ン [ガイドの](https://www.cisco.com/c/en/us/support/switches/catalyst-9200-series-switches/products-installation-and-configuration-guides-list.html)必要なバージョンを参照してください。ガイドで、*Web* ユーザインターフェイス を使用したスイッチの設定を参照してください。

## **CLI** を使用したスイッチの設定

### コンソール ポート経由での **CLI** へのアクセス

スイッチの RJ-45 コンソール ポートまたは USB コンソール ポートを PC またはワークステー ションに接続し、端末エミュレーションソフトウェアを通じてスイッチにアクセスすることに より、設定済みスイッチ、または未設定のスイッチ上で CLI にアクセスできます。

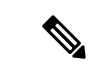

スイッチをスタックしている場合は、スタック内の1つのスイッチのコンソールポートに接続 します。任意のメンバ スイッチから、スタック全体の初期設定を行うことができます。 (注)

### **RJ45** コンソールポートとの接続

### 手順

- ステップ **1** オプションの RJ45-DB9 アダプタケーブルを使用して、ターミナルサーバまたは PC のシリア ルポートに RJ45 ポートを接続します。ケーブルのもう一方の端をスイッチのコンソール ポー トに接続します。
- ステップ **2** PC または端末上で端末エミュレーション ソフトウェアを起動します。プログラム(通常、 Putty または TeraTerm などの PC アプリケーション)によって、スイッチと PC または端末と の通信が可能になります。
- ステップ **3** コンソール ポートのデフォルト特性に合わせて、PC または端末のボーレートおよびキャラク タ フォーマットを次のように設定します。
	- 9600 ボー
	- 8 データ ビット
	- 1 ストップ ビット
	- パリティなし
	- なし(フロー制御)
- ステップ **4** スイッチの電源を入れます。
- ステップ **5** PC または端末にブートローダ シーケンスが表示されます。Enter を押してセットアップ プロ ンプトを表示します。

### **USB** コンソール ポートの接続

手順

- ステップ **1** スイッチの USB コンソール ポートを Windows ベースの PC に最初に接続するときは、USB ド ライバをインストールします。 Microsoft Windows USB デバイスドライバのインストール (53 ページ)を参照してください。
	- スイッチの USB タイプ A ポートはファイル システムのサポートを提供し、コン ソール ポートではありません。「USB タイプ A ポート」セクションを参照してく ださい。 (注)
- ステップ **2** USB ケーブルを PC の USB ポートに接続します。ケーブルのもう一方の端をスイッチのミニ B (5 ピン コネクタ) USB コンソール ポートに接続します。
- ステップ **3** PC または端末上で端末エミュレーション ソフトウェアを起動します。プログラム(通常、 Putty または TeraTerm などの PC アプリケーション)によって、スイッチと PC または端末と の通信が可能になります。
- ステップ **4** コンソール ポートのデフォルト特性に合わせて、PC または端末のボーレートおよびキャラク タ フォーマットを次のように設定します。
	- 9600 ボー
	- 8 データ ビット
	- 1 ストップ ビット
	- パリティなし
	- なし(フロー制御)
- ステップ **5** スイッチのクイック スタート ガイドを参照して、スイッチの電源を入れます。
- ステップ **6** PC または端末にブートローダ シーケンスが表示されます。Enter を押してセットアップ プロ ンプトを表示します。セットアップ プログラムの手順に従います。

### **Microsoft Windows USB** デバイスドライバのインストール

MicrosoftWindowsベースのPCをスイッチのUSBコンソールポートに最初に接続するときに、 USB デバイス ドライバをインストールする必要があります。

### **Cisco Microsoft Windows USB** ドライバのインストール

### 手順

- ステップ **1** Cisco.com の Web サイトから Cisco USB コンソール ドライバ ファイルを入手し、解凍します。
	- スイッチソフトウェアのダウンロード用のCisco.comサイトから、ドライバファイ ルをダウンロードできます。 (注)

Windows 10 には USB-RS232 ドライバが含まれています。ただし、追加機能については、 cisco.com にある Catalyst 3850 シリーズ スイッチのソフトウェア ダウンロード センターから USB コンソールソフトウェアをダウンロードしてください。

- ステップ **2** 32 ビット Windows を使用している場合は、Windows\_32 フォルダ内の setup.exe ファイルをダ ブルクリックします。64 ビット Windows を使用している場合は、Windows\_64 フォルダ内の setup(x64).exe ファイルをダブルクリックします。
- ステップ **3** Cisco Virtual Com InstallShield Wizard が起動します。[Next] をクリックします。
- ステップ **4** [Ready to Install the Program] ウィンドウが表示されます。[Install] をクリックします。
- User Account Control 警告が表示された場合は、[Allow I trust this program] をクリッ クして先に進みます。 (注)
- ステップ **5** [InstallShield Wizard Completed] ウィンドウが表示されます。[Finish] をクリックします。
- ステップ **6** USB ケーブルを、PC とスイッチのコンソール ポートに接続します。USB コンソール ポート のLEDがグリーンで点灯し、FoundNewHardwareウィザードが表示されます。指示に従って、 ドライバのインストールを完了します。

### **Cisco Microsoft Windows USB** ドライバのアンインストール

### **Cisco Microsoft Windows USB** ドライバのアンインストール

### 始める前に

ドライバをアンインストールする前に、スイッチとコンソール端末を切り離します。

#### 手順

- ステップ **1** 32 ビット Windows の場合は setup.exe を、64 ビット Windows の場合は setup(x64).exe を実行し ます。[Next] をクリックします。
- ステップ **2** Cisco Virtual Com の InstallShield Wizard が表示されます。[Next] をクリックします。
- ステップ **3** [Program Maintenance]ウィンドウが表示されたら、[Remove]オプションボタンを選択します。 [Next] をクリックします。
- ステップ **4** [Remove the Program] ウィンドウが表示されたら、[Remove] をクリックします。
	- User Account Control 警告が表示された場合は、[Allow I trust this program] をクリッ クして先に進みます。 (注)
- ステップ **5** [InstallShield Wizard Completed] ウィンドウが表示されたら、[Finish] をクリックします。

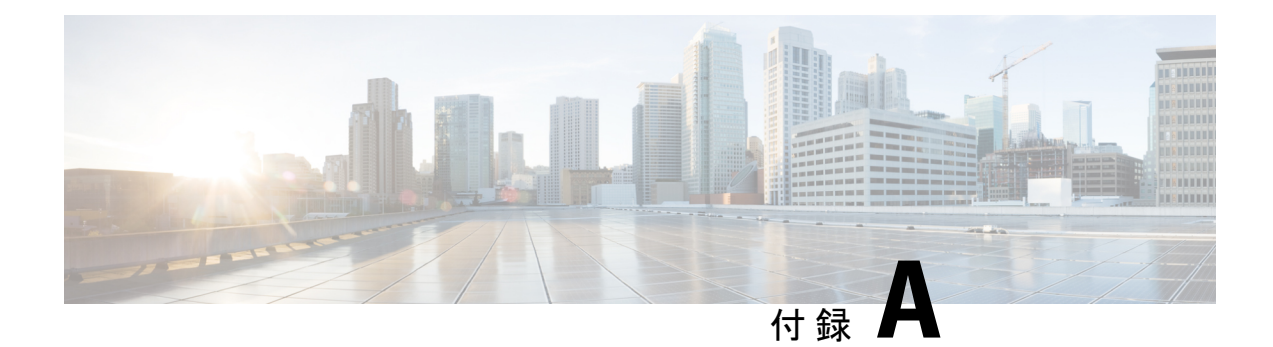

# 技術仕様

• 環境仕様および物理仕様 (55 ページ)

## 環境仕様および物理仕様

この表では、環境仕様について説明します。

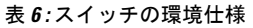

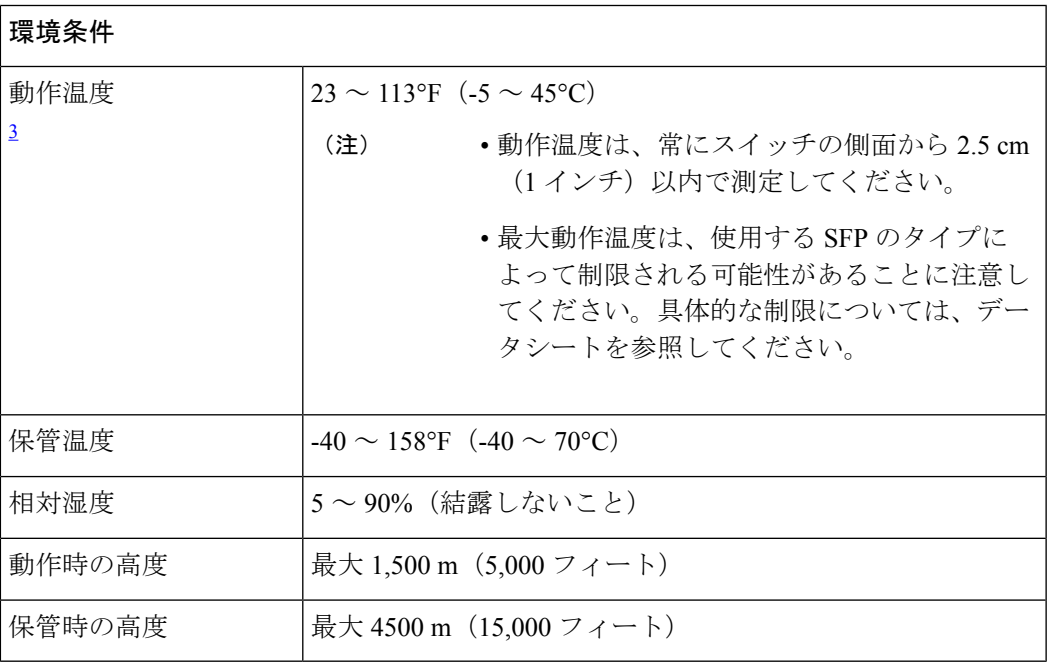

 $3$  コールド スタートの最低周囲温度は 0 °C (32 °F)

### 表 **<sup>7</sup> :** スイッチの物理的仕様

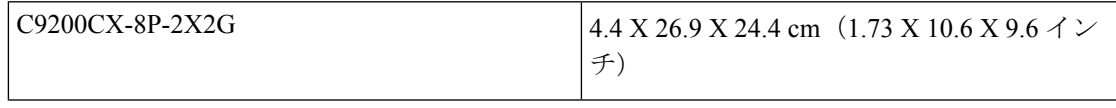

I

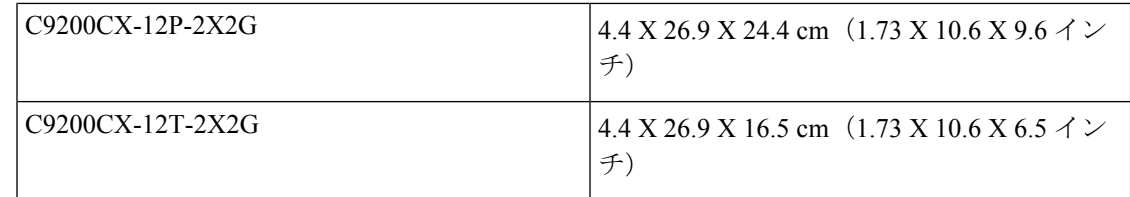

#### 表 **8 :** 重量の測定値

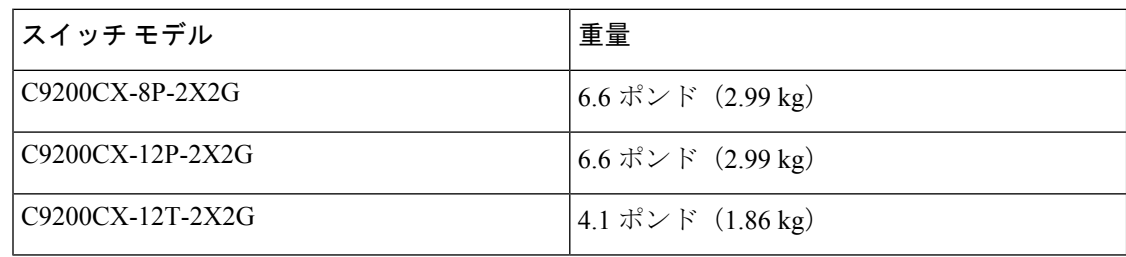

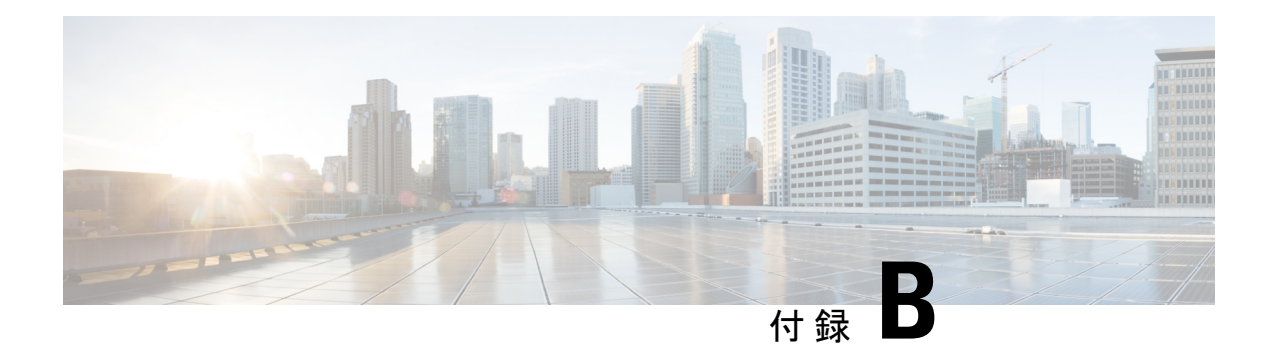

# スイッチ **LED**

- LED (57 ページ)
- システム LED (58 ページ)
- ステータス(STAT)LED (59 ページ)
- 速度 LED (59 ページ)
- PoE LED  $(59 \leftarrow \sqrt{2})$
- ポート LED とモード (59 ページ)
- PD 電源 LED (61 ページ)
- ビーコン LED (62 ページ)

# **LED**

### スイッチの前面パネル **LED**

LED を使用することで、スイッチの動作やパフォーマンスをモニタできます。

 $\mathbf I$ 

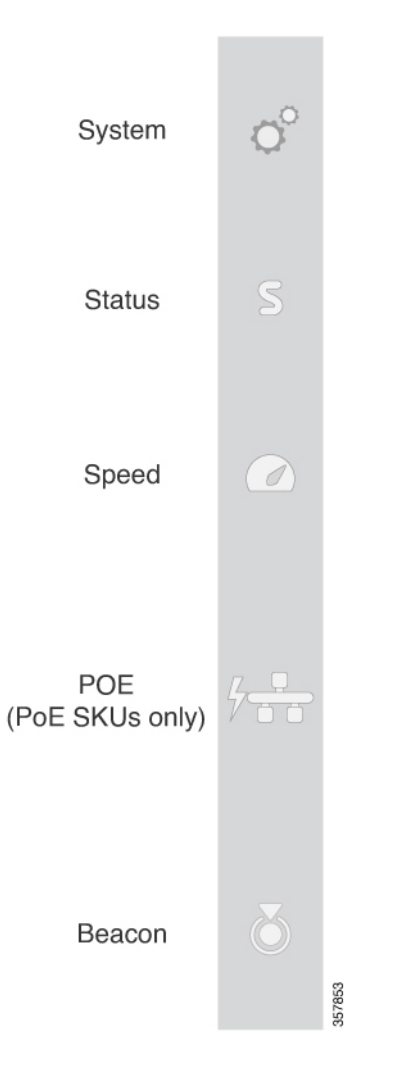

# システム **LED**

### 表 **9 :** システム **LED**

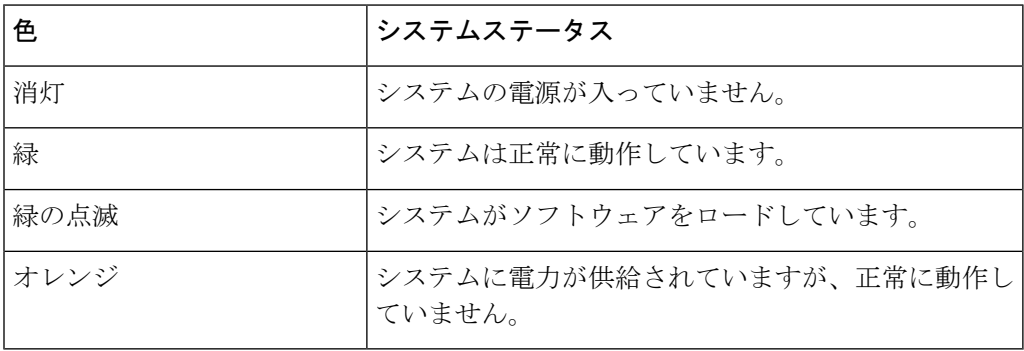

## ステータス(**STAT**)**LED**

### 表 **10 :** ステータス **LED**

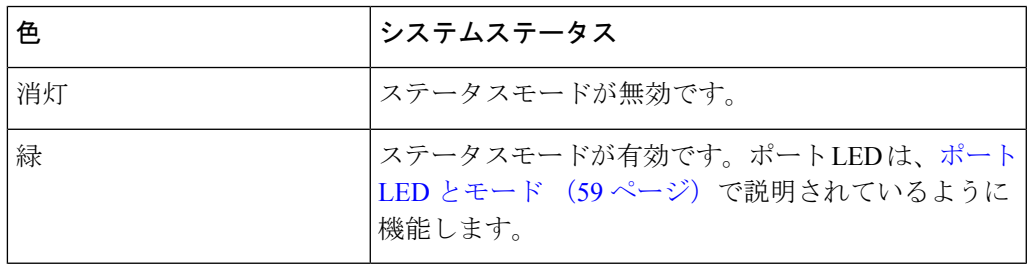

## 速度 **LED**

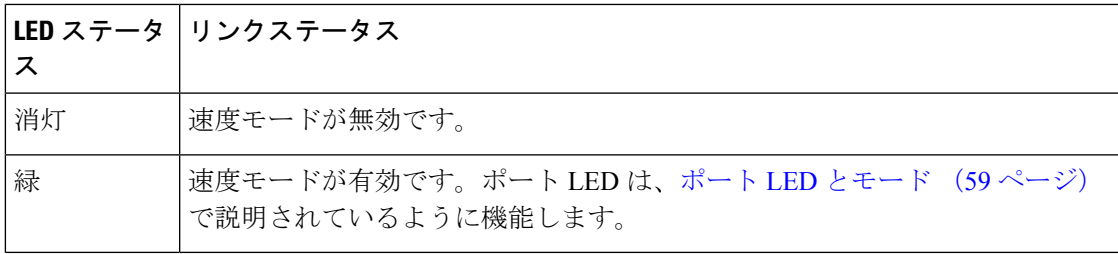

## **PoE LED**

PoE LED は、PoE モードが PoE、PoE+、または UPOE のうち、どのステータスであるかを示 します。

### 表 **<sup>11</sup> : PoE LED**

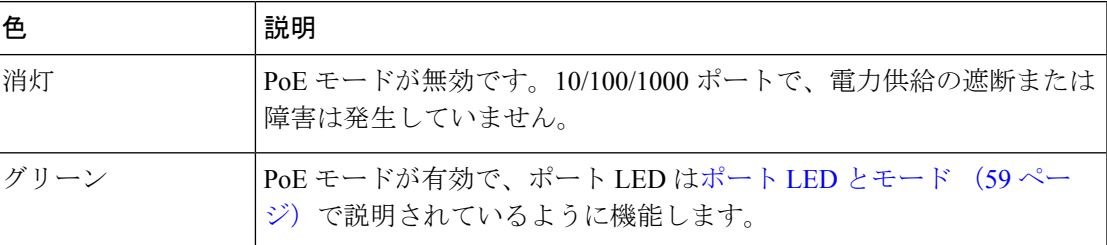

# ポート **LED** とモード

各イーサネット ポートにはポート LED があります。ポート LED は、グループとして、または 個別に、スイッチに関する情報と個別のポートに関する情報を表示します。モードを選択また

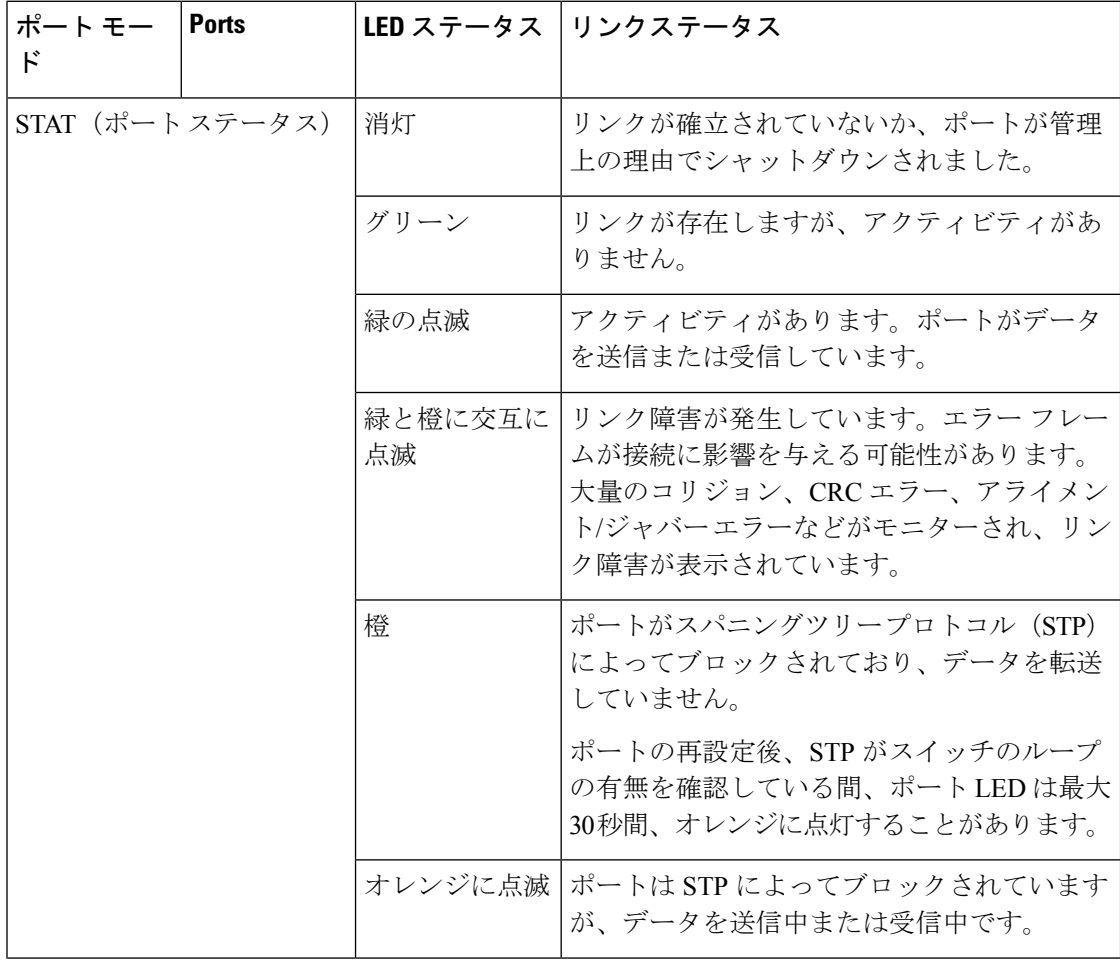

は変更するには、目的のモードが強調表示されるまで MODE ボタンを押します。ポート モー ドを変更すると、ポートの LED カラーの意味も変わります。

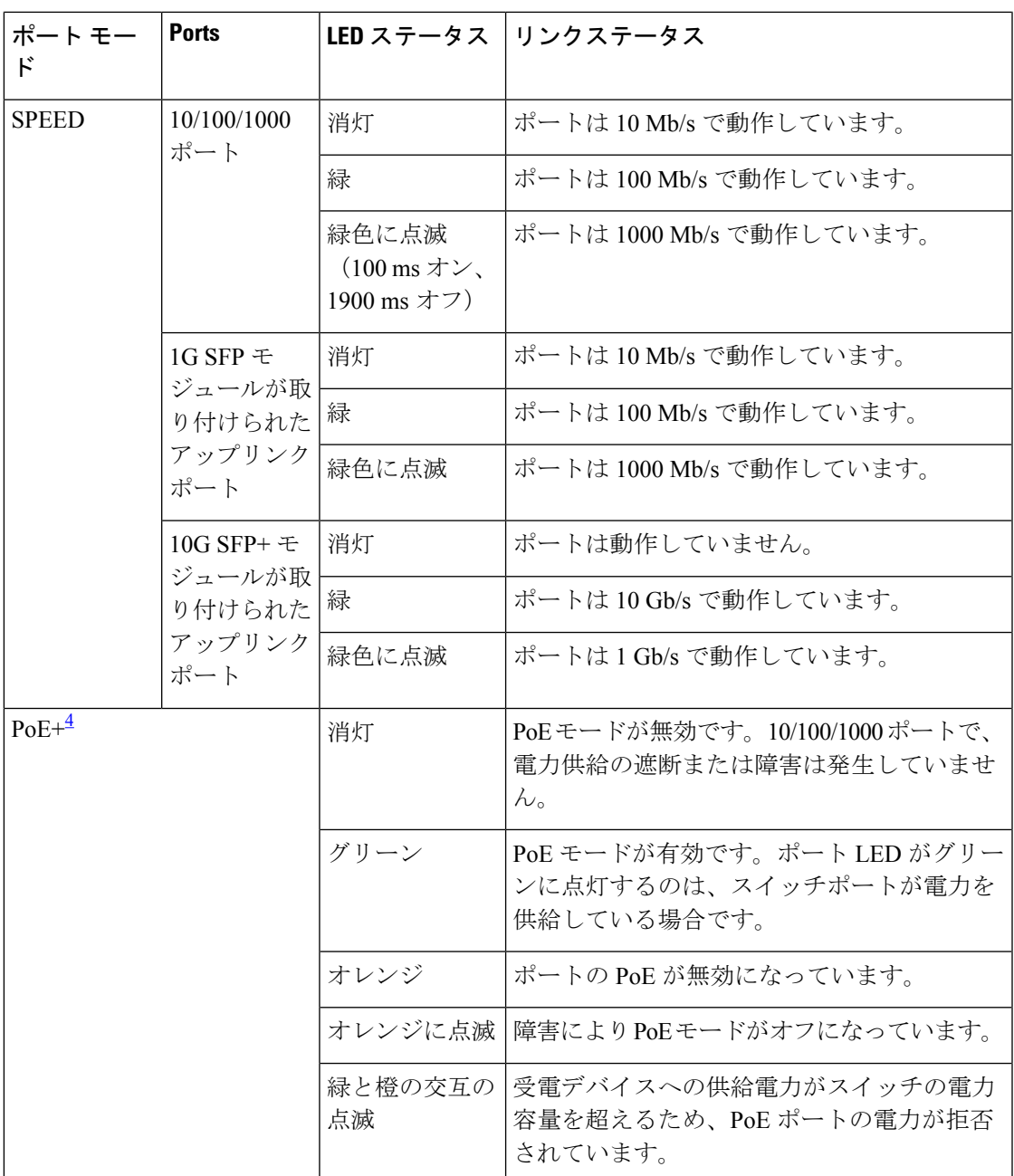

4 PoE または PoE+ ポートを備えたスイッチのみ。

# **PD** 電源 **LED**

PD電源LEDは、C9200CX-12TのPDポートの下にある追加のLEDのステータスを示します。

#### 図 **31 : C9200CX-12T** の **PD** ポート **LED**

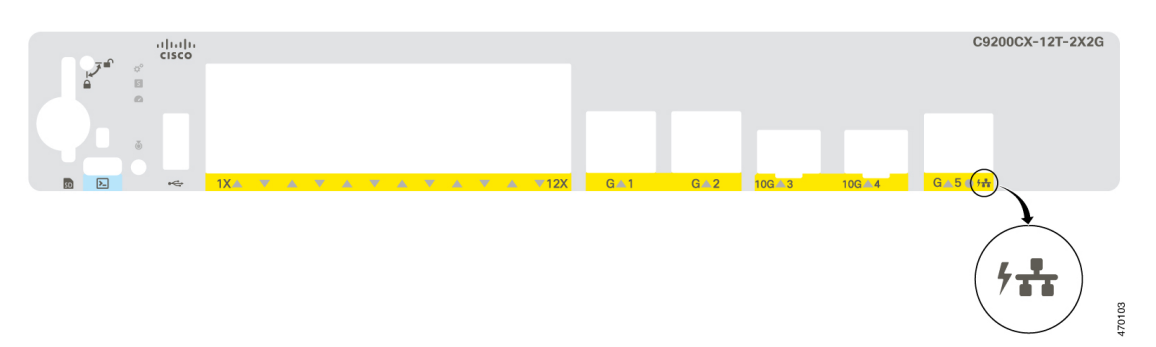

#### 表 **12 : PD** 電源 **LED**

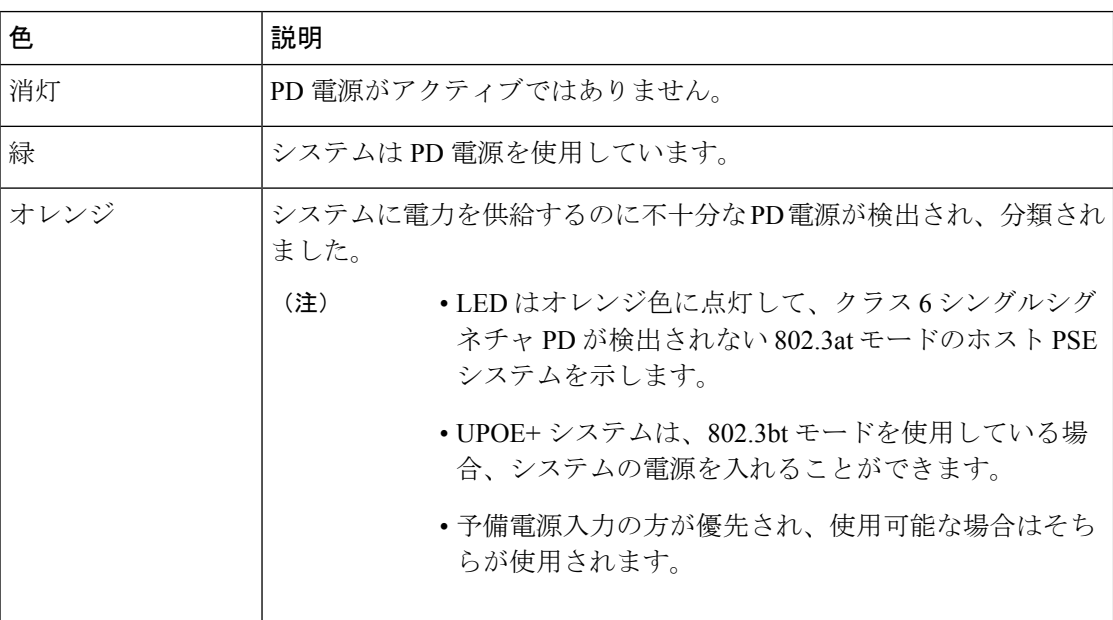

# ビーコン **LED**

スイッチの前面パネルにあるビーコン LED は、管理者がスイッチに注意が必要なことを示す ときに点灯できます。管理者がスイッチを識別するために役立ちます。ビーコンをオンにする には、スイッチの前面パネルのボタンを押すか、CLI を使用します。

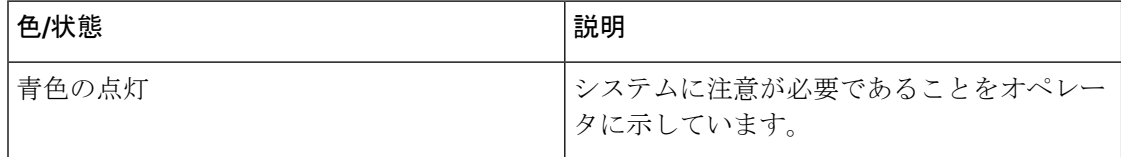

【注意】シスコ製品をご使用になる前に、安全上の注意( **www.cisco.com/jp/go/safety\_warning/** )をご確認ください。本書は、米国シスコ発行ド キュメントの参考和訳です。リンク情報につきましては、日本語版掲載時点で、英語版にアップデートがあり、リンク先のページが移動**/**変更され ている場合がありますことをご了承ください。あくまでも参考和訳となりますので、正式な内容については米国サイトのドキュメントを参照くだ さい。また、契約等の記述については、弊社販売パートナー、または、弊社担当者にご確認ください。

THE SPECIFICATIONS AND INFORMATION REGARDING THE PRODUCTS IN THIS MANUAL ARE SUBJECT TO CHANGE WITHOUT NOTICE. ALL STATEMENTS, INFORMATION, AND RECOMMENDATIONS IN THIS MANUAL ARE BELIEVED TO BE ACCURATE BUT ARE PRESENTED WITHOUT WARRANTY OF ANY KIND, EXPRESS OR IMPLIED. USERS MUST TAKE FULL RESPONSIBILITY FOR THEIR APPLICATION OF ANY PRODUCTS.

THE SOFTWARE LICENSE AND LIMITED WARRANTY FOR THE ACCOMPANYING PRODUCT ARE SET FORTH IN THE INFORMATION PACKET THAT SHIPPED WITH THE PRODUCT AND ARE INCORPORATED HEREIN BY THIS REFERENCE. IF YOU ARE UNABLE TO LOCATE THE SOFTWARE LICENSE OR LIMITED WARRANTY, CONTACT YOUR CISCO REPRESENTATIVE FOR A COPY.

The following information is for FCC compliance of Class A devices: This equipment has been tested and found to comply with the limits for a Class A digital device, pursuant to part 15 of the FCC rules. These limits are designed to provide reasonable protection against harmful interference when the equipment is operated in a commercial environment. This equipment generates, uses, and can radiate radio-frequency energy and, if not installed and used in accordance with the instruction manual, may cause harmful interference to radio communications. Operation of this equipment in a residential area is likely to cause harmful interference, in which case users will be required to correct the interference at their own expense.

The following information is for FCC compliance of Class B devices: This equipment has been tested and found to comply with the limits for a Class B digital device, pursuant to part 15 of the FCC rules. These limits are designed to provide reasonable protection against harmful interference in a residential installation. This equipment generates, uses and can radiate radio frequency energy and, if not installed and used in accordance with the instructions, may cause harmful interference to radio communications. However, there is no guarantee that interference will not occur in a particular installation. If the equipment causes interference to radio or television reception, which can be determined by turning the equipment off and on, users are encouraged to try to correct the interference by using one or more of the following measures:

- Reorient or relocate the receiving antenna.
- Increase the separation between the equipment and receiver.
- Connect the equipment into an outlet on a circuit different from that to which the receiver is connected.
- Consult the dealer or an experienced radio/TV technician for help.

Modifications to this product not authorized by Cisco could void the FCC approval and negate your authority to operate the product.

The Cisco implementation of TCP header compression is an adaptation of a program developed by the University of California, Berkeley (UCB) as part of UCB's public domain version of the UNIX operating system. All rights reserved. Copyright © 1981, Regents of the University of California.

NOTWITHSTANDING ANY OTHER WARRANTY HEREIN, ALL DOCUMENT FILES AND SOFTWARE OF THESE SUPPLIERS ARE PROVIDED "AS IS" WITH ALL FAULTS. CISCO AND THE ABOVE-NAMED SUPPLIERS DISCLAIM ALL WARRANTIES, EXPRESSED OR IMPLIED, INCLUDING, WITHOUT LIMITATION, THOSE OF MERCHANTABILITY, FITNESS FOR A PARTICULAR PURPOSE AND NONINFRINGEMENT OR ARISING FROM A COURSE OF DEALING, USAGE, OR TRADE PRACTICE.

IN NO EVENT SHALL CISCO OR ITS SUPPLIERS BE LIABLE FOR ANY INDIRECT, SPECIAL, CONSEQUENTIAL, OR INCIDENTAL DAMAGES, INCLUDING, WITHOUT LIMITATION, LOST PROFITS OR LOSS OR DAMAGE TO DATA ARISING OUT OF THE USE OR INABILITY TO USE THIS MANUAL, EVEN IF CISCO OR ITS SUPPLIERS HAVE BEEN ADVISED OF THE POSSIBILITY OF SUCH DAMAGES.

Any Internet Protocol (IP) addresses and phone numbers used in this document are not intended to be actual addresses and phone numbers. Any examples, command display output, network topology diagrams, and other figures included in the document are shown for illustrative purposes only. Any use of actual IP addresses or phone numbers in illustrative content is unintentional and coincidental.

All printed copies and duplicate soft copies of this document are considered uncontrolled. See the current online version for the latest version.

Cisco has more than 200 offices worldwide. Addresses and phone numbers are listed on the Cisco website at www.cisco.com/go/offices.

The documentation set for this product strives to use bias-free language. For purposes of this documentation set, bias-free is defined as language that does not imply discrimination based on age, disability, gender, racial identity, ethnic identity, sexual orientation, socioeconomic status, and intersectionality. Exceptions may be present in the documentation due to language that is hardcoded in the user interfaces of the product software, language used based on standards documentation, or language that is used by a referenced third-party product.

Cisco and the Cisco logo are trademarks or registered trademarks of Cisco and/or its affiliates in the U.S. and other countries. To view a list of Cisco trademarks, go to this URL: [https://www.cisco.com/c/en/us/about/legal/trademarks.html.](https://www.cisco.com/c/en/us/about/legal/trademarks.html) Third-party trademarks mentioned are the property of their respective owners. The use of the word partner does not imply a partnership relationship between Cisco and any other company. (1721R)

© 2022 Cisco Systems, Inc. All rights reserved.
翻訳について

このドキュメントは、米国シスコ発行ドキュメントの参考和訳です。リンク情報につきましては 、日本語版掲載時点で、英語版にアップデートがあり、リンク先のページが移動/変更されている 場合がありますことをご了承ください。あくまでも参考和訳となりますので、正式な内容につい ては米国サイトのドキュメントを参照ください。